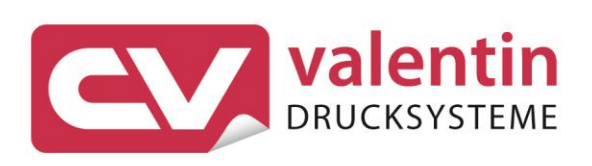

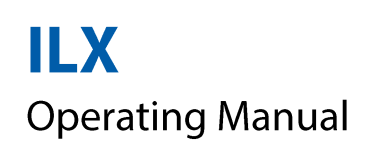

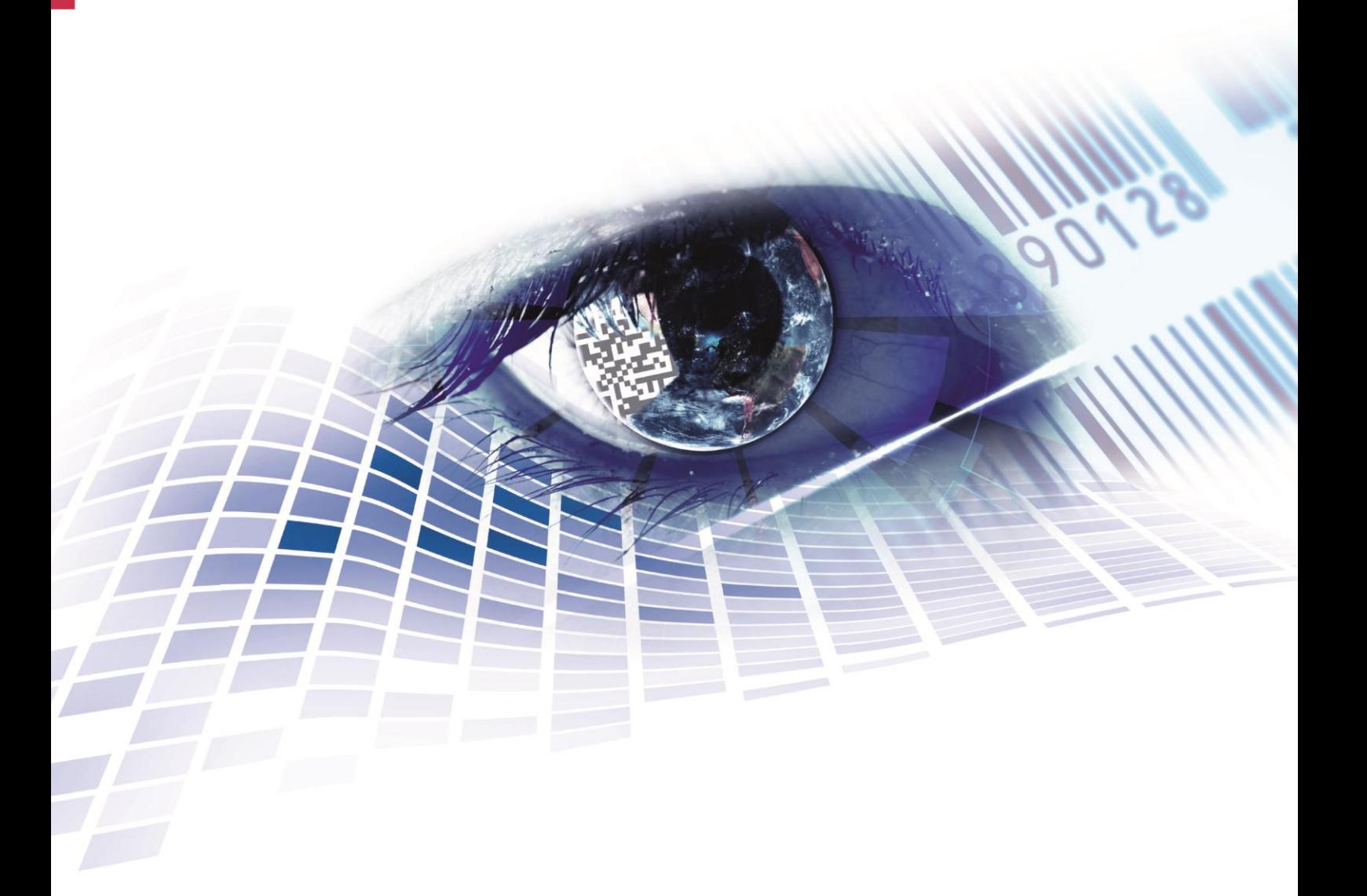

Quality . Tradition . Innovation

Copyright by Carl Valentin GmbH / 7974005A.0819

Information on the scope of delivery, appearance, performance, dimensions and weight reflect our knowledge at the time of printing.

We reserve the rights to make modifications.

All rights, including those regarding the translation, are reserved.

No part of this document may be reproduced in any form (print, photocopy or any other method) or edited, copied or distributed electronically without written permission from Carl Valentin GmbH.

Due to the constant further development of our devices discrepancies between manual and device can occur.

Please check www.carl-valentin.de for the latest update.

#### **Trademarks**

All named brands or trademarks are registered brands or registered trademarks of their respective owners and may not be separately labelled. It must not be concluded from the missing labelling that it is not a registered brand or a registered trademark.

Carl Valentin printing systems comply with the following EU directives:

CE EG Low-Voltage Directive 2014/35/EU EG Electromagnetic Compatibility Directive 2014/30/EU RoHS Directive 2011/65/EU

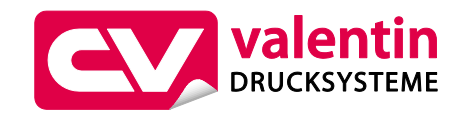

#### **Carl Valentin GmbH**

Postfach 3744 78026 Villingen-Schwenningen Neckarstraße 78 – 86 u. 94 78056 Villingen-Schwenningen

Phone Fax +49 7720 9712-0 +49 7720 9712-9901

E-Mail Internet www.carl-valentin.deinfo@carl-valentin.de

# **Table of Contents**

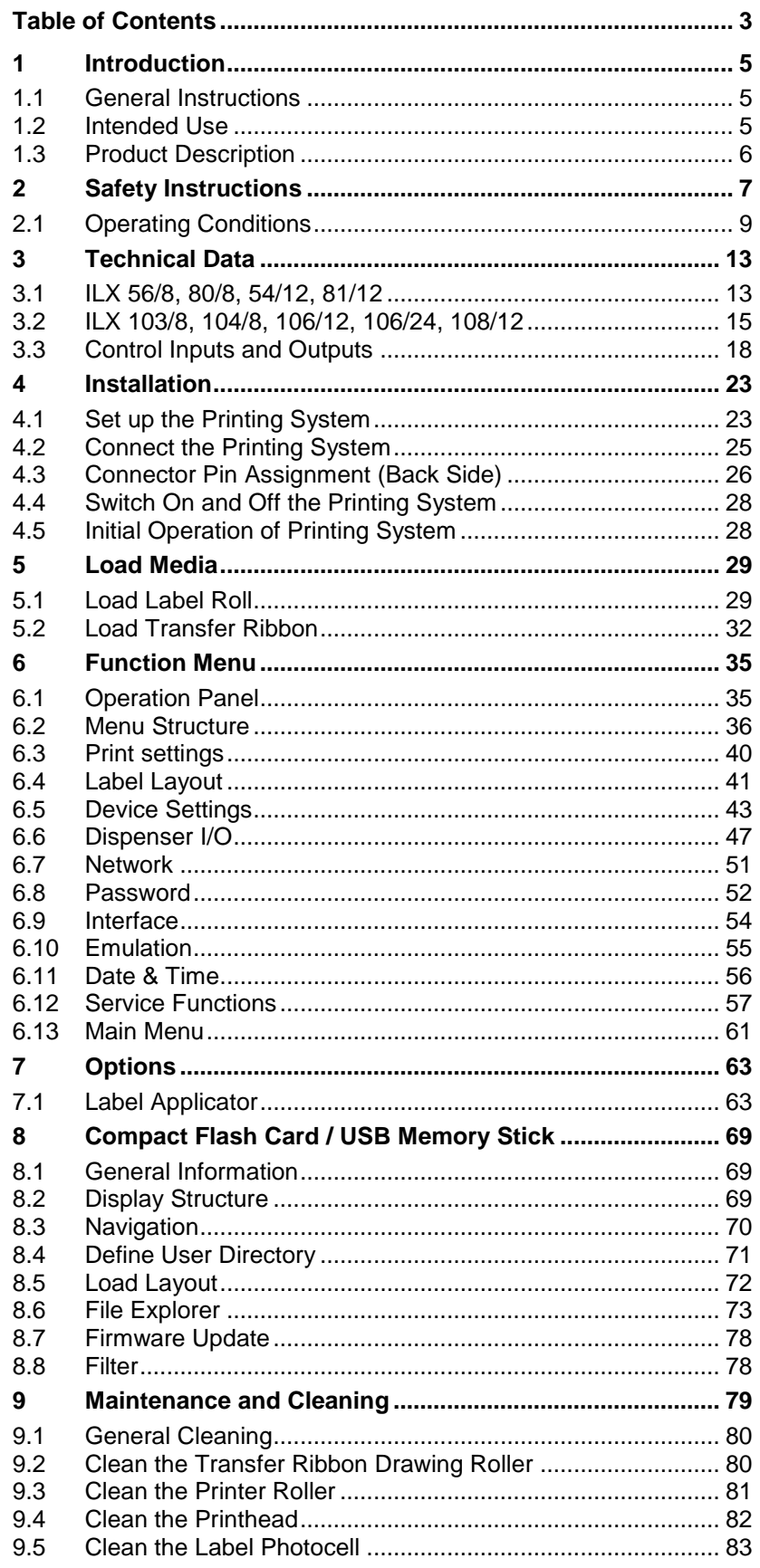

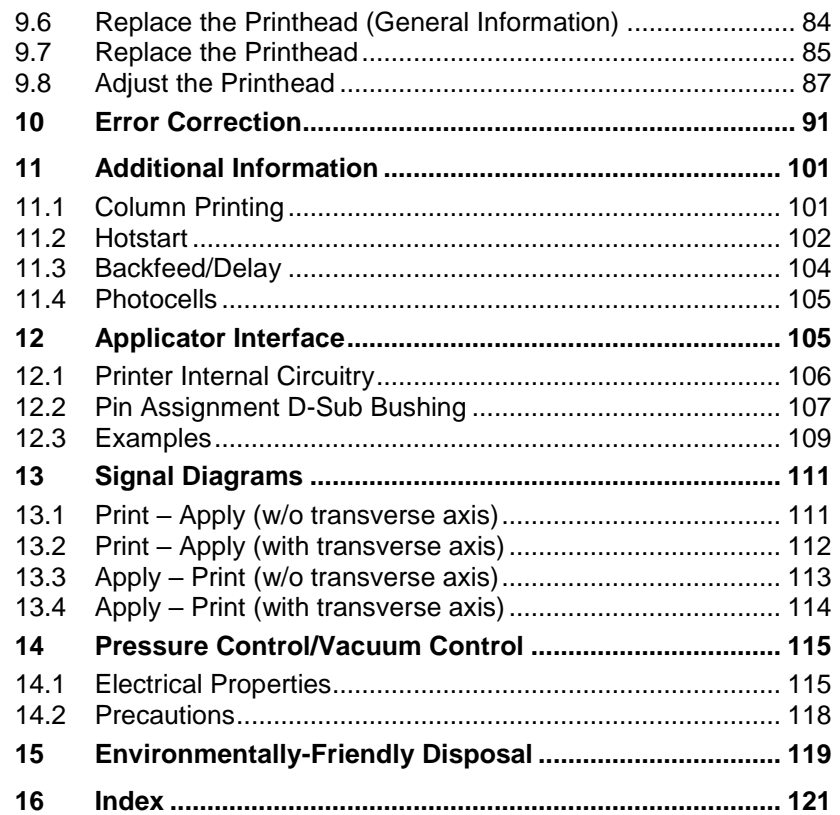

# **1 Introduction**

## **1.1 General Instructions**

Basic information and warning references with the corresponding signal words for the danger level are as follows specified in this manual:

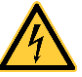

**DANGER** identifies an extraordinarily great and immediate danger which could lead to serious injury or even death.

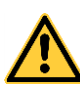

**WARNING** identifies a possible danger would could lead to serious bodily injury or even death if sufficient precautions are not taken.

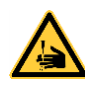

**WARNING** of cutting injuries. Pay attention that cutting injuries caused by blades, cutting devices or sharp-edged parts are avoided.

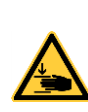

**WARNING** of hand injuries. Pay attention that hand injuries caused by closing mechanical parts of a machine/equipment are avoided.

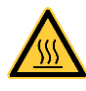

**WARNING** of hot surfaces. Pay attention so as not to come into contact with hot surfaces.

**CAUTION** indicates a potentially dangerous situation which could lead to moderate or light bodily injury or damage to property.

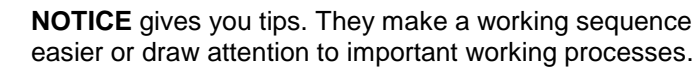

Gives you tips on protecting the environment.

- $\Rightarrow$  Handling instruction
- \* Optional accessories, special fittings
- Datum Information in the display

## **1.2 Intended Use**

The printing system is a state-of-the-art device which complies with the recognized safety-related rules and regulations. Despite this, a danger to life and limb of the user or third parties could arise and the printing system or other property could be damaged while operating the device.

The printing system may only be used while in proper working order and for the intended purpose. Users must be safe, aware of potential dangers and must comply with the operating instructions. Faults, in particular those which affect safety, must be remedied immediately.

The printing system is solely intended to print suitable media which have been approved by the manufacturer. Any other or additional use is not intended. The manufacturer/supplier is not liable for damage resulting from misuse. Any misuse is at your own risk.

Intended used includes heeding the operating manual, including the maintenance recommendations/regulations specified by the manufacturer.

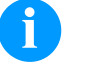

#### **NOTICE!**

The complete documentation is included in the scope of delivery on CD ROM and can also currently be found in the internet.

#### **1.3 Product Description**

Labels, textiles and plastic material can be printed with high resolution both in dispenser mode and in passage mode. The assembly of the printing system is possible in horizontal and vertical position and owing to its demountable and displaceable control panel the printing system can be integrated in almost each packaging process without any problems.

The printing system can be used in thermal as well as in thermal transfer applications.

With eight vector fonts, six bitmap fonts and six proportional fonts the printing system has a large selection at different font types. It can be printed inverse, in italic format or 90 degrees turned fonts.

The handling of our durable printing systems is easy and comfortable. The parameter settings are made with the keys of the foil keyboard. At each time the graphic display shows the current status.

Time-saving firmware update is possible by interface. As default, the printing system is equipped with a parallel, serial, USB and Ethernet interface. Additionally, the printing system is equipped with an USB Host that permits the connection of an external USB keyboard and/or an USB memory stick. The printing system automatically recognizes by which interface it is controlled.

The printing system is delivered with a printer driver and the free label software Labelstar Office LITE. Existing labels can be saved to a CF card or an USB stick, opened and/or modified with a PC keyboard and finally stand-alone printed.

# **2 Safety Instructions**

The printing system is designed for power supply systems of 110 … 230 V AC. Connect the printing system only to electrical outlets with a ground contact.

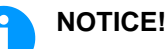

The protective earthing conductor of the socket is to be examined by a qualified technician.

Couple the printing system to devices using extra low voltage only.

Before making or undoing connections, switch off all devices involved (computer, printer, accessories etc.).

Operate the printing system in a dry environment only and do not get it wet (sprayed water, mist etc.).

Do not operate the printing system in explosive atmosphere and not in proximity of high voltage power lines.

Operate the printing system only in an environment protected against abrasive dust, swarf and other similar impurity.

Maintenance and servicing work can only be carried out by trained personnel.

Operating personnel must be trained by the operator on the basis of the operating manual.

If the printing system is operated with the cover open, ensure that clothing, hair, jewellery and similar personal items do not contact the exposed rotating parts.

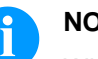

#### **NOTICE!**

With the printing system (due to construction) the requirements of EN 62368-1 regarding fire protection casing are not fulfilled. These must be ensured by the installation into the end device.

The print unit and parts of it (e.g. motor, printhead) can get hot during printing. Do not touch the printhead during operation. Cool down the print unit before changing material, removal or adjustment.

Never use highly inflammable consumables.

Carry out only the actions described in these operating instructions. Any work beyond this may only be performed by the manufacturer or upon agreement with the manufacturer.

Unauthorized interference with electronic modules or their software can cause malfunctions.

Other unauthorized work or modifications to the printing system can endanger operational safety.

Always have service work done in a qualified workshop, where the personnel have the technical knowledge and tools required to do the necessary work.

There are warning stickers on the printing systems that draw your attention to dangers. Therefore the warning stickers are not to be removed as then you and others cannot be aware of dangers and may be injured.

Before installing the printing module in the system, the commissioning engineer must ensure that the statutory safety regulations are observed and the necessary safety devices are installed.

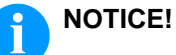

When mounting an optional label applicator, the applicable safety regulations must be observed.

All isolating safety equipment must be installed before starting-up the printing system.

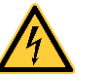

#### **DANGER!**

Danger to life and limb from power supply!

 $\implies$  Do not open the casing.

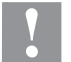

#### **CAUTION!**

Two-pole fuse.

 $\implies$  Before opening the housing cover, disconnect the printing system from the mains supply and wait for a moment until the power supply unit has discharged.

## <span id="page-8-0"></span>**2.1 Operating Conditions**

**Before initial operation and during operation** these operating conditions have to be observed to guarantee save and interferencefree service of our printing systems.

Therefore please carefully read these operating conditions.

Shipment and storage of our printing systems are **only** allowed in original packing.

Installation and initial operation of printing systems is only allowed if operating conditions were **fulfilled**.

Initial operation, programming, operation, cleaning and service of our printing systems are only recommended after careful study of our manuals.

Operation of printing systems is only allowed by especially trained persons.

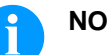

#### **NOTICE!**

Perform trainings regularly.Content of the training are chapter [2.1](#page-8-0) [\(Operating Conditions\)](#page-8-0), chapter [2.1](#page-8-0) [\(Loading Media\)](#page-28-0) and chapter [9](#page-78-0) [\(Maintenance and Cleaning\)](#page-78-0).

These indications are also valid for someone else's equipment supplied by us.

Only use original spare and exchange parts.

Please contact the manufacturer with respect to spare/wear parts.

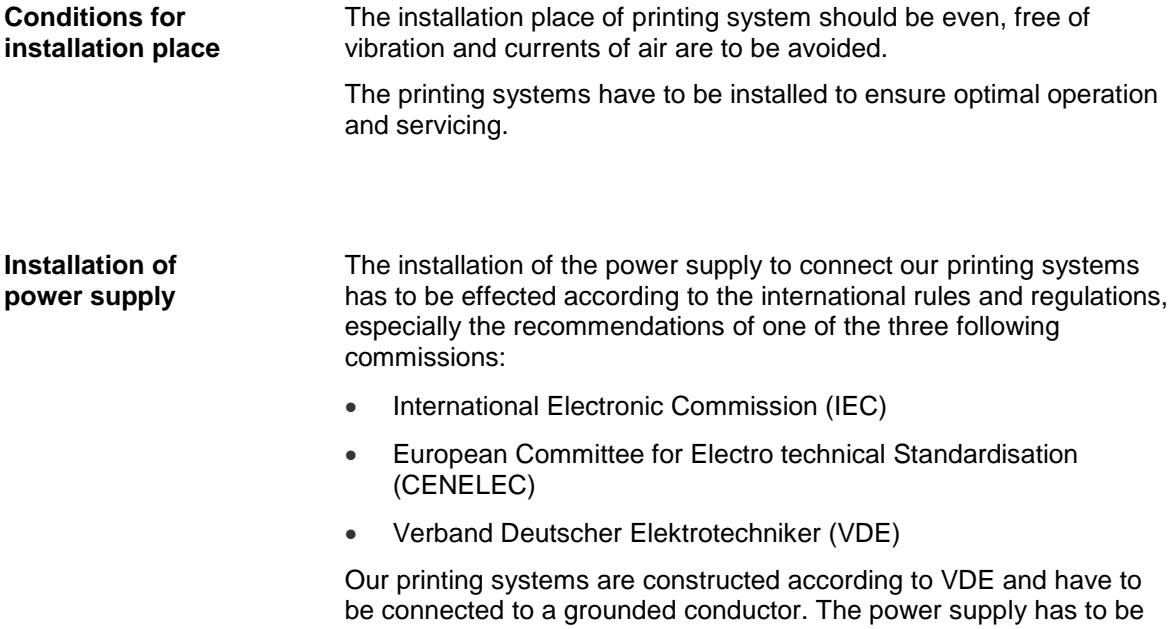

equipped with a grounded conductor to eliminate internal interfering voltage.

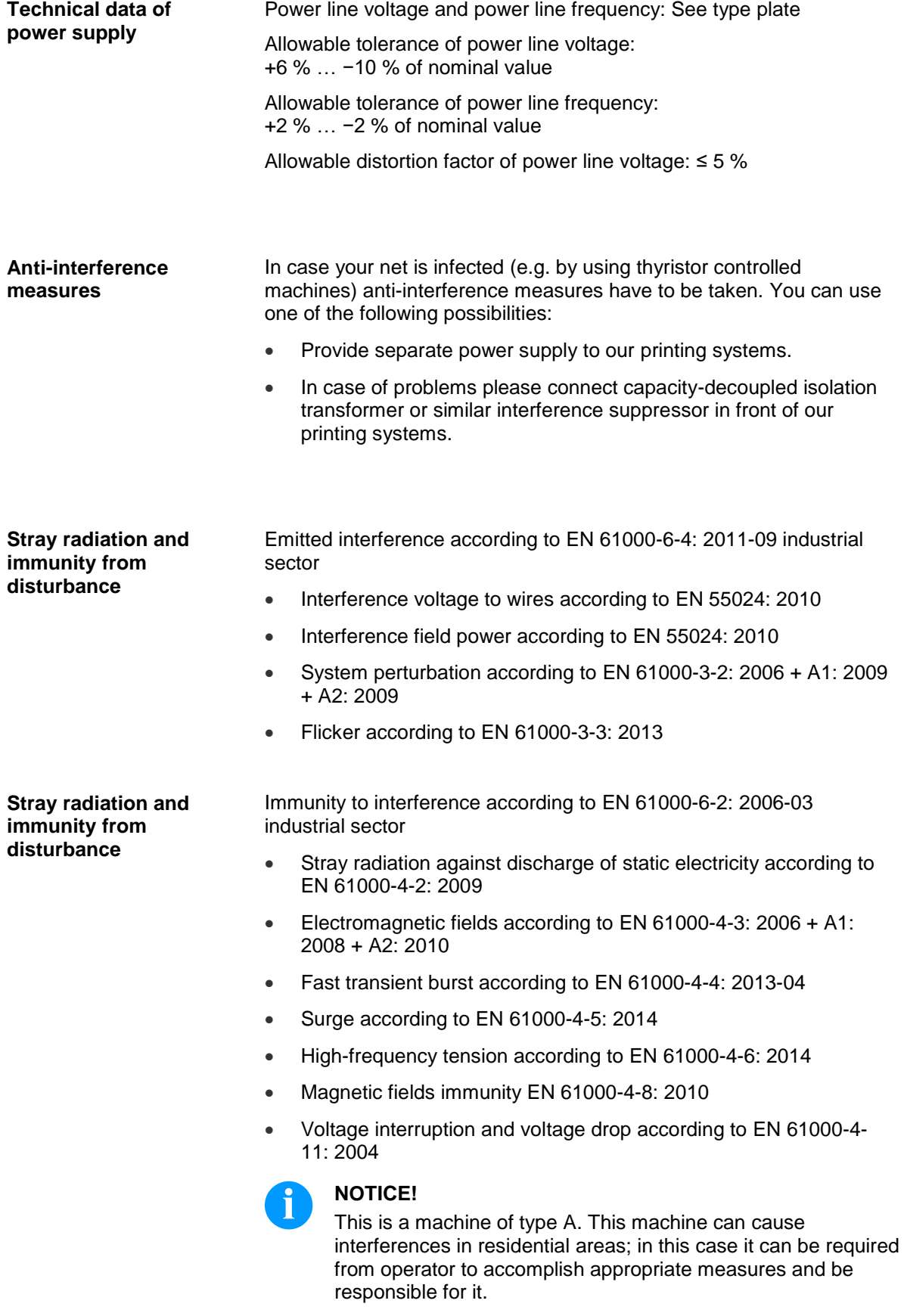

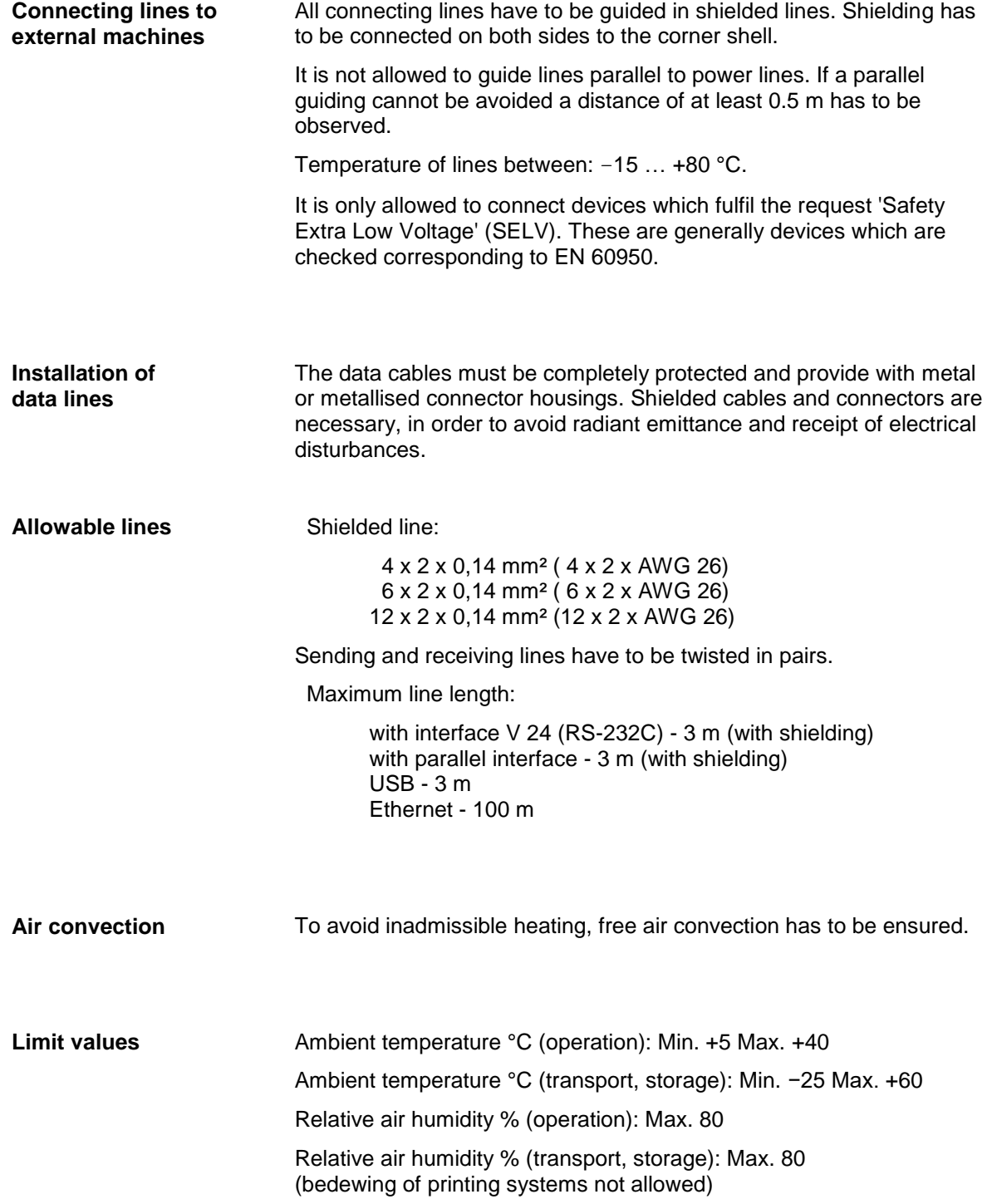

#### **Guarantee**

We do not take any responsibility for damage caused by:

- Ignoring our operating conditions and operating manual.
- Incorrect electric installation of environment.
- Building alterations of our printing systems.
- Incorrect programming and operation.
- Not performed data protection.
- Using of not original spare parts and accessories.
- Natural wear and tear.

When (re)installing or programming our printing systems please control the new settings by test running and test printing. Herewith you avoid faulty results, reports and evaluation.

Only specially trained staff is allowed to operate the printing systems.

Control the correct handling of our products and repeat training.

We do not guarantee that all features described in this manual exist in all models. Caused by our efforts to continue further development and improvement, technical data might change without notice.

By further developments or regulations of the country illustrations and examples shown in the manual can be different from the delivered model.

Please pay attention to the information about admissible print media and the notes to the printer maintenance, in order to avoid damages or premature wear.

We endeavoured to write this manual in an understandable form to give and you as much as possible information. If you have any queries or if you discover errors, please inform us to give us the possibility to correct and improve our manual.

# **3 Technical Data**

# **3.1 ILX 56/8, 80/8, 54/12, 81/12**

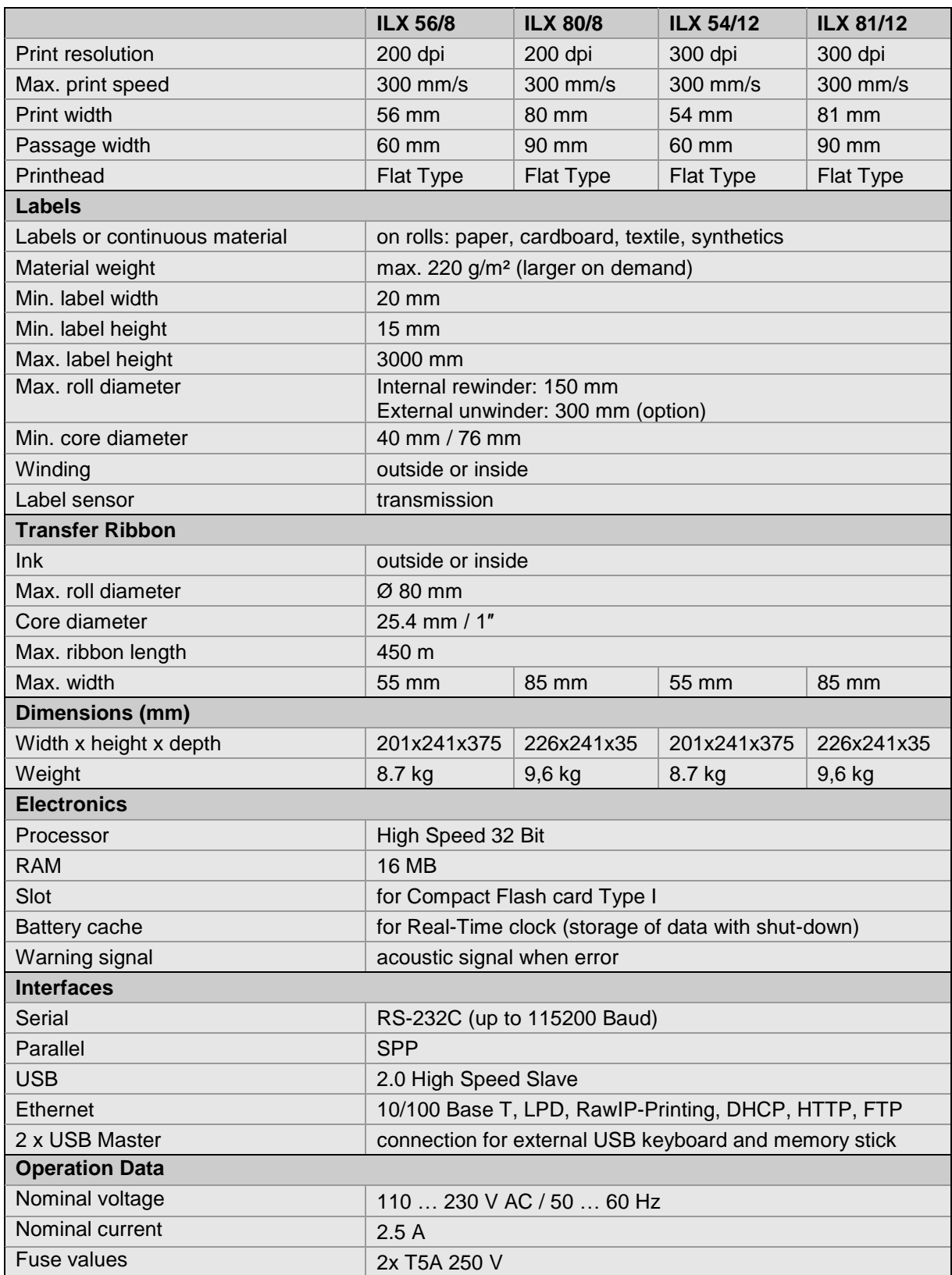

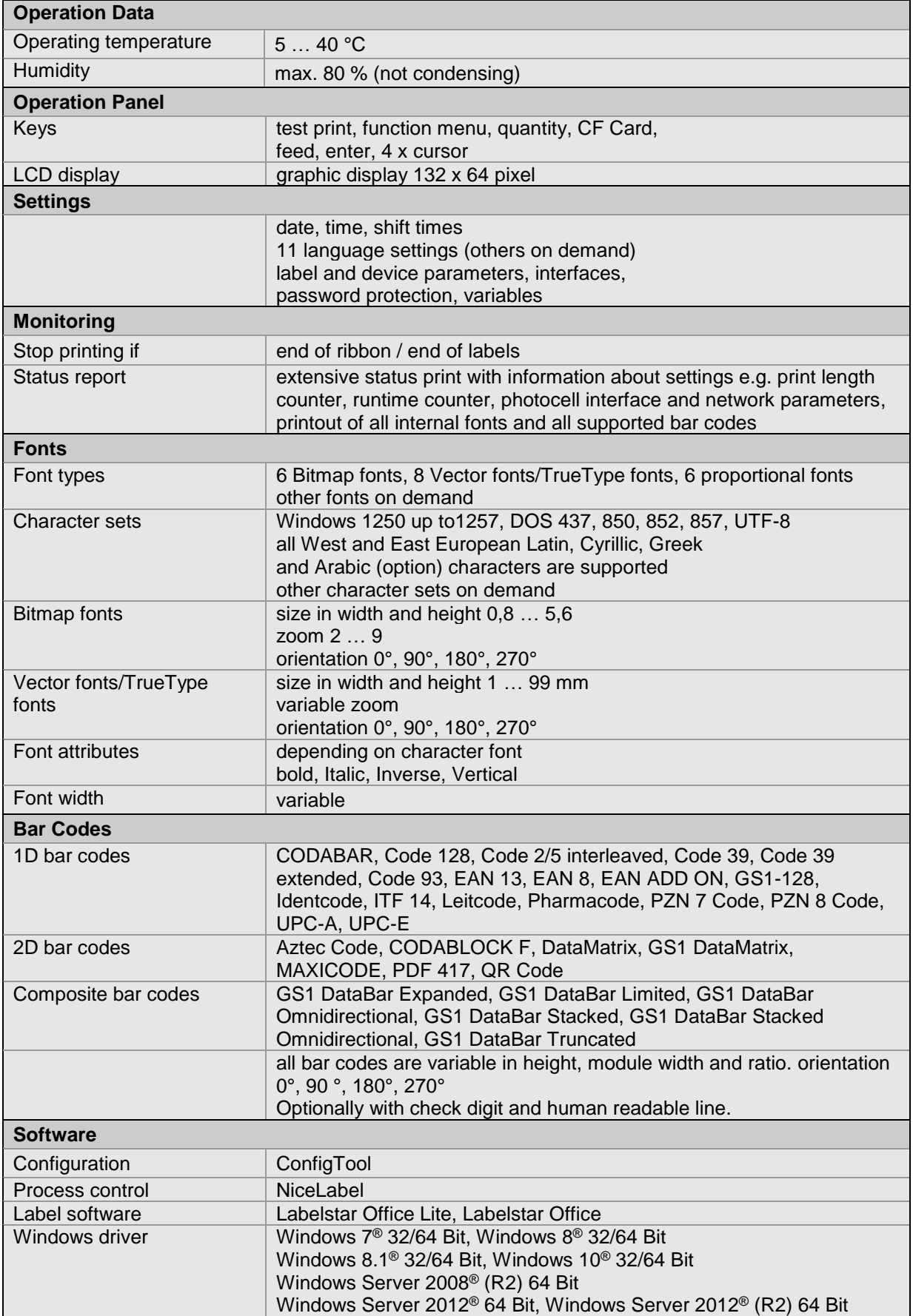

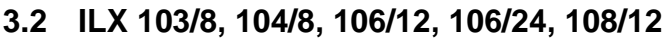

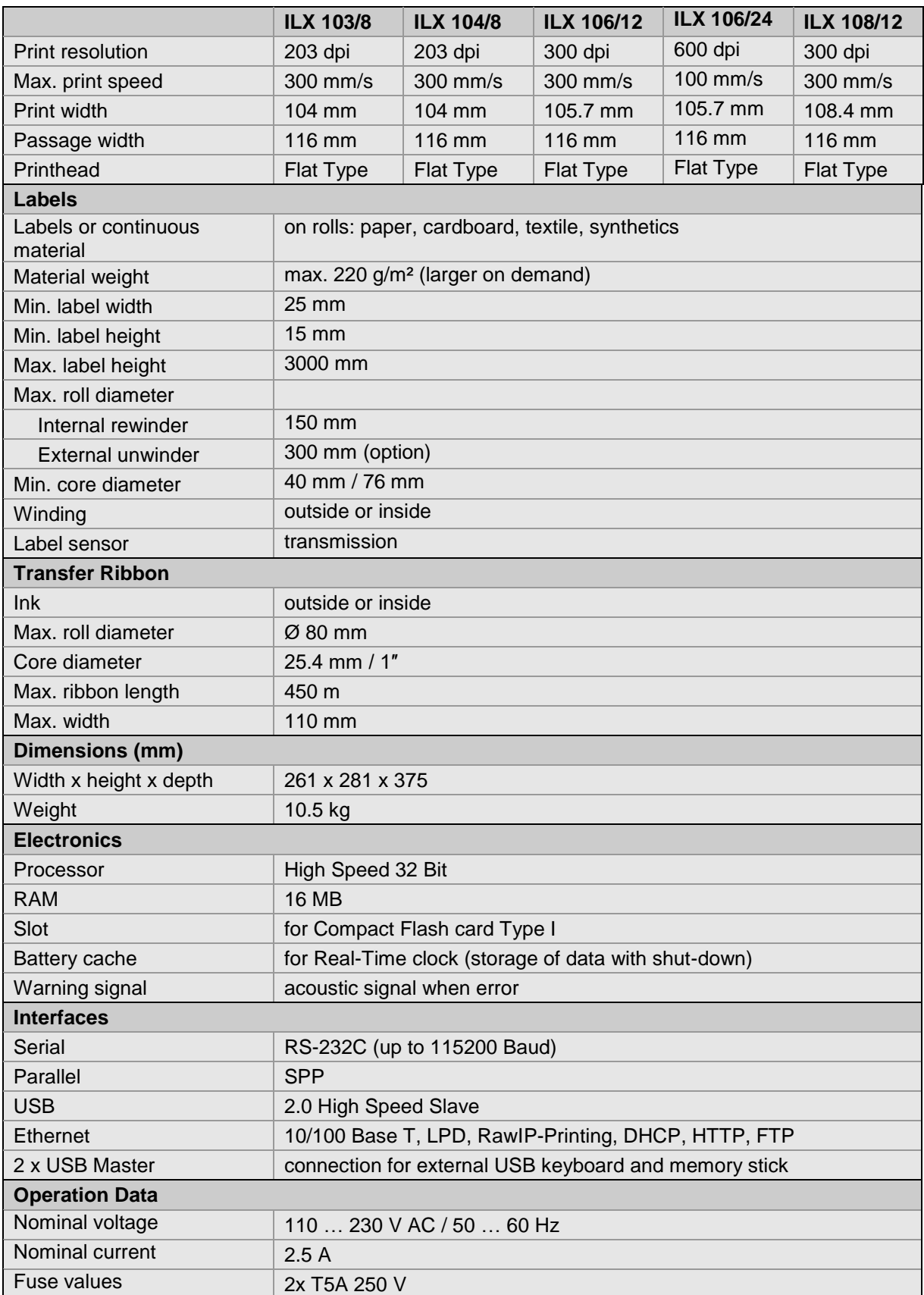

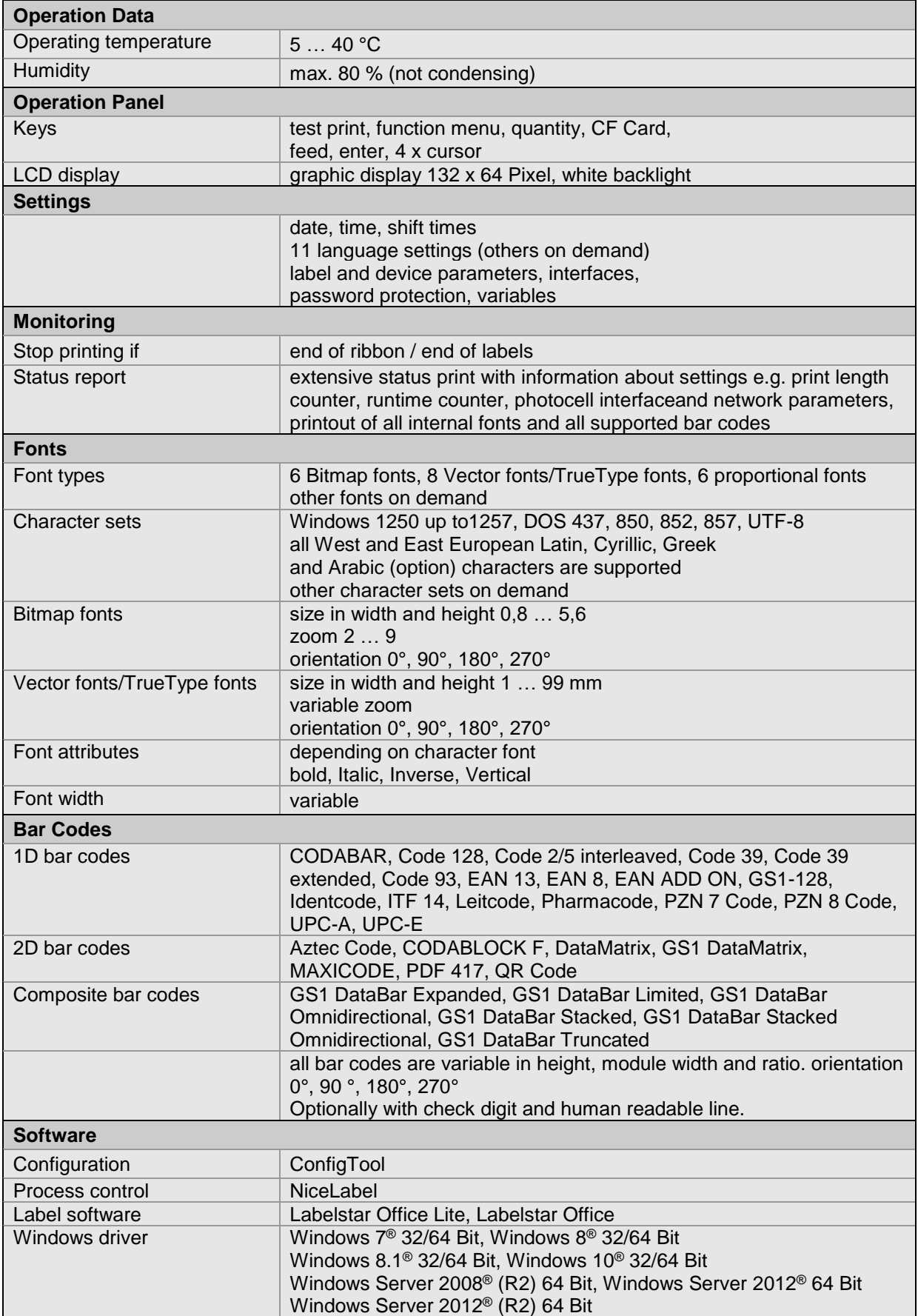

#### **Standard equipment**

- Dispenserg unit
- Real time clock with printout date and time Automatic daylight saving time Storage of data with shut-down
- Variables: link field, counter, date/time, currency and shift variable, CF data
- Thermal direct or thermal transfer version
- Right and left version
- Dispenser I/O
- USB host for connection of an external USB keyboard and an USB memory stick
- Ethernet interface
- CVPL protocol and ZPL II® protocol
- Label photocell transmission
- Slot for CF card
- Windows printer driver on CD ROM
- Labelstar Office Lite on CD ROM

#### **Optional equipment**

- Unwinder (max. outside diameter 300 mm)
- Label applicator APX
- Wipe-on modules WMX
- Label photocell transmission and reflexion from bottom
- Signal lamp
- Carrier plate extension
- CF memory card

## **3.3 Control Inputs and Outputs**

By means of a maximum of 16 control inputs and outputs which, in the following, are also referred to as ports, different functions of the printing system can be triggered and operating states can be displayed.

The ports are provided by means of a D-Sub bushing (26pin HD) at the rear panel of the printing system and are galvanically isolated from protective earth (PE) by means of an optocoupler semi-conductor route.

Each port can be configured as input and as output. This function however, is predefined in the printer software and cannot be changed by the user.

The following parameters can be changed and set by using the menu: debounce times and high or low active.

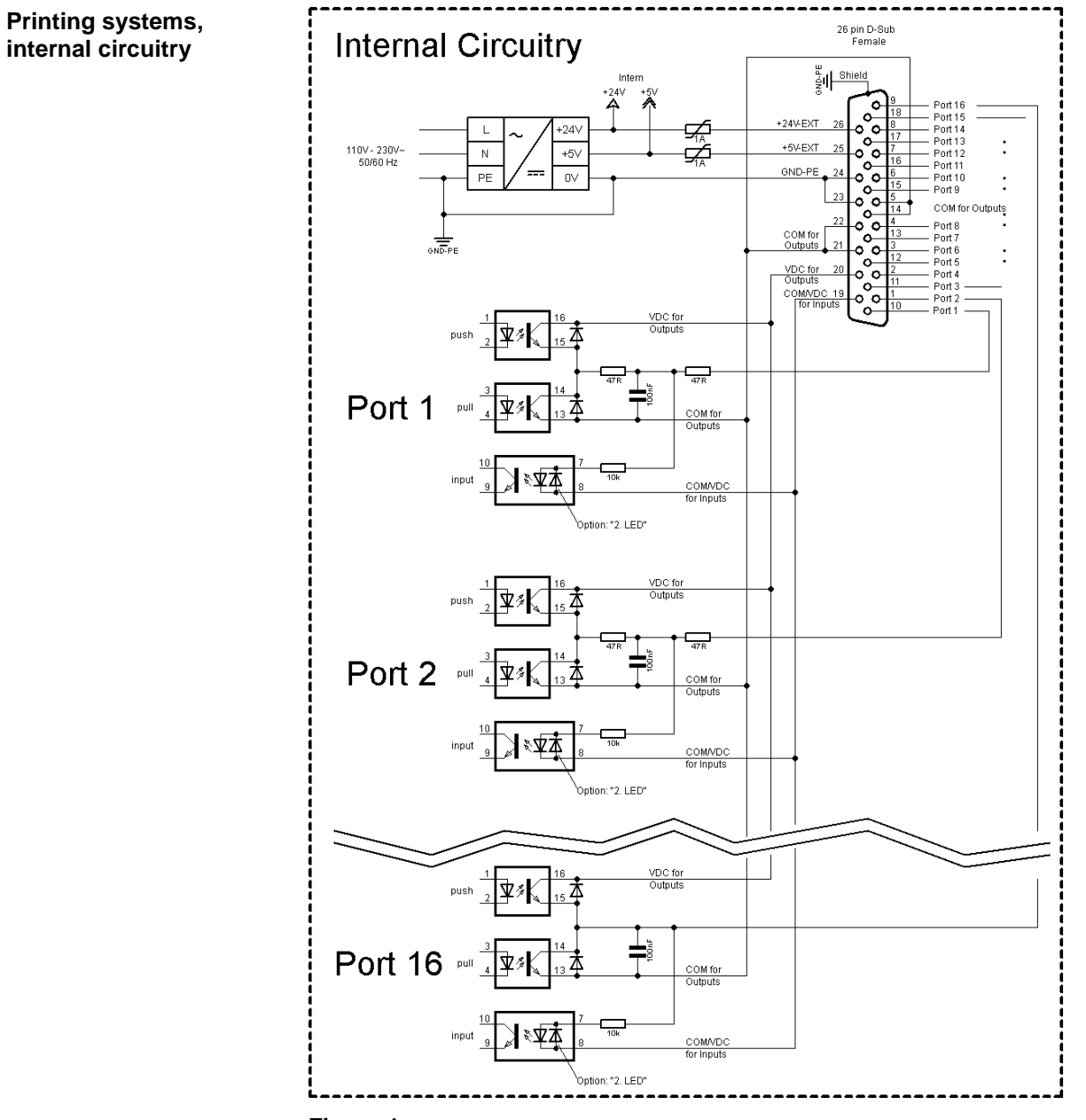

**Figure 1**

#### **Configuration of D-Sub socket**

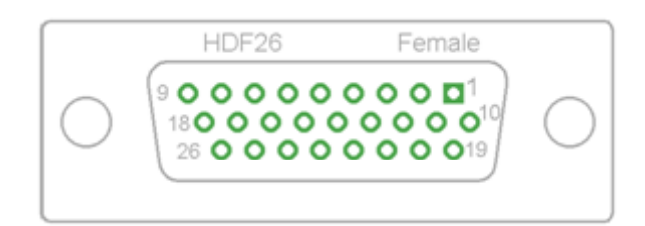

## **Figure 2**

Port 1 to Port 16 = Assignment for I/O Profile *Std\_Label*

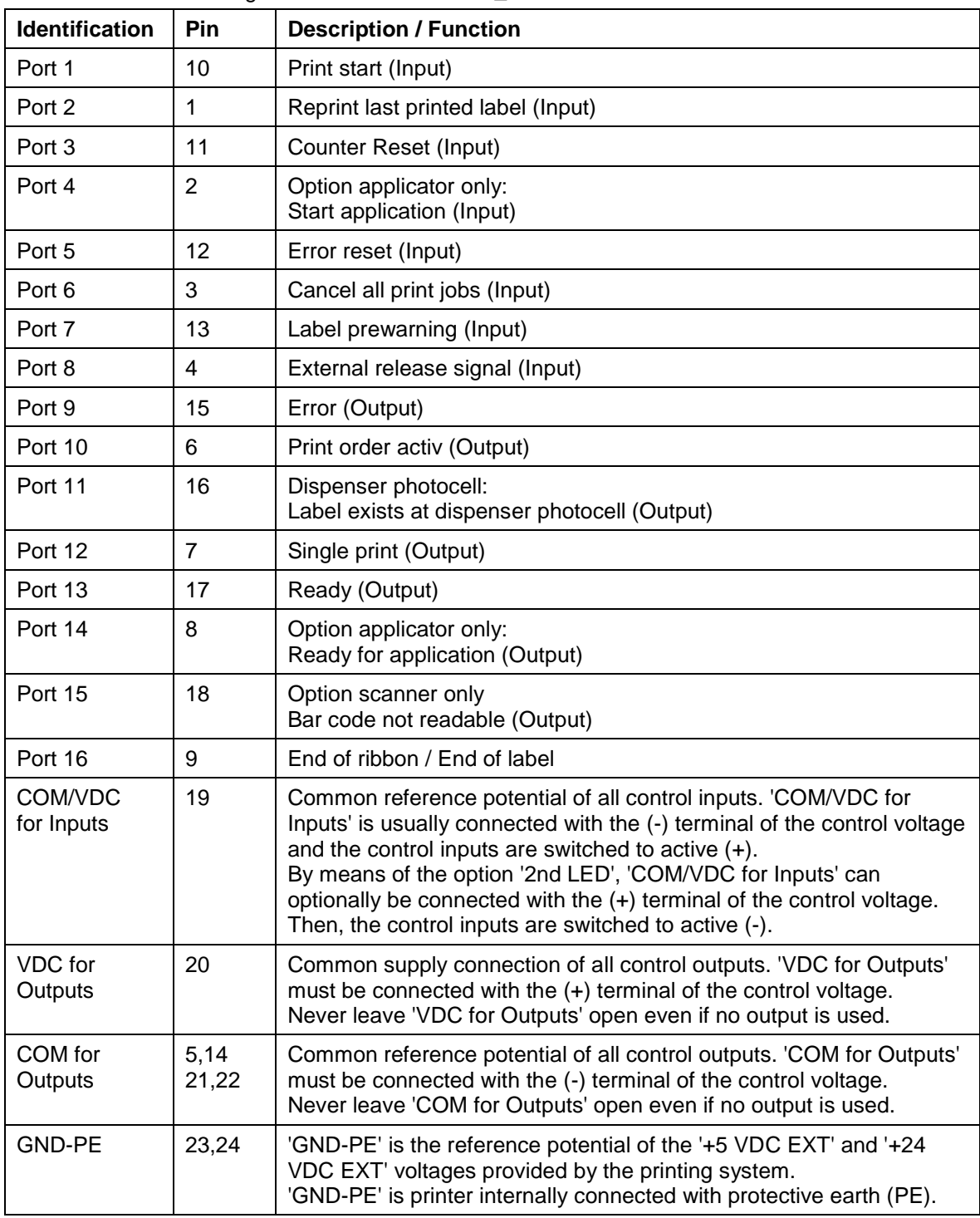

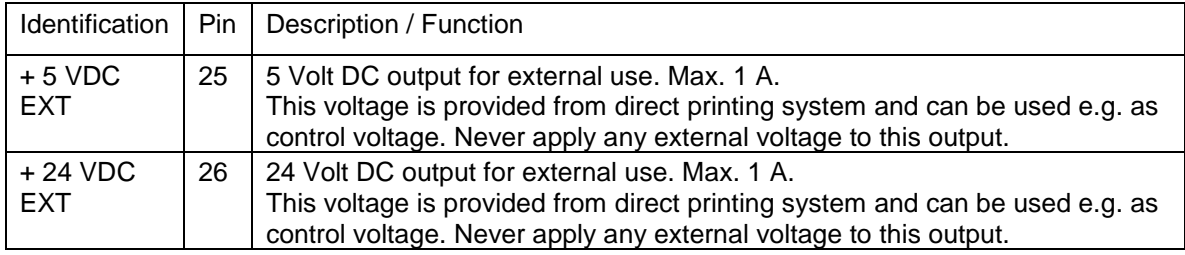

### **Technical data**

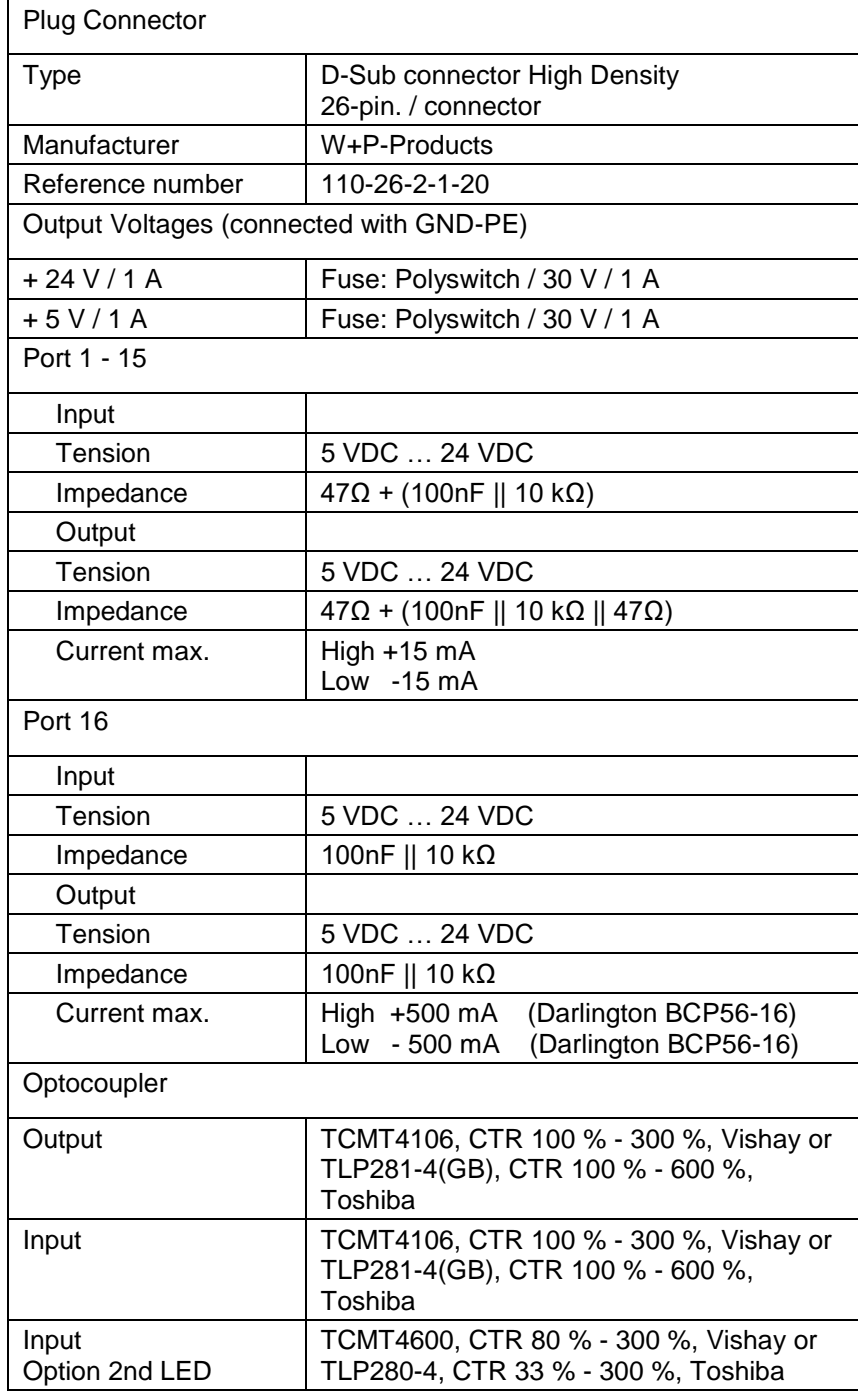

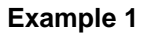

Device connection to a machine with S7-300 SPS.

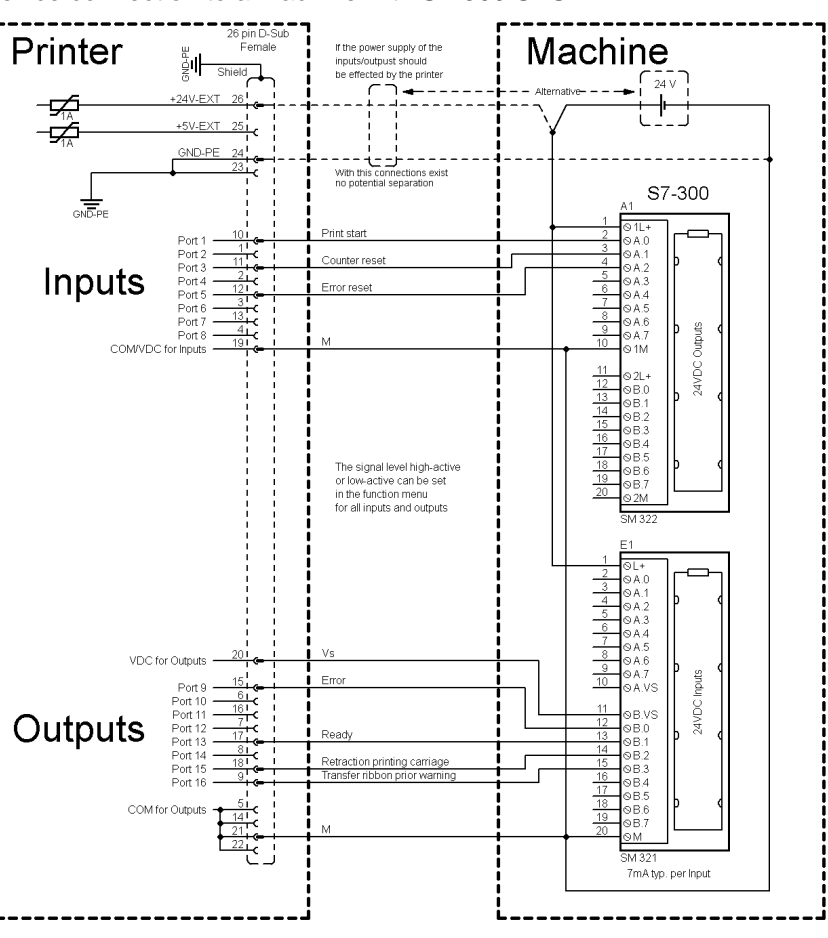

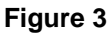

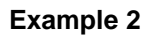

Device connection to a operating panel.

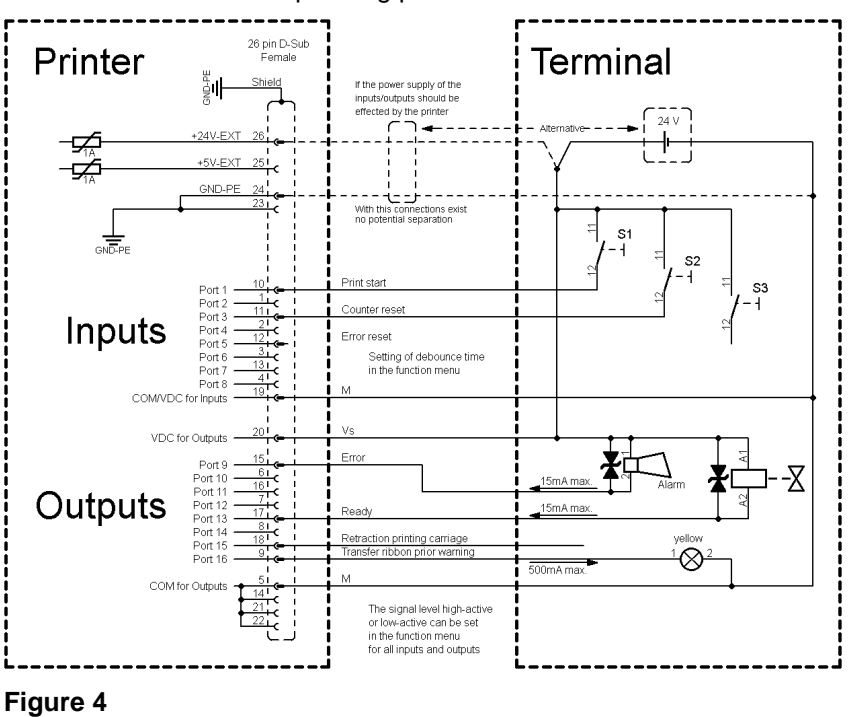

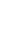

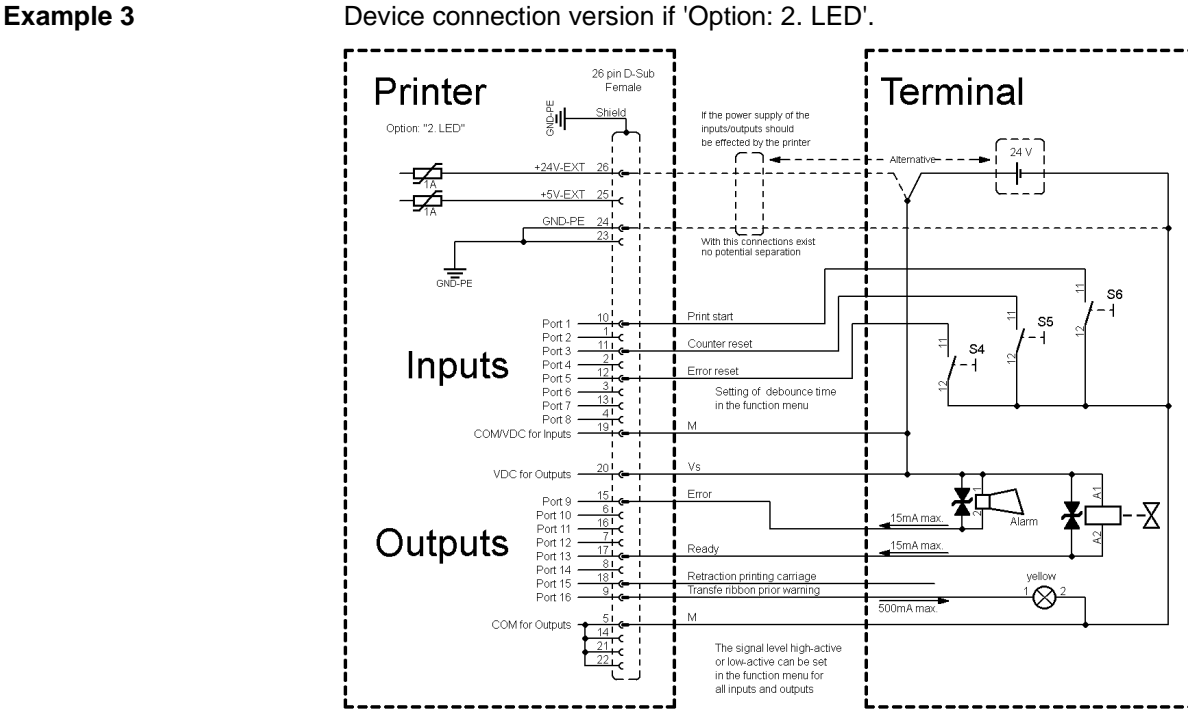

Device connection version if 'Option: 2. LED'.

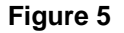

#### **Precautions**

When connecting a reed contact with a control input, the contact must have a switching capacity of min. 1 A in order to prevent the contact from sticking due to the inrush current. As an alternative, a suitable resistor can be connected in series.

If one of the printer's internal voltages '+5 VDC EXT' or '+24 VDC EXT' is used, an external fuse e.g. 0.5 AF, should be additionally installed to protect the printer electronics.

In the event of an inductive load, an antiparallel connected diode, for instance, must be used to discharge the induction energy.

In order to minimise the influence of leakage currents at control outputs, a resistor must, depending on what is connected, be installed in parallel with the load.

In order to avoid any damages to the printing system, the max. output currents must not be exceeded or outputs shorted.

## **4 Installation**

#### **Unpack the printing system**

- $\implies$  Lift the printing system out of the box.
- $\implies$  Check the printing system for transport damages.
- $\Rightarrow$  Remove the foam transportation safeguards near the printhead.
- $\implies$  Check delivery for completeness.

#### Printing system. **Scope of delivery**

- Power cable.
- Empty core, mounted on transfer ribbon rewinder.
- Dispensing edge
- Documentation.
- CD with printer drivers.
- Labelstar Office LITE CD ROM

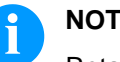

## **NOTICE!**

Retain the original packaging for subsequent transport.

## **4.1 Set up the Printing System**

## **CAUTION!**

The printing system and the print media can be damaged by moisture and water.

 $\implies$  Set up the printing system only in a dry place protected from sprayed water.

On the cover plate of the printing system there are two different mounting ports for flange versions, to integrate the printing system

**Mount the printing system**

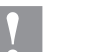

#### **CAUTION!**

hanging in the production line.

Damage to the printing system because of inadequate mounting. If the printing system is not correctly fastened then there is a danger that it falls out from the supporting construction. This could result in injury.

- $\implies$  The printing system must be fitted on a supporting construction for proper use.
- $\implies$  Use suitable screws which can support the weight of the printing system.

## **Flange versions**

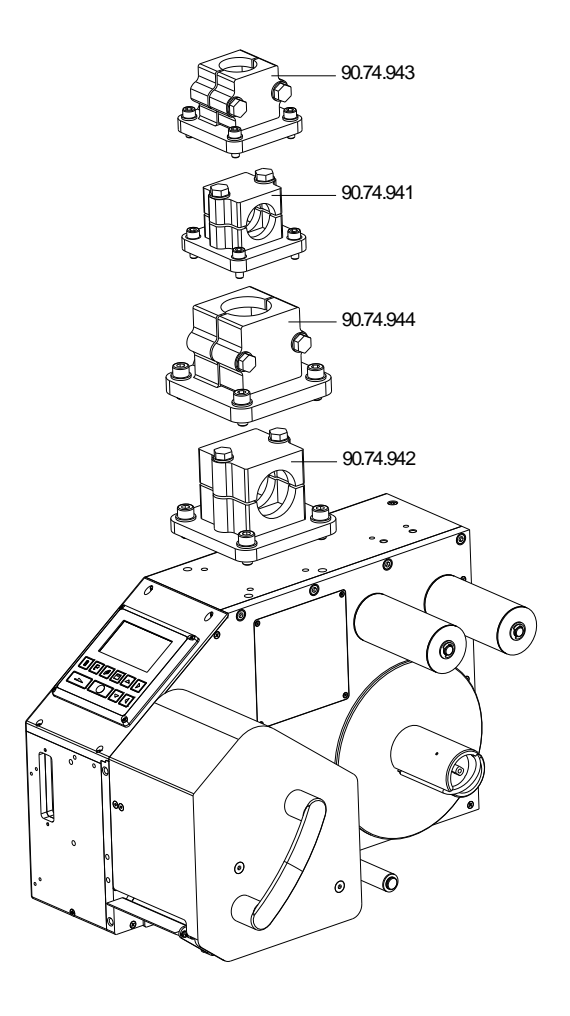

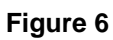

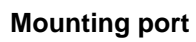

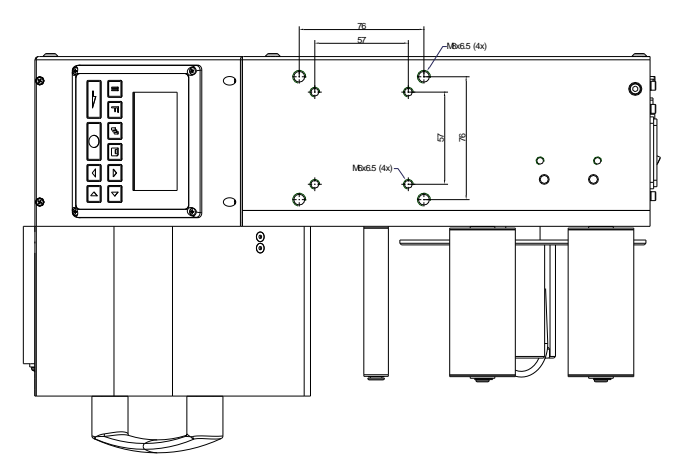

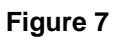

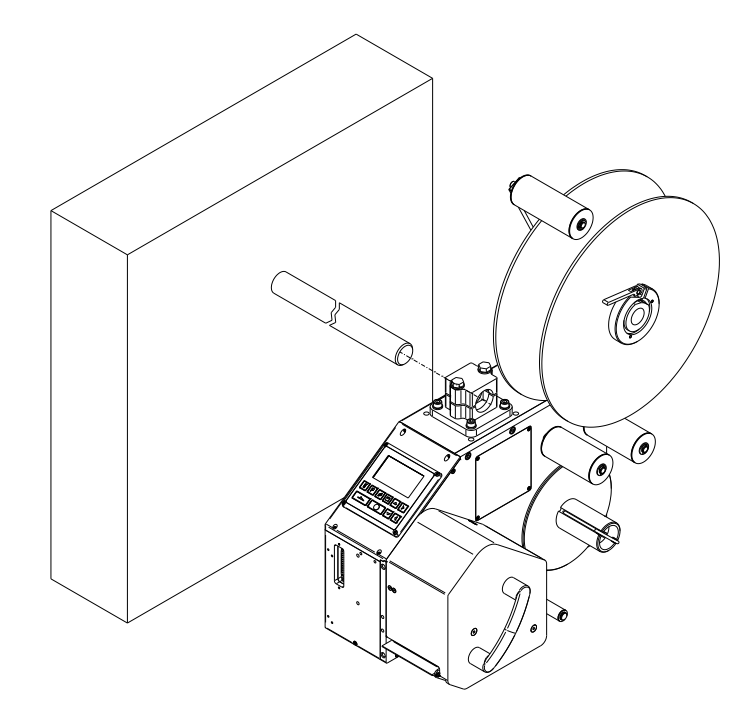

**Figure 8**

## **4.2 Connect the Printing System**

**Connect to the power supply**

The printing system is equipped with a versatile power supply unit. The device may be operated with a mains voltage of 110 … 230 V AC 50 … 60 Hz without any adjustments or modifications.

## **CAUTION!**

The printing system can be damaged by undefined switch-on currents.

- $\implies$  Set the power switch to '0' before plugging in the printing system.
- Insert the power cable into the power connection socket.
- $\implies$  Insert the plug of power cable into a grounded electrical outlet.

**Connect to a computer or computer network**

## **NOTICE!**

Insufficient or missing grounding can cause faults during operation.

Ensure that all computers and connection cables connected to the printing system are grounded.

 $\implies$  Connect the printing system to a computer or network with a suitable cable.

**Schematic overview of the machine environment**

## **4.3 Connector Pin Assignment (Back Side)**

**Right version (ILX 56/8, 80/8, 54/12, 81/12)**

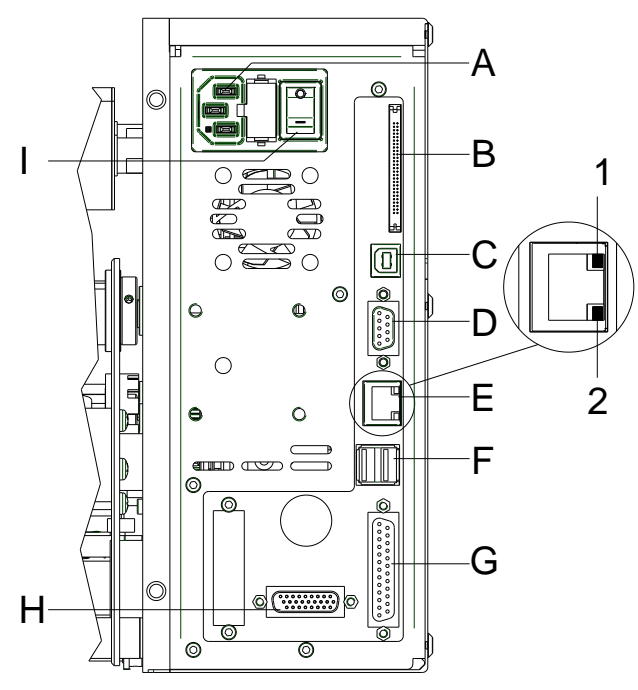

#### **Figure 9**

#### **Left version (ILX 56/8, 80/8, 54/12, 81/12)**

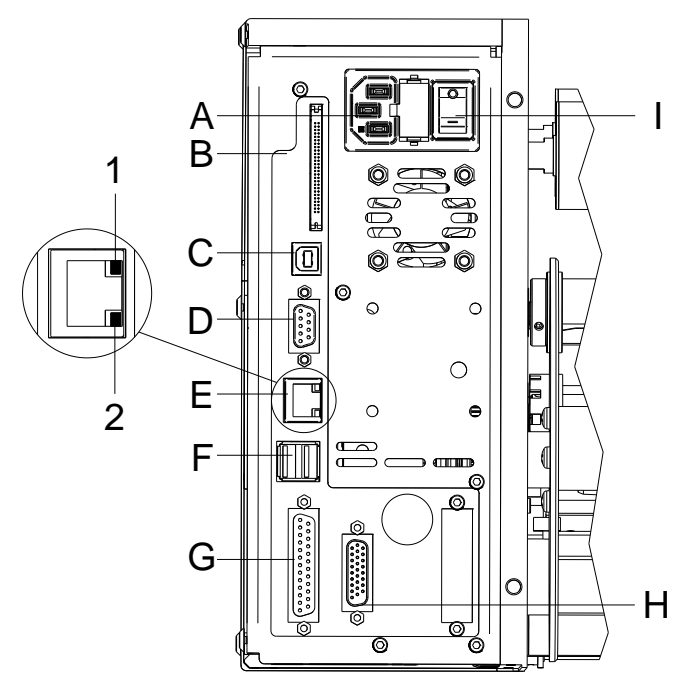

**Figure 10**

- A Power supply
- B Slot for CF card
- C USB interface
- D Serial interface RS-232
- E Ethernet 10/100
	- $1 = LED$  orange Lighting = Connection active Flashing = Data transfer Off = No connection
	- $2 = LED$  green Lighting = Speed 100 MBit  $Off = Speed 10 MB$ it
- F USB host for USB keyboard and USB memory stick
- G Parallel interface
- H External output/input
- I Power On/Off switch
- A Power supply
- B Slot for CF card
- C USB interface
- D Serial interface RS-232
- E Ethernet 10/100
	- $1 = LED$  orange Lighting = Connection active Flashing = Data transfer Off = No connection
	- $2 = LED$  green Lighting = Speed 100 MBit Off = Speed 10 MBit
- F USB host for USB keyboard and USB memory stick
- G Parallel interface
- H External output/input
- I Power On/Off switch

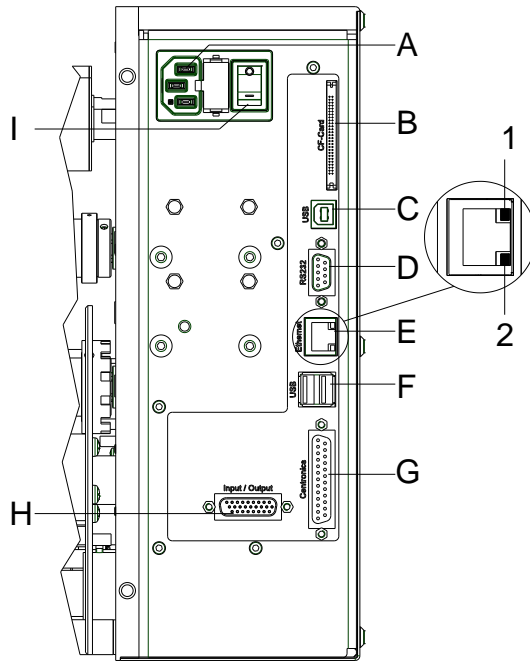

**Right version (ILX 103/8, 104/8, 106/12, 106/24, 108/12)**

**Figure 11**

#### **Left version (ILX 103/8, 104/8, 106/12, 106/24, 108/12)**

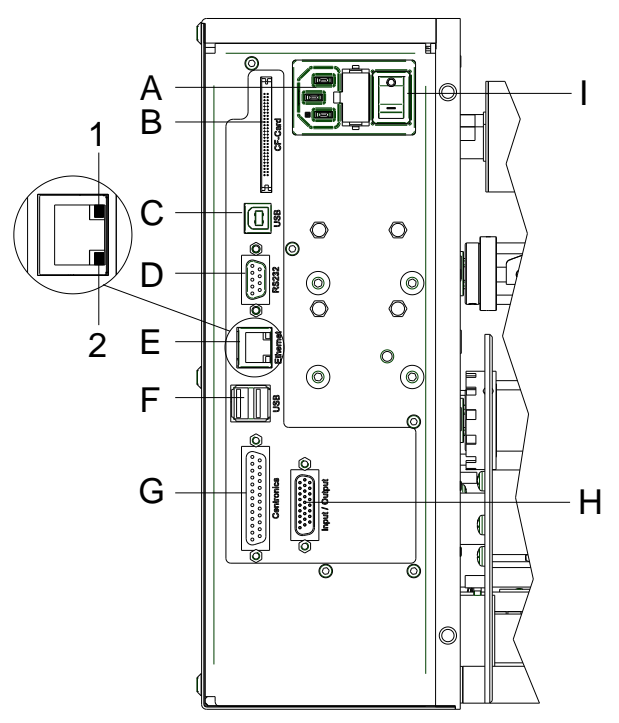

**Figure 12**

- A Power supply
- B Slot for CF card
- C USB interface
- D Serial interface RS-232
- E Ethernet 10/100
	- $1 = LED$  orange Lighting = Connection active Flashing = Data transfer  $Off = No$  connection
	- $2 = LED$  green Lighting = Speed 100 MBit  $Off = Speed 10 MB$
- F USB host for USB keyboard and USB memory stick
- G Parallel interface
- H External output/input
- I Power On/Off switch
- A Power supply
- B Slot for CF card
- C USB interface
- D Serial interface RS-232
- E Ethernet 10/100
	- $1 = LED$  orange Lighting = Connection active Flashing = Data transfer Off = No connection
	- $2 = LED$  green Lighting = Speed 100 MBit Off = Speed 10 MBit
- F USB host for USB keyboard and USB memory stick
- G Parallel interface
- H External output/input
- I Power On/Off switch

## **4.4 Switch On and Off the Printing System**

After all connections are completed, switch on the printing system. The main menu appears which shows the printer type, current date and time.

## **4.5 Initial Operation of Printing System**

After switching on the printing system the main menu appears which shows the printer type, current date and time.

Insert label material and transfer ribbon (see chapter [5. Loading](#page-28-0)  [Media,](#page-28-0) page [29\)](#page-28-0).

Go to menu *Label layout*, select the menu item *Measure label* and start measuring (see chapter [6.4](#page-40-0) [Label Layout,](#page-40-0) page [41\)](#page-40-0).

Press the key  $\Box$  to finish measuring.

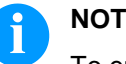

#### **NOTICE!**

To enable correct measuring, at least two complete labels have to be passed through (not for continuous labels).

During measuring the label and gap length small differences can occur. Therefore the values can be set manually in menu *Label layout/Label and Gap*.

## <span id="page-28-0"></span>**5 Load Media**

## **5.1 Load Label Roll**

**ILX 56/8, 80/8, 54/12, 81/12**

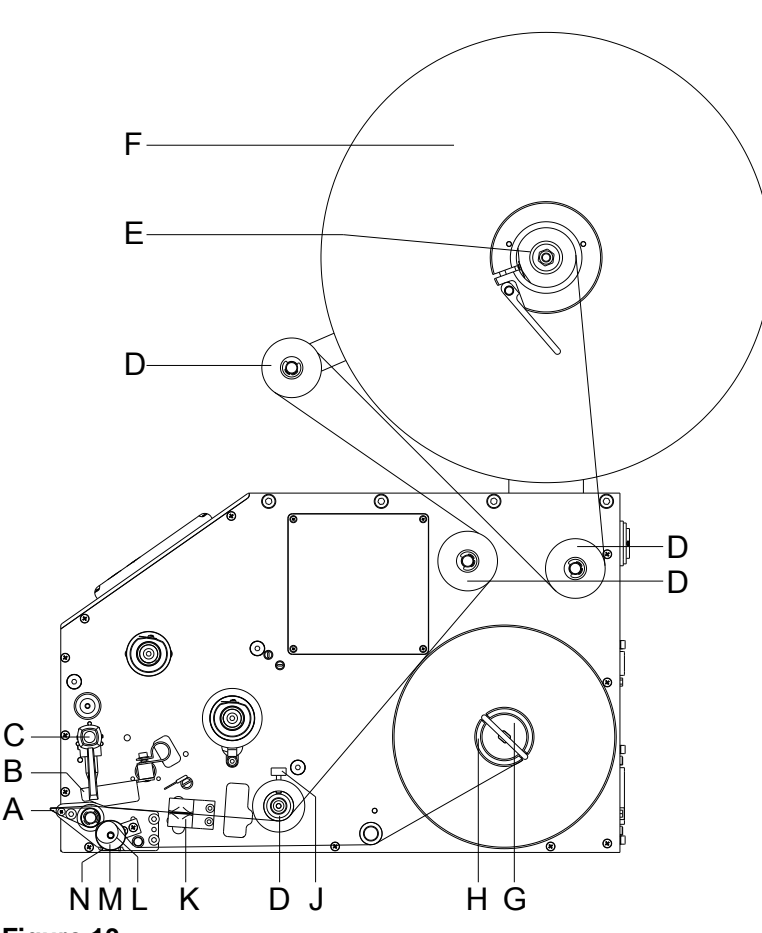

**Figure 13**

A

- 1. Open the printhead (B) by turning the pressure lever (C) anticlockwise.
- 2. Remove the outside label mounting plate (F).
- 3. Load the label roll with inner winding onto the unwinding roll (E).
- 4. Attach again the label mounting plate (F).
- 5. Guide the label material around the reversing shafts (D). Pay attention that the label runs through the photocell (K).
- 6. In order to move the printhead (B) down, turn the pressure lever (C) in clockwise direction until it locks.
- 7. Adjust the adjusting ring (J) of the label guiding to the width of material.
- 8. Press the key **III** to start a test print or release a measuring procedure to determine the exact position of the label beginning.
- 9. Enter the offset value in the menu *Dispenser I/O*.
- 10. Pull the knurled knob (M) outwards in order to move the dispensing compensator (N) forwards/downwards.
- 11. Strip some labels from the backing paper and lead the material over the dispensing edge (A) and behind the plastic roller (L).
- 12. Press again the dispensing compensator (N) to the top until it locks.
- 13. Fix the backing paper at the rewinding unit (H) with a clamp (G).

**ILX 103/8, 104/8, 106/12, 106/24, 108/12**

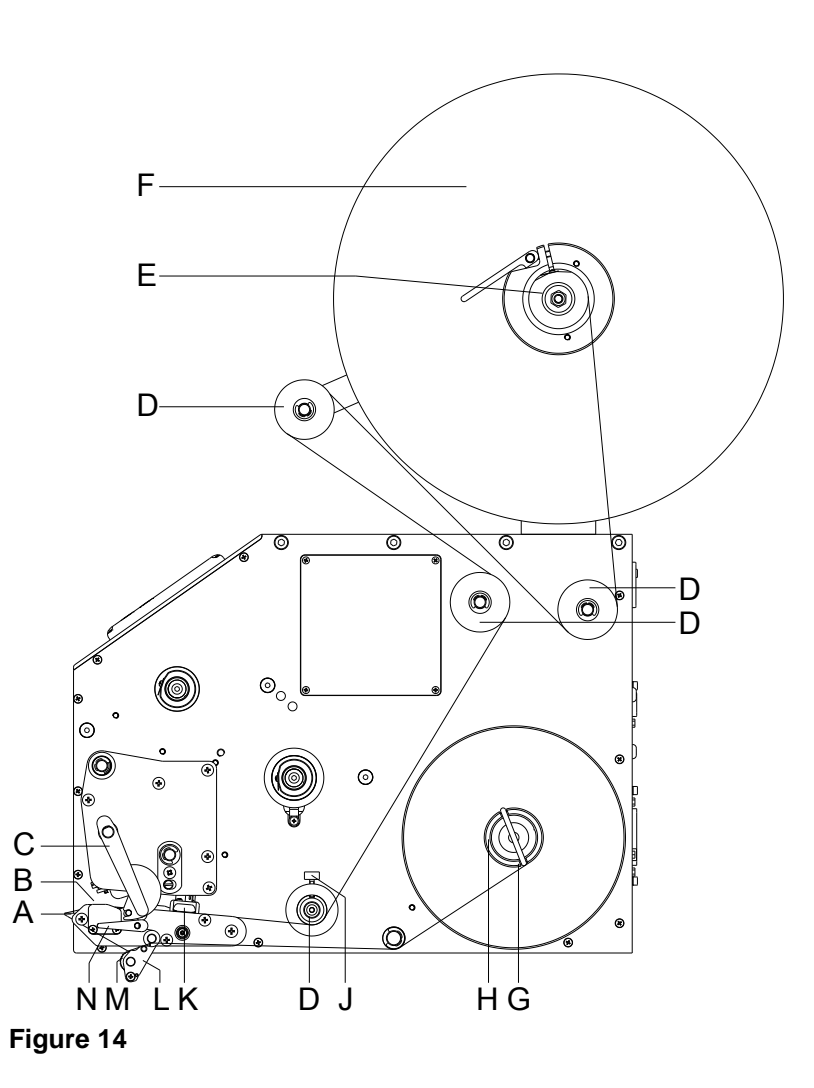

- 1. Open the printhead (B) by turning the pressure lever (C) anticlockwise.
- 2. Remove the outside label mounting plate (F).
- 3. Load the label roll with inner winding onto the unwinding roll (E).
- 4. Attach again the label mounting plate (F).
- 5. Guide the label material around the reversing shafts (D). Pay attention that the label runs through the photocell (K).
- 6. In order to move the printhead (B) down, turn the pressure lever (C) in clockwise direction until it locks.
- 7. Adjust the adjusting ring (J) of the label guiding to the width of material.
- 8. Press the key **III** to start a test print or release a measuring procedure to determine the exact position of the label beginning.
- 9. Enter the offset value in the menu *Dispenser I/O*.
- 10. Turn the locking lever (N) upward in clockwise direction and at the same time turn the dispensing compensator down (L).
- 11. Strip some labels from the backing paper and lead the backing material over the dispensing edge (A) and between the plastic roll (M) and the dispensing compensator-shaft (L).
- 12. Press again the dispensing compensator (L) to the top until it locks.
- 13. Fix the backing paper at the rewinding unit (H) with a clamp (G).

## **5.2 Load Transfer Ribbon**

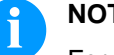

## **NOTICE!**

For the thermal transfer printing method it is necessary to load a ribbon, otherwise when using the printing system in direct thermal print it is not necessary to load a ribbon. The ribbons used in the printing system have to be at least the same width as the print media. In case the ribbon is narrower than the print media, the printhead is partly unprotected and this could lead to early wear and tear.

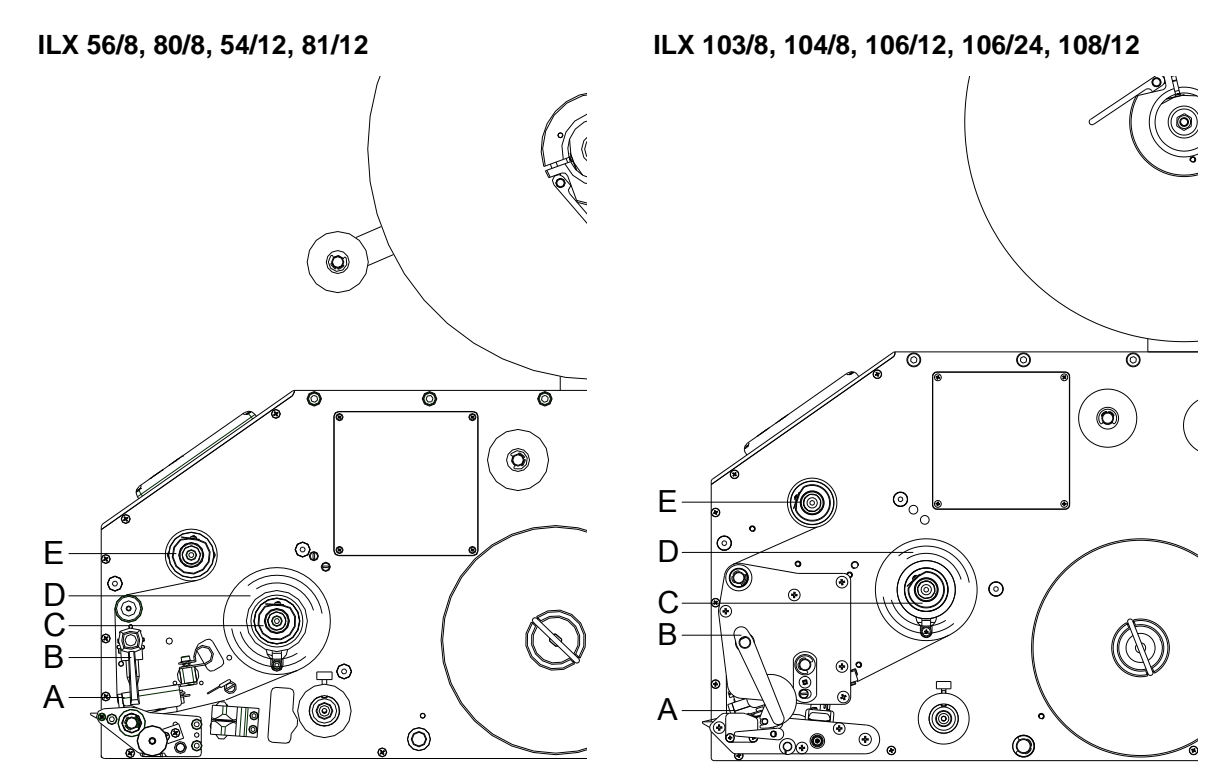

**Figure 15**

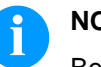

## **NOTICE!**

Before a new transfer ribbon roll is loaded, the printhead must be cleaned using printhead and roller cleaner (97.20.002). For detailed information, please see page [82.](#page-81-0)

The handling instructions for the use of Isopropanol (IPA) must be observed. In the case of skin or eye contact, immediately wash off the fluid thoroughly with running water. If the irritation persists, consult a doctor. Ensure good ventilation.

- 1. Open the printhead (A) by turning the pressure lever (B) anticlockwise.
- 2. Load the transfer ribbon roll (D) with outer winding onto the unwinding roll (C).
- 3. Place an empty ribbon roll on the winding roll (E) and lead the transfer ribbon below the printhead (A).
- 4. Fix the beginning of transfer ribbon with an adhesive tape at the empty core of the rewinding roll (E). Please observe the rotation direction of the transfer ribbon rewinding anticlockwise.
- 5. In order to move the printhead (A) down, turn the pressure lever (B) in clockwise direction until it locks.

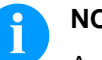

#### **NOTICE!**

As for the electrostatic unloading the thin coating of the thermal printhead or other electronic parts can be damaged, the transfer ribbon should be antistatic.

The use of wrong materials can lead to printing system malfunctions and the guarantee can expire.

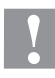

#### **CAUTION!**

Folds when using transfer ribbon with coating inside because of the limited retracting movement.

 $\implies$  Use transfer ribbon with coating outside.

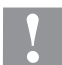

## **CAUTION!**

Impact of static material on people!

 $\implies$  Use antistatic transfer ribbon, because static discharge can occur when removing.

# **6 Function Menu**

# **6.1 Operation Panel**

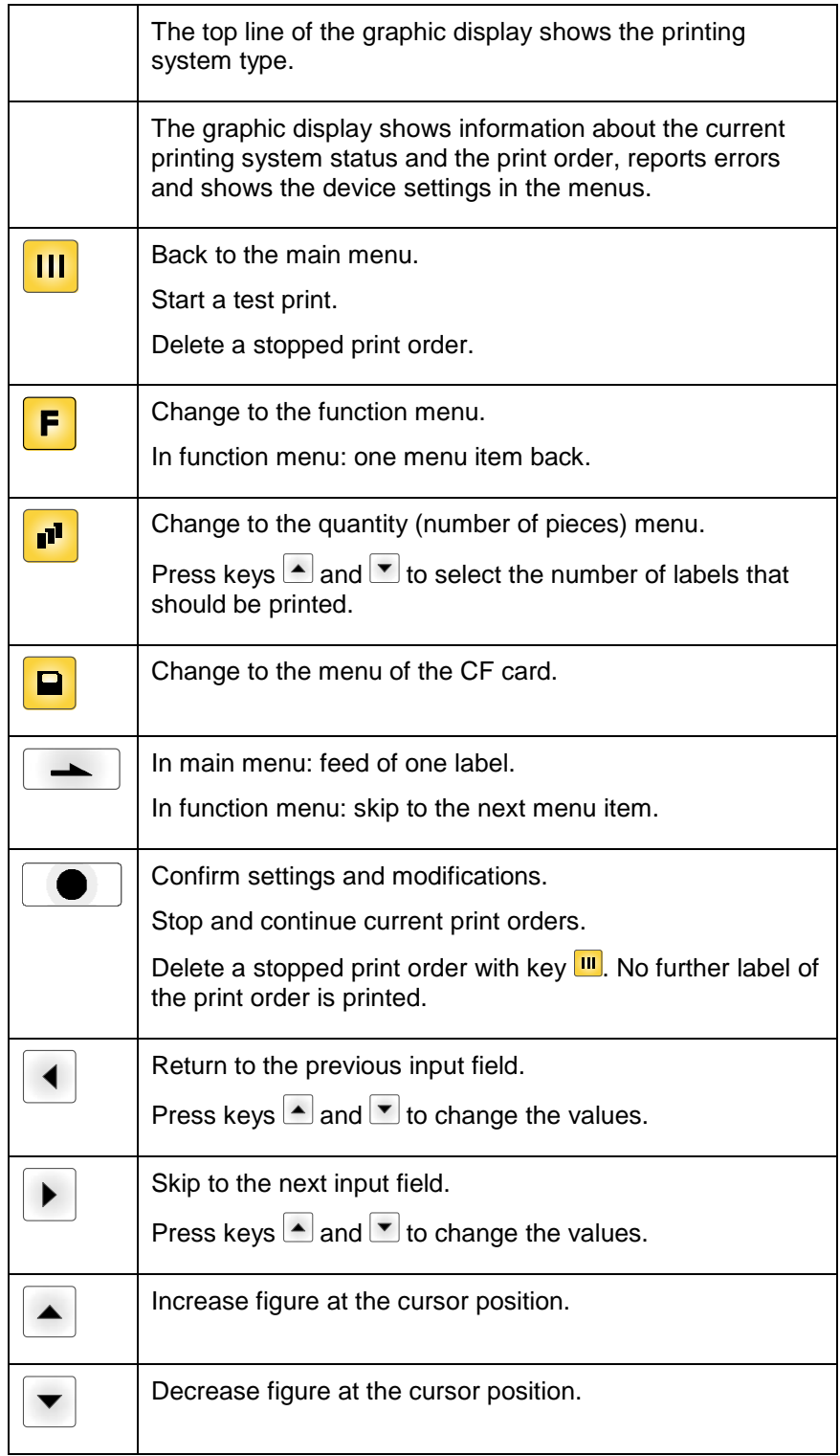

## **6.2 Menu Structure**

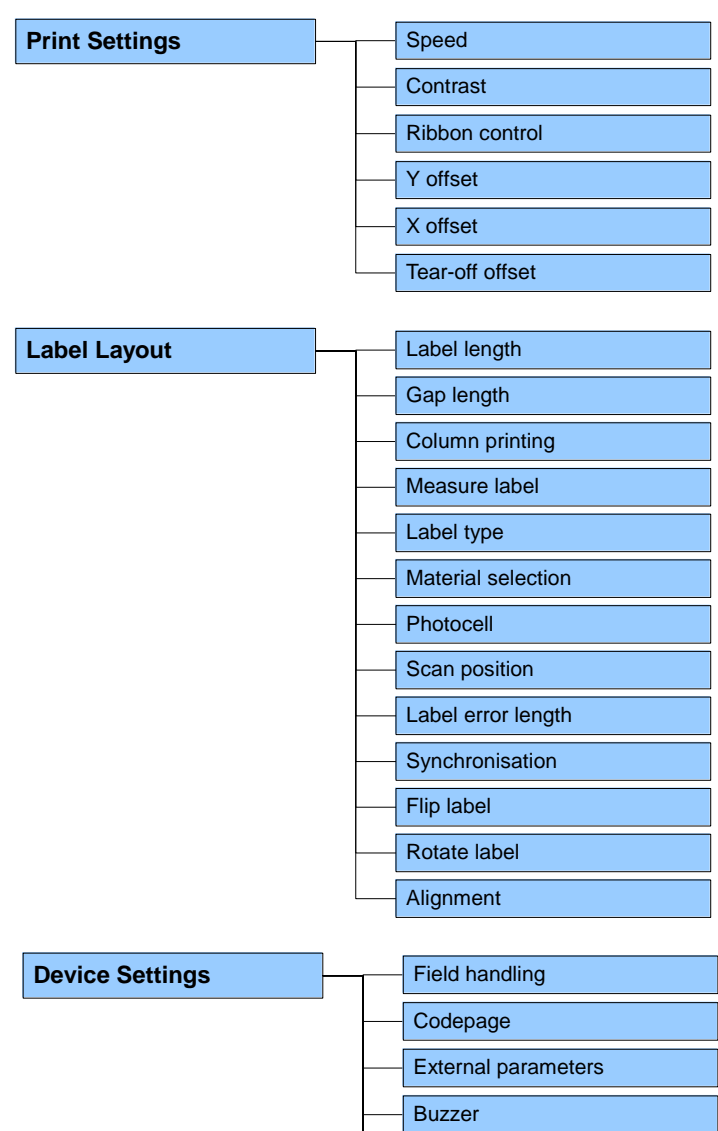

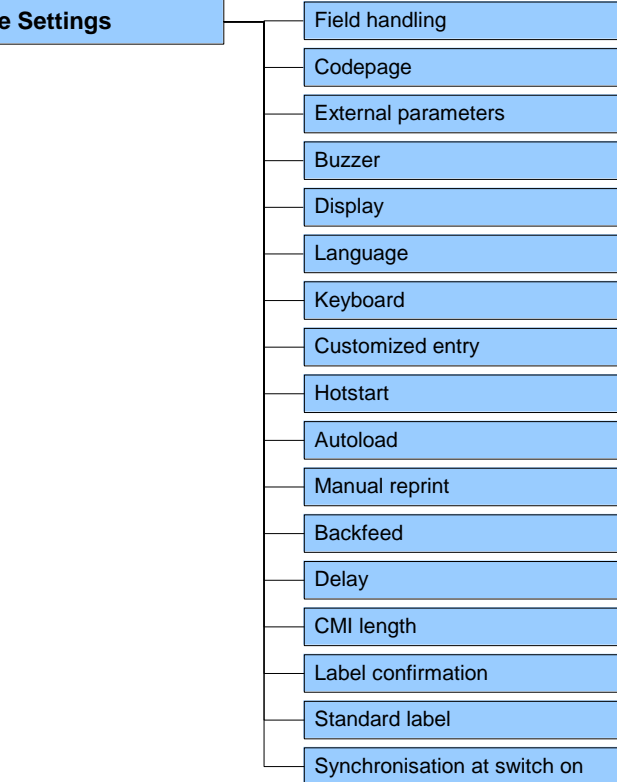
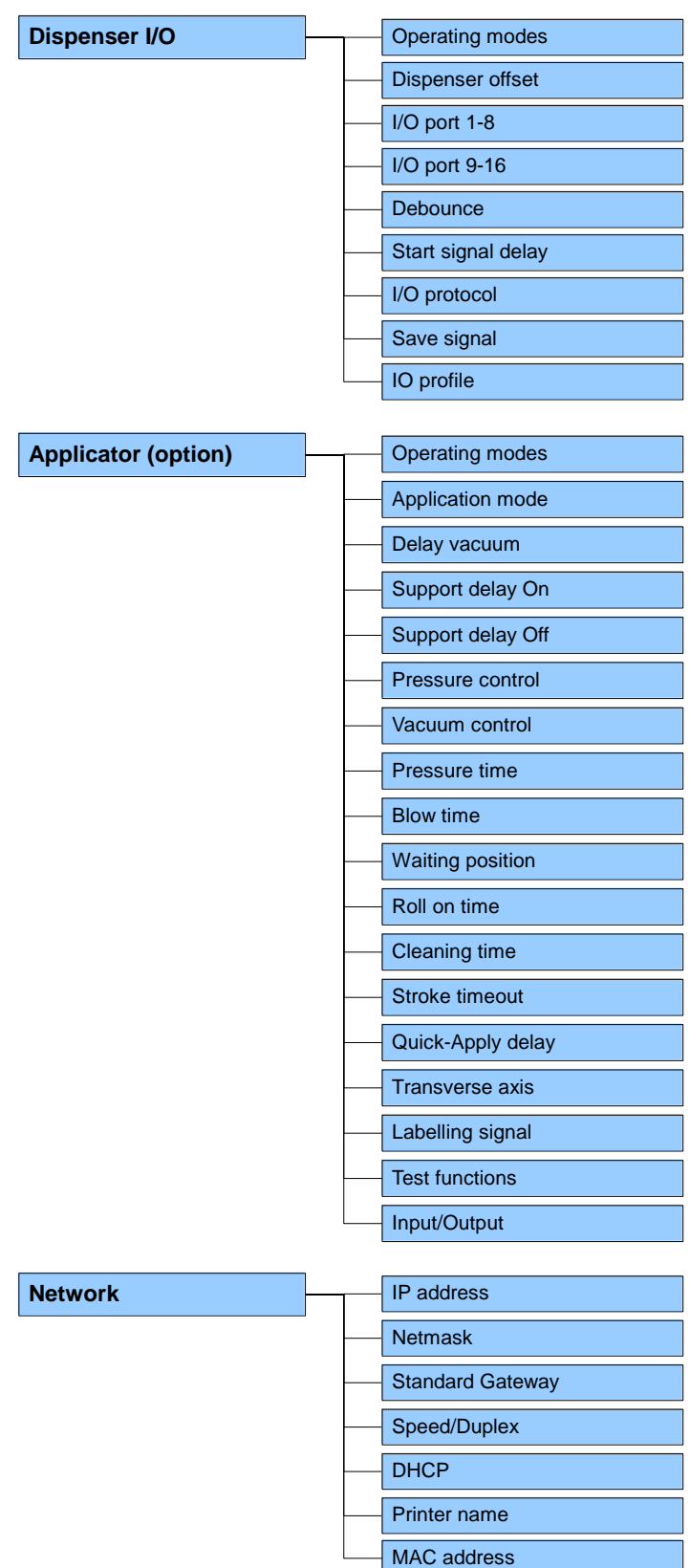

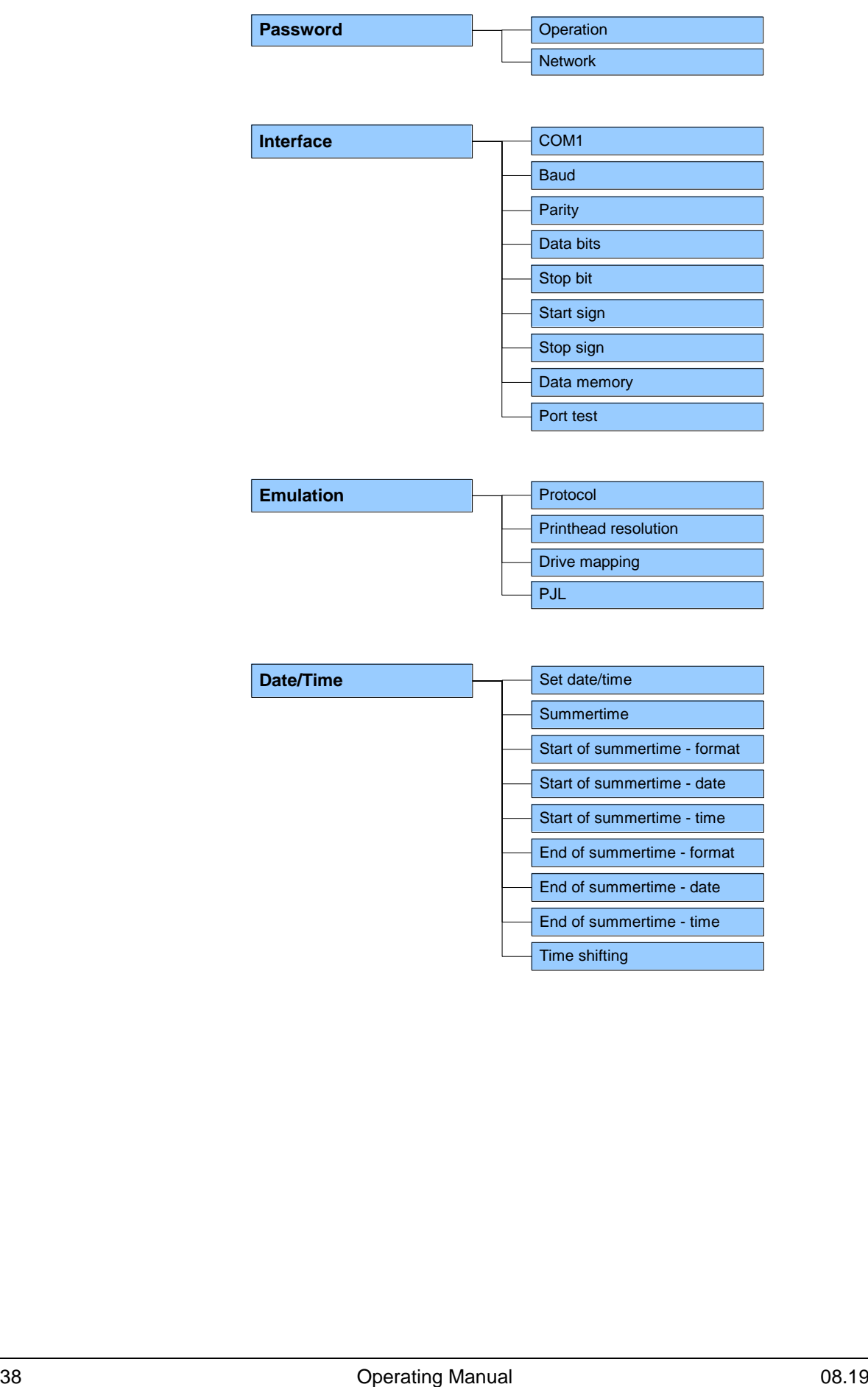

Start of summertime - time End of summertime - format End of summertime - date End of summertime - time

Time shifting

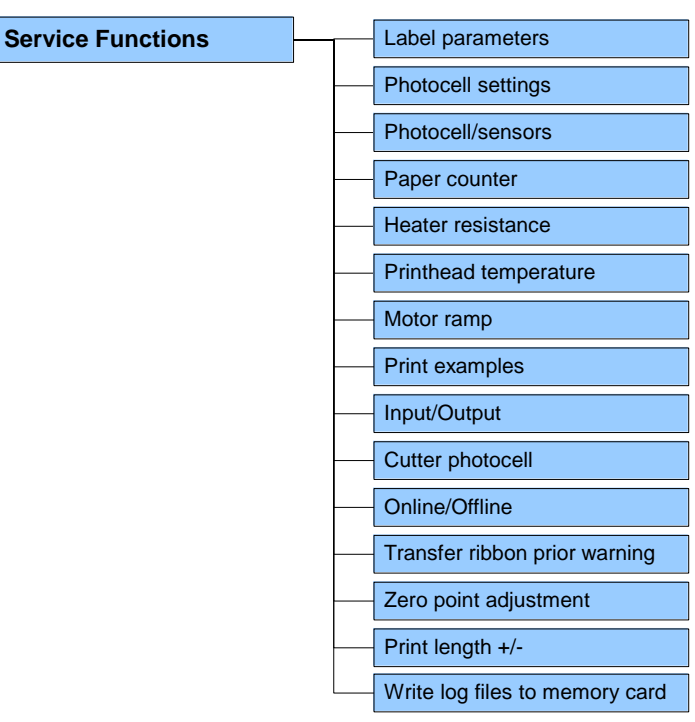

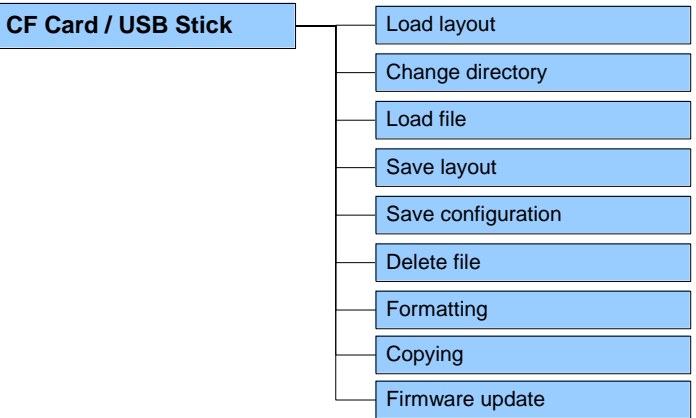

 $\overline{\phantom{a}}$ 

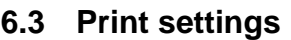

 $\overline{\phantom{0}}$ 

Switch on the printing system and the display shows the main menu.

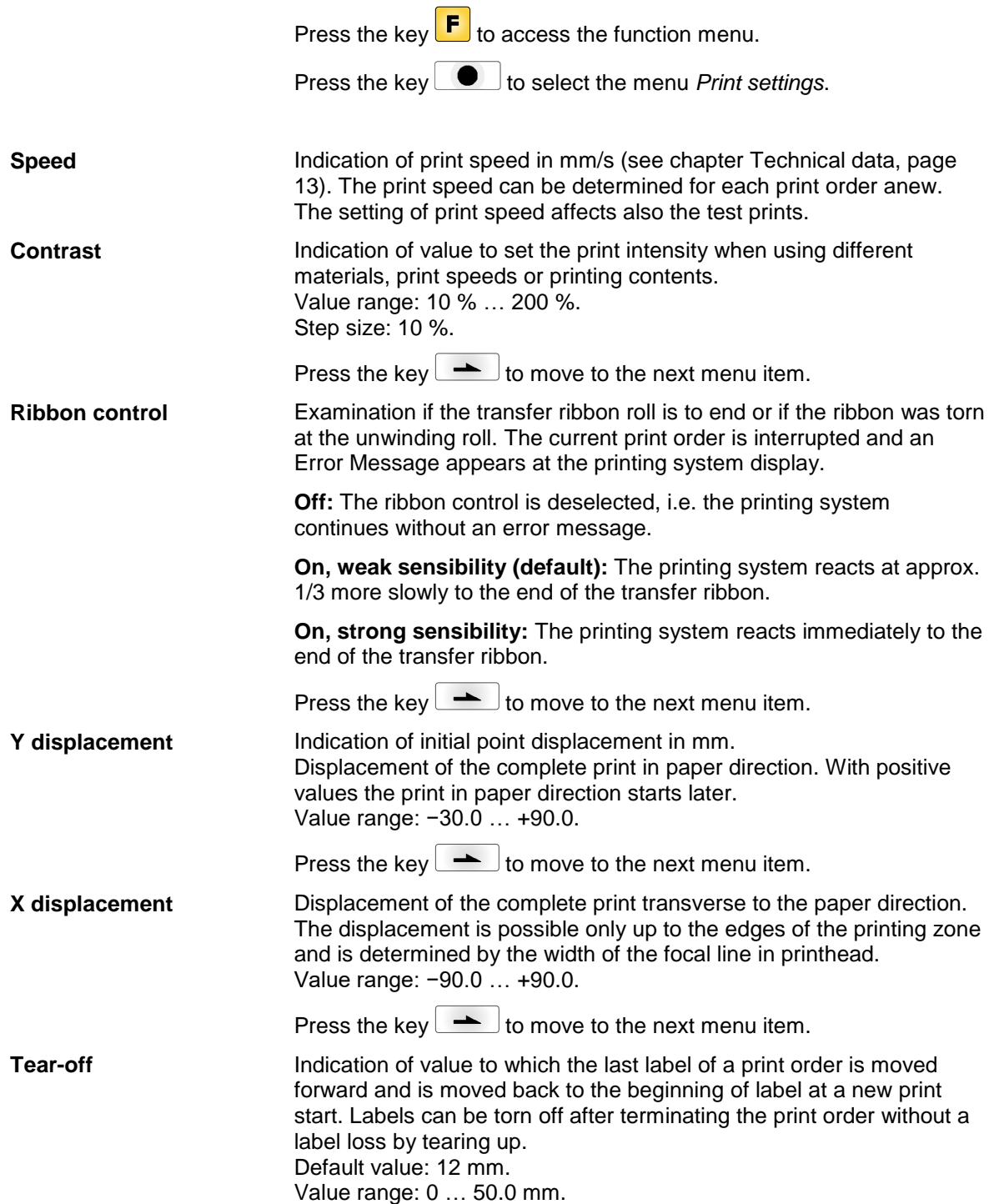

### **6.4 Label Layout** Switch on the printing system and the display shows the main menu. Press the key  $\boxed{\mathbf{F}}$  to access the function menu. Press the key **no untillated** until the menu *Label layout* is displayed. Press the key  $\Box$  to select the menu. Indication of label length in mm (see chapter [Technical data,](#page-12-0) page [13\)](#page-12-0). Indication of distance between two labels in mm (not for continuous labels). Minimum value: 1 mm. Press the key  $\leftarrow$  to move to the next menu item. Indication of width of one label as well as how many labels are placed side by side (see chapter [11.1](#page-100-0) [Column Printing,](#page-100-0) page [101\)](#page-100-0). Press the key  $\rightarrow$  to move to the next menu item. Press key  $\Box$  to start measuring. The printing system stops automatically after termination of measuring. The determined values are displayed and saved. Press the key  $\rightarrow$  to move to the next menu item. Generally adhesive labels are set. Press key **the select continuous** labels. If the menu item *Label length/Gap length* contains a gap value, this value is added to the label length.. Press the key  $\rightarrow$  to move to the next menu item. Selection of the used label and transfer ribbon material. Press the key  $\rightarrow$  to move to the next menu item. Selection of the used photocell. The selection of transmission photocell normal or transmission photocell inverse is possible (see chapter [11.4](#page-104-0) [Photocells,](#page-104-0) page [105\)](#page-104-0). Entry of percental label length by that the label end is searched. Marks onto the label can be skipped. **Label length Gap length Column printing Measure label Label type Material selection Photocell Scan position (AP)**

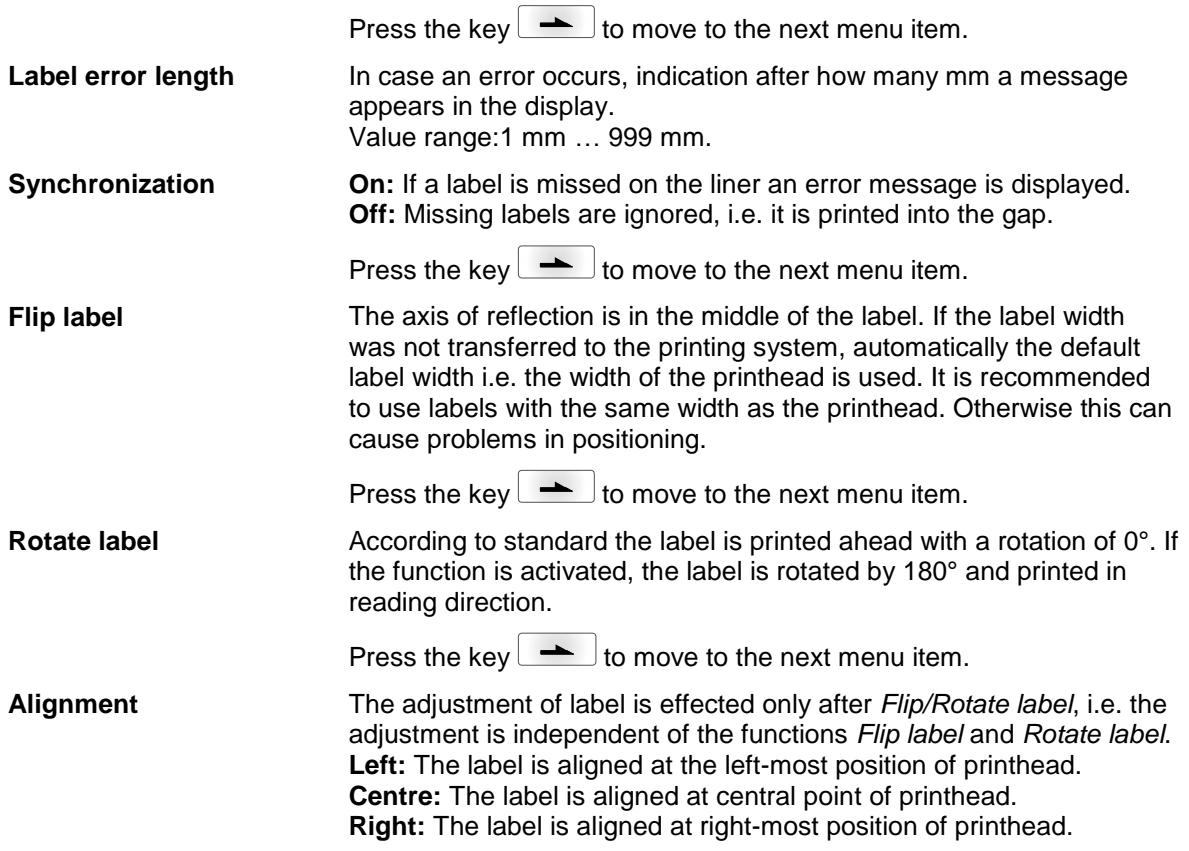

### **6.5 Device Settings** Switch on the printing system and the display shows the main menu. Press the key  $\left| \mathbf{F} \right|$  to access the function menu. Press the key **new until the menu** *Device settings* is displayed. Press the key  $\Box$  to select the menu. **Off:** The complete print memory is deleted. **Keep graphic:** A graphic res. a TrueType font is transferred to the printing system once and stored in the internal memory of printing system. For the following print order only the modified data is transferred to the printing system. The advantage is the saving of transmitting time for the graphic data. The graphic data created by the printing system itself (internal fonts, bar codes, ...) is generated only if they were changed. The generating time is saved. **Delete graphic:** The graphics res. TrueType fonts stored in the internal memory of the printing system is deleted but the other fields are kept. **Restore graphic:** At the end of the print order the printed order can again be started at the printing module. All graphics and TrueType fonts are again printed. **Exception:** With column printing always full columns must be printed (number of pieces always multiple of the columns). Deleted columns are not restored. Press the key  $\rightarrow$  to move to the next menu item. Indication of the font used in the device. The following possibilities are available: Codepage 1252 West European (former ANSI) Codepage 437 English Codepage 850 Western European Codepage 852 Slavic Codepage 857 Turkish Codepage 1250 Central and East European Codepage 1251 Cyrillic Codepage 1253 Greek Codepage 1254 Turkish Codepage 1257 Baltic WGL4 Please find the tables referring to the above mentionned character sets on [www.carl-valentin.de/Downloads.](http://www.carl-valentin.de/Downloads) **Field handling Codepage**

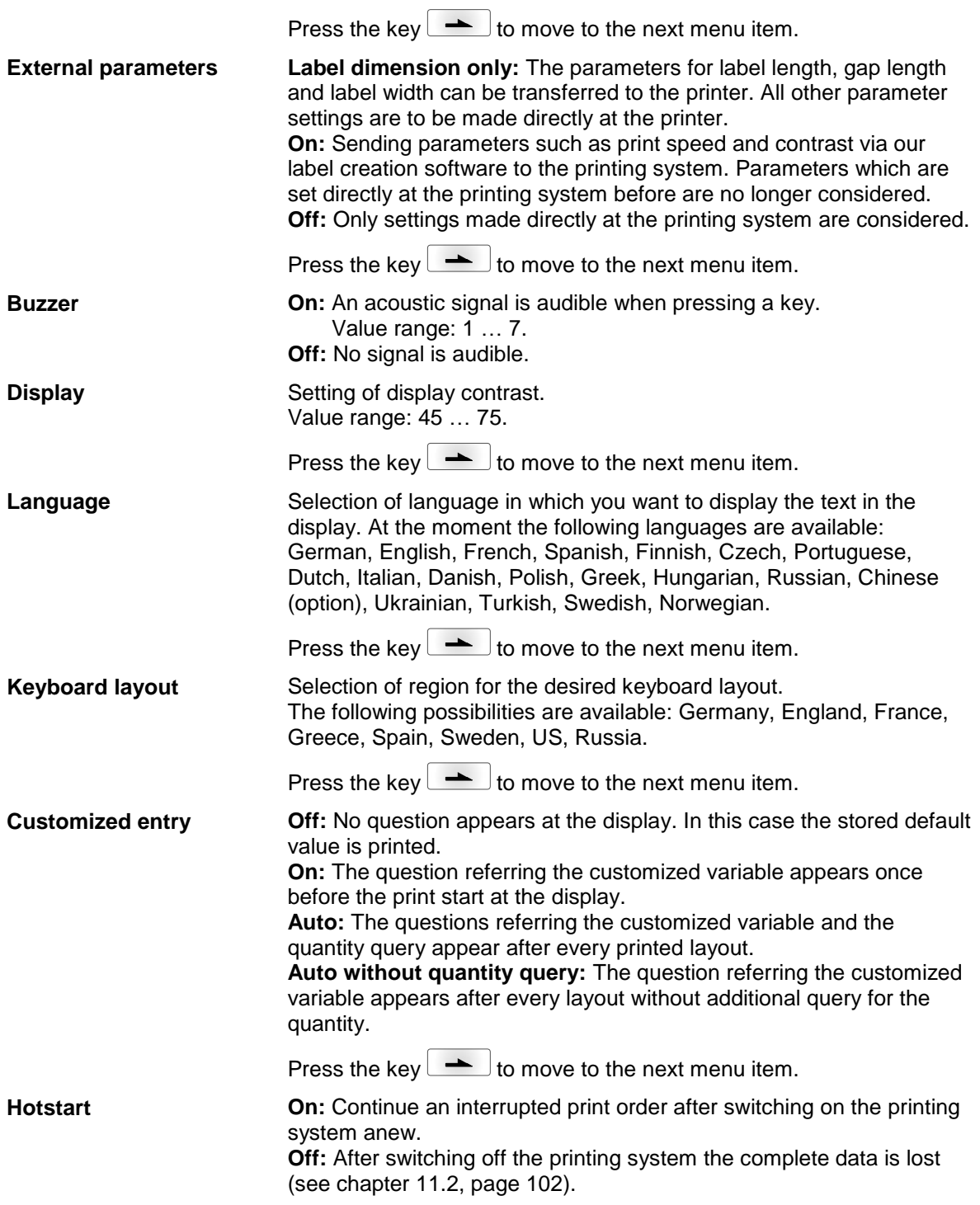

Press the key  $\rightarrow$  to move to the next menu item. **On:** A label which was loaded once from CF card can be loaded again automatically after a restart of printing system. Procedure: The used label is saved onto CF card. The label is loaded from CF card and printed. After switching the printing system Off and again On, the label is loaded from CF card automatically and can be printed again. Press the key  $\mathbf{I}^{\mathsf{H}}$  to start the print with input of number of labels. **NOTICE!** The last loaded label from CF card is always again loaded after a restart of printing system. **Off:** After a restart of printing system the last used label must be again loaded manually from CF card. **NOTICE!** A common use of the functions Autoload and Hotstart is not possible. For a correct Autoload procedure the Hotstart must be deactivated in the printing system. Press the key  $\left\lfloor \frac{1}{1-\epsilon} \right\rfloor$  to move to the next menu item. **Yes:** In case an error occurred and printing system is in stopped mode then you can reprint the last printed labels by means of the keys  $\triangle$  and  $\triangledown$ **No:** Only blank labels were advanced. Press the key  $\left[\frac{1}{1-\epsilon}\right]$  to move to the next menu item. The backfeed was optimised in the operating modes dispenser (optional), cutter (optional) and tear off. Now, when driving into the offset, the following label is 'pre-printed' if possible and therefore the backfeed of label is no necessary and time can be saved. The adjustable deceleration time is only for mode 'backfeed automatic' of importance (see chapter [11,](#page-100-1) page [101\)](#page-100-1). Press the key  $\left\lfloor \frac{1}{1-\epsilon} \right\rfloor$  to move to the next menu item. If the print is interrupted in the label, at the printhead this could lead to a small interruption in the printout, showing a fine white line onto the label. To avoid this, a value for the minimum backfeed can be set  $(0 -$ 1 mm) at which the label material is moved backwards. At the next print start the free range is overprinted. The setting of CMI length has only an influence at the selection of backfeed mode 'optimised backfeed'. Press the key  $\left\lfloor \frac{1}{1-\epsilon} \right\rfloor$  to move to the next menu item. **On:** A new print order is only printed after confirmation at the device. An already active continuing print order is printed as long as the confirmation is effected at the device. **Off:** No query appears at the display of printing system. **Autoload Manual reprint Backfeed Delay CMI length Label confirmation**

Function Menu ILX Press the key  $\rightarrow$  to move to the next menu item. **Standard label On:** If a print order is started without previous definition of label, the standard label is printed. POS 108/12 R V1.50 (Build 0001) NO LABEL DATA **Off:** If a print order is started without previous definition of label, an error message appears in the display. Press the key  $\rightarrow$  to move to the next menu item. **Synchronzsation at Off:** The synchronization is disabled, i.e. the measuring and label feed **print start**have to be released manually. **Measure:** After switching on the device, the loaded layout is automatically measured. **Feed:** After switching on the device the layout is synchronized to the beginning of layout. For this one or multiple layouts are advanced.

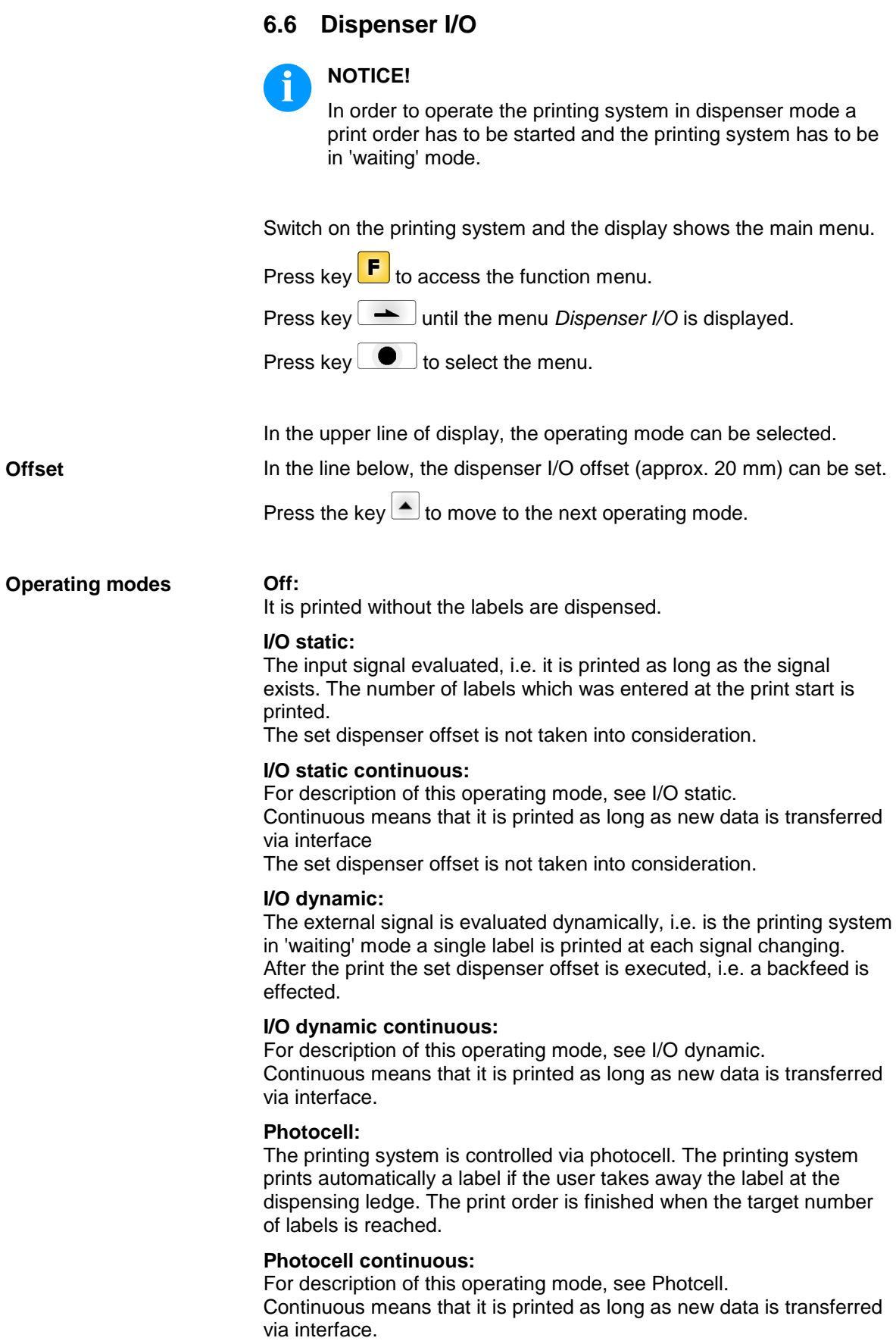

**for Dispenser I/O**

**I/O Port 1-8 and I/O Port 9-16**

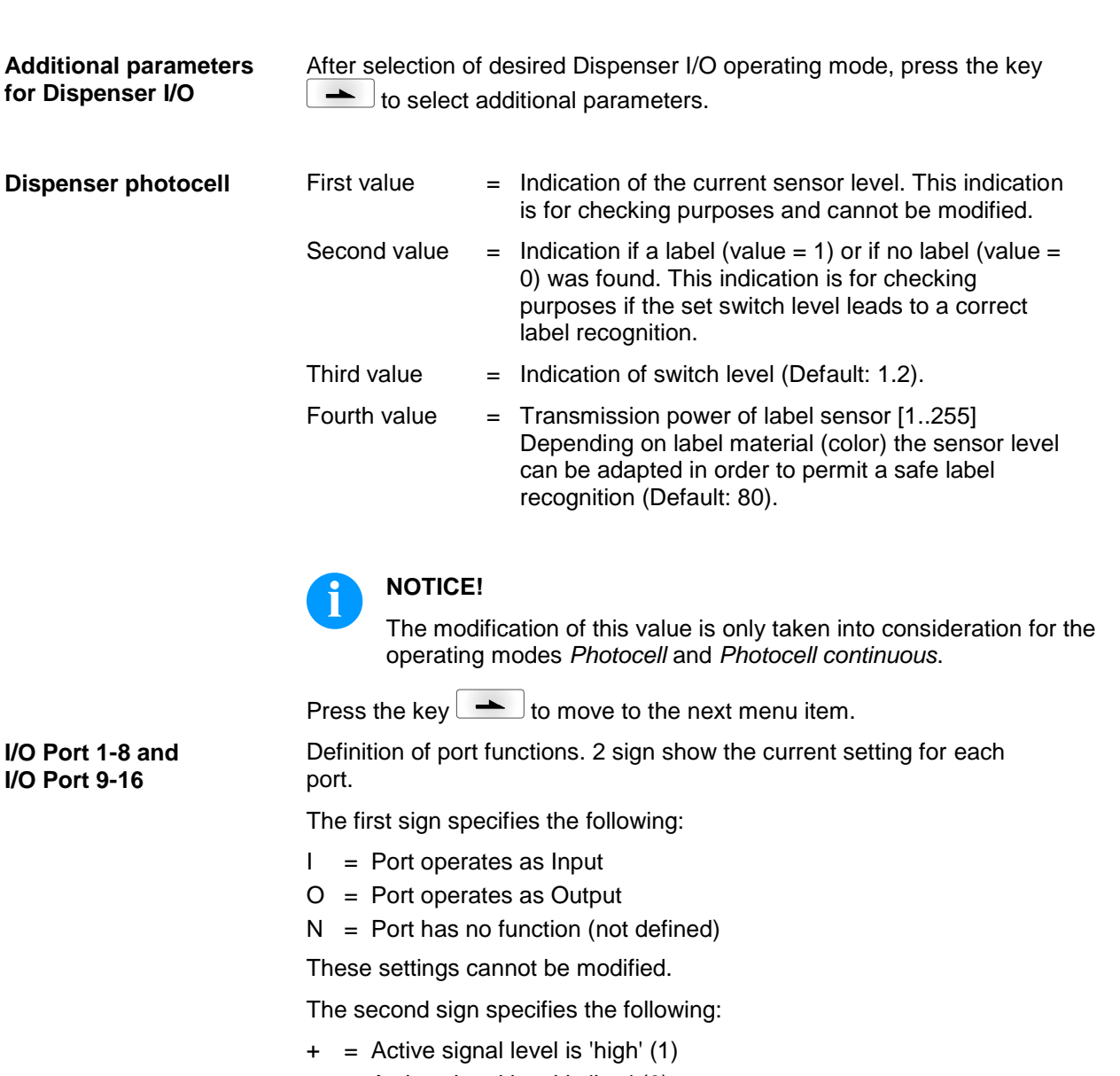

- − = Active signal level is 'low' (0)
- $x =$  Port is deactivated
- $& =$  Function is executed at each change of the signal level
- s = Status can be enquired/influenced<sup>\*</sup> by interface
	- = The internal function of printing system is deactivated.

The modification of the signal level is only taken into consideration for the operating modes I/O static, I/O dynamic, I/O static continuous and I/O dynamic continuous.

Press the key  $\begin{array}{|c|c|}\n\hline\n\end{array}$  to move to the next menu item.

Indication of debounce time of the dispenser input. The setting range of the debounce time is between 0 and 100 ms. In case the start signal is not clear then you can debounce the input by means of this menu item. **Debounce**

\* in connection with Netstar PLUS

<span id="page-48-0"></span>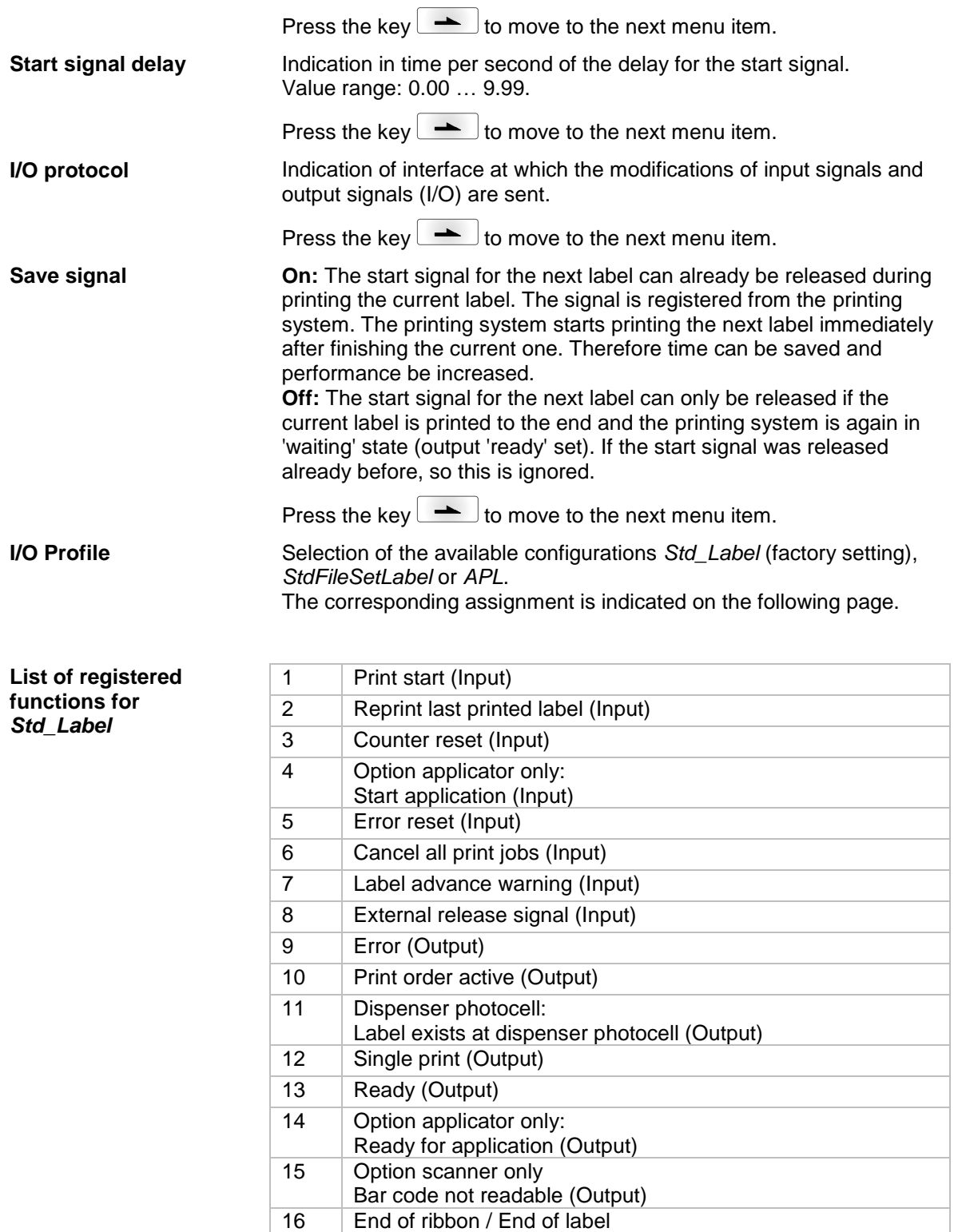

#### **List of registered functions for**  *StdFileSetLabel*

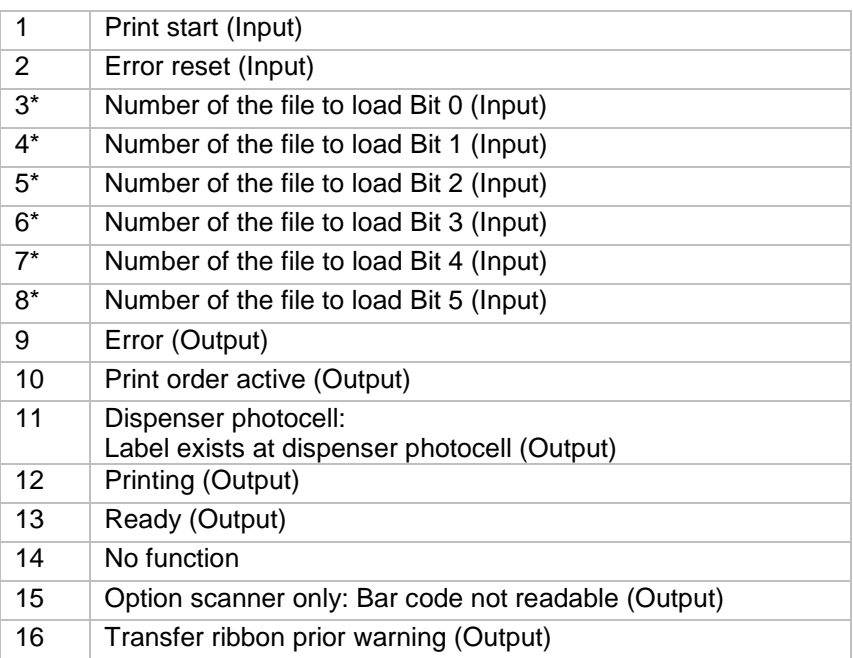

\* The files must be saved onto the CF card in the user directory (see chapter [8.4,](#page-70-0) pge [71\)](#page-70-0).

The files must start with 1 or 2 digits (1\_Etikett.prn, 02\_Etikett.prn).

The files can be saved with a file extension.

In the printer status 'ready', 'waiting' or 'stop', a new file can be loaded. The printer order will be started after charging and an already existing printer order will be deleted.

The input signal 000000 does not charge a file and does not delete an already existing print order.

#### **List of registered functions for** *APL*

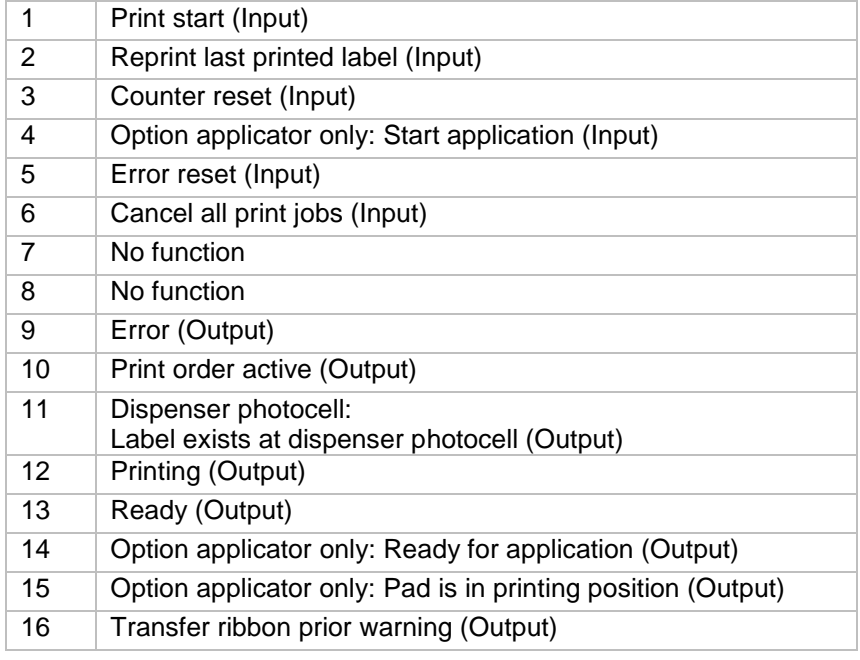

## **6.7 Network**

Switch on the printing system and the display shows the main menu.

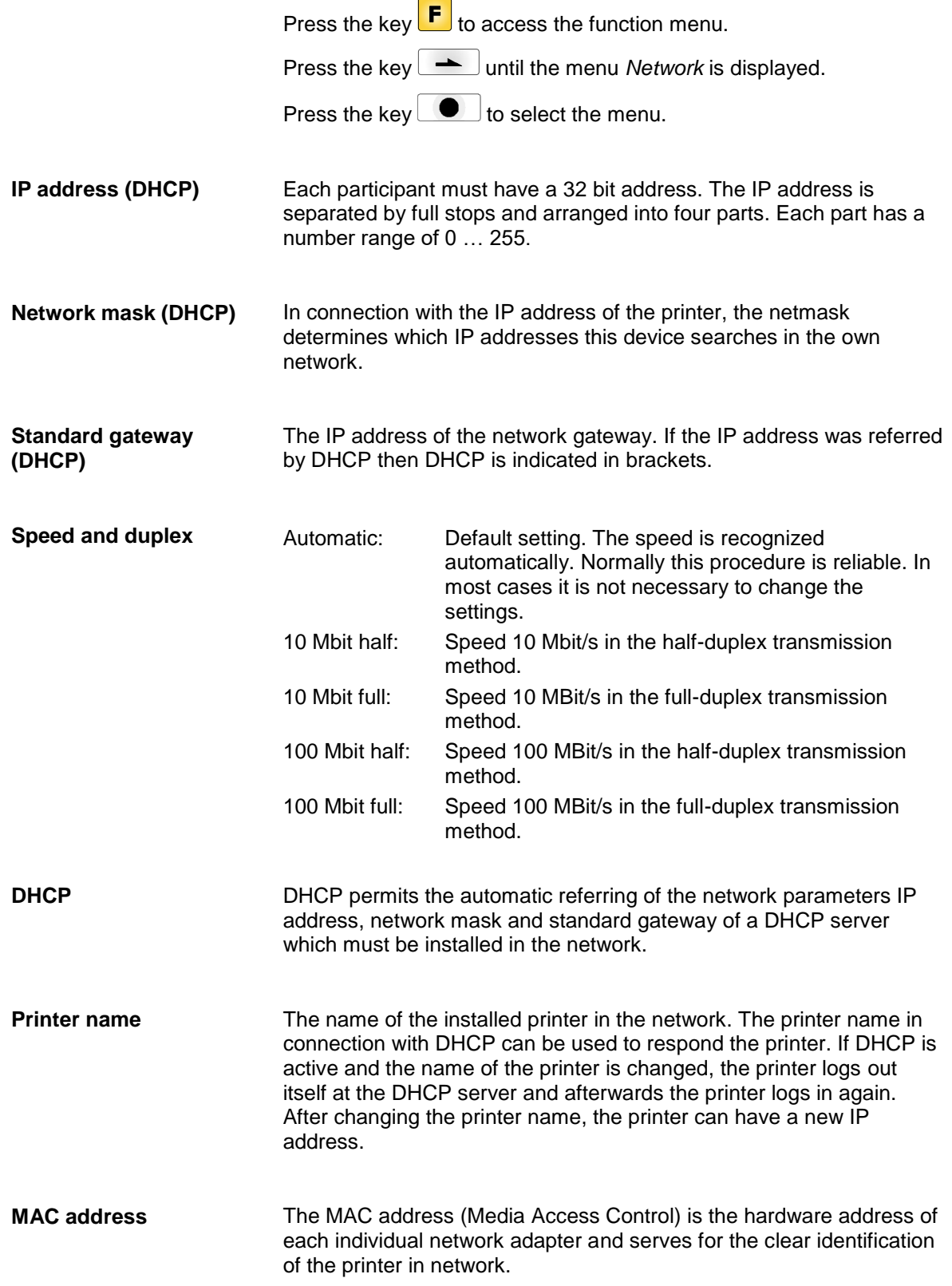

Switch on the label printer and the display shows the main menu.

Press the key  $\boxed{\mathbf{F}}$  to access the function menu.

Press the key **be a** until the menu *Password* is displayed.

Press the key  $\Box$  to select the menu.

With a password different functions can be blocked for the operator. There are different applications with which such a password protection can be used reasonably. To receive a most flexible password protection, the printer functions will be divided into several function groups.

Because of these different function groups the password protection is very flexible. The printer can be adjusted best to its actual order, as only certain functions are blocked.

### **Operation**

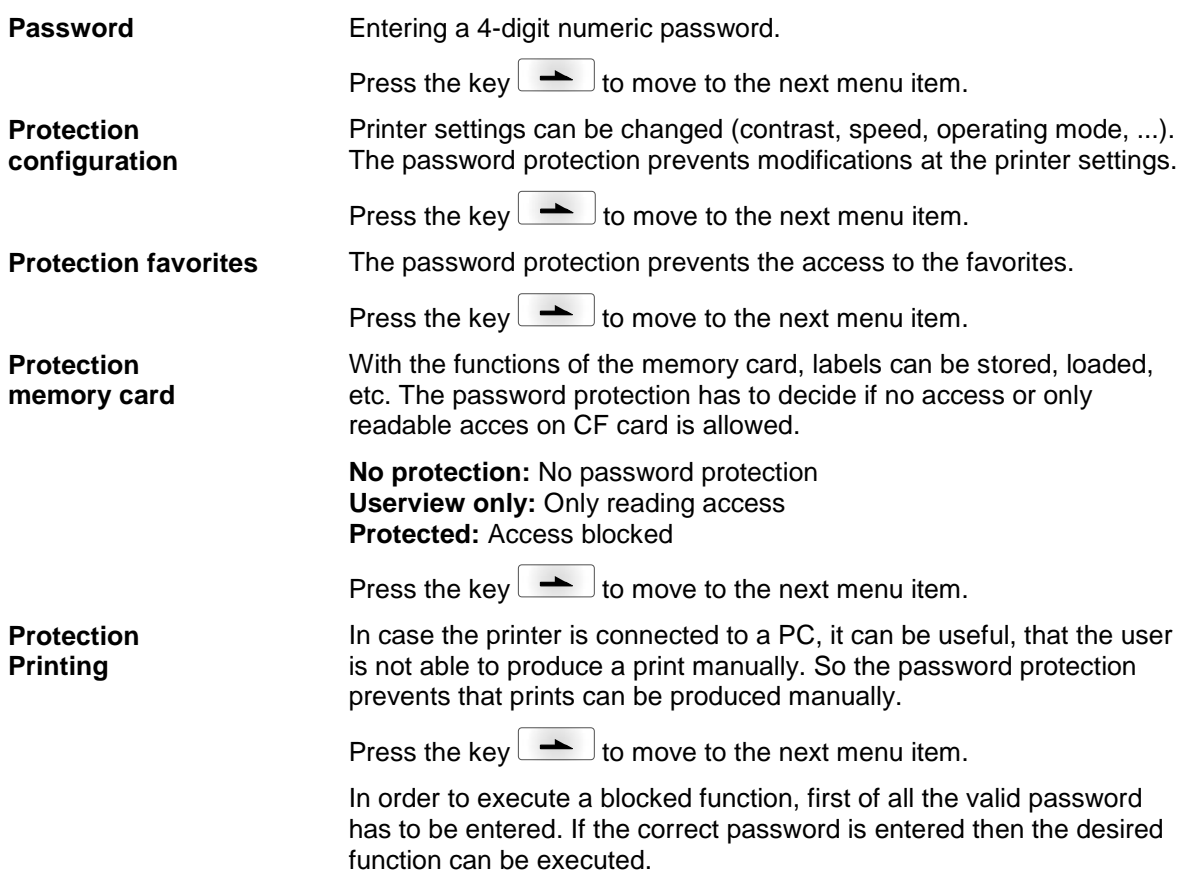

### **Network**

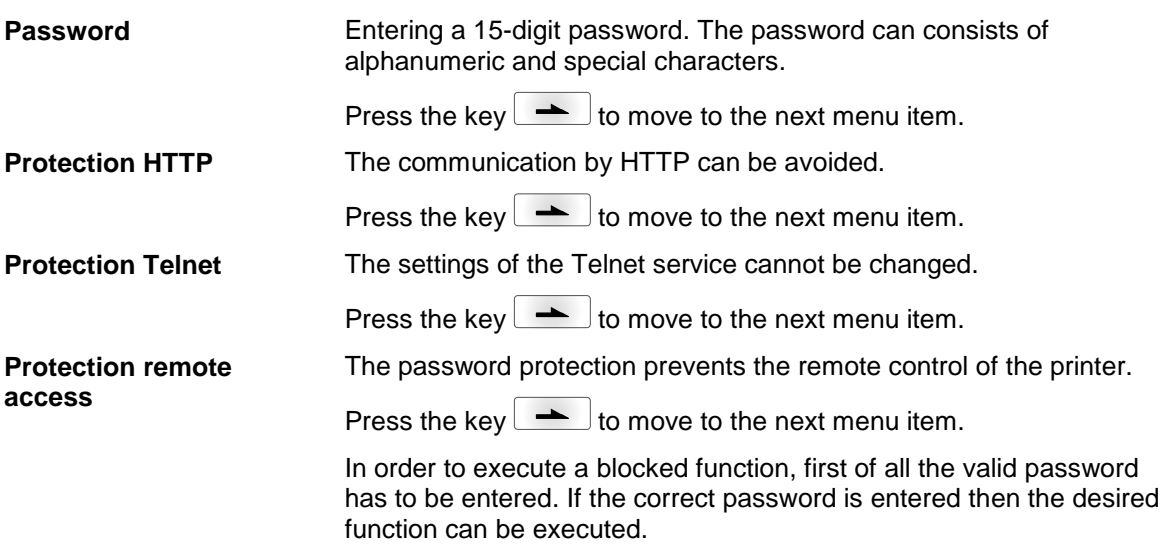

### **6.9 Interface**

Switch on the printing system and the display shows the main menu.

Press the key  $\boxed{\mathbf{F}}$  to access the function menu. Press the key **All 20** until the menu *Interface* is displayed. Press the key  $\bullet$  to select the menu. **COM1:** 0 - serial interface Off. 1 - serial interface On. 2 - serial Interface On, no error message occurs in case of a transmission error. **Baud:** Indication of bits which are transferred per second (speed of data transfer). Value range: 1200, 2400, 4800, 9600, 19200, 38400, 57600 and 115200. **P = Parity:** N - No parity; E - Even; O - Odd Please observe that the settings correspond to those of the direct printing system. **D = Data bits:** Setting of data bits. Value range: 7 or 8 Bits. **S = Stop bits:** Indication of stop bits between bytes. Value range: 1 or 2 stop bits. Press the key  $\rightarrow$  to move to the next menu item. **SOH:** Start of data transfer block  $\rightarrow$  Hex format 01 **ETB:** End of data transfer block  $\rightarrow$  Hex formal 17 Two different start / en signs can be set. The settings are normally SOH = 01 HEX and ETB = 17 HEX. Several host computers cannot process these signs and therefore SOH = 5E HEX and ETB = 5F cannot be set. Press the key  $\rightarrow$  to move to the next menu item. **Standard:** After starting a print order the printing system buffer receives data as long as it is filled. **Advanced:** During a current print order data is received and processed. **Off:** After starting a print order no more data is received. Press the key  $\rightarrow$  to move to the next menu item. Check whether the data are transferred via the interface. Press the keys  $\left( \bullet \right)$  and  $\left( \bullet \right)$  to select standard (on). Press the  $\left( \bullet \right)$ key and the data sent via any port (COM1, LPT, USB, TCP/IP) is printed. **COM1 / Baud / P / D / S Start sign / End sign Data memory Porttest**

### **6.10 Emulation**

Switch on the printing system and the display shows the main menu.

Press the key  $\boxed{\mathbf{F}}$  to access the function menu. Press the key **All 20 and intervals** until the menu *Emulation* is displayed.. Press the key  $\bigcirc$  to select the menu. **CVPL:** Carl Valentin Programming Language **ZPL:** Zebra® Programming Language Change between CVPL protocol and ZPL II® protocol. Press the key  $\bigcirc$  to confirm the selection. The direct printing system performs a restart and ZPL II® commands are transformed into CVPL commands internally by the direct printing system and then executed by the device. In the menu *Protocol*, press the key **the move to the next menu** item. At activated ZPL II® emulation the printhead resolution of the emulated device must be set, e.g.  $11.8$  Dot/mm (= 300 dpi). **NOTICE!** If the printhead resolution of the Zebra® printer differs from that of the Valentin device, then the size of objects (e.g. texts, graphics) complies not exactly. Press the key  $\rightarrow$  to move to the next menu item. The access to Zebra® drives B: CF card R: RAM Disk (standard drive, if not indicated) is rerouted to the corresponding Valentin drives A: CF R: RAM Disk This can be necessary if the available space on the RAM disk (at present 512 KByte) is not sufficient or if bitmap fonts are downloaded to the device and be stored permanently. **NOTICE!** As the build-in fonts in Zebra® printers are not available in Valentin devices this can cause small differences in the text image. Press the key  $\rightarrow$  to move to the next menu item. Status information regarding the print order can be indicated. **Protocol Printhead resolution Drive mapping PJL (Printer Job Language)**

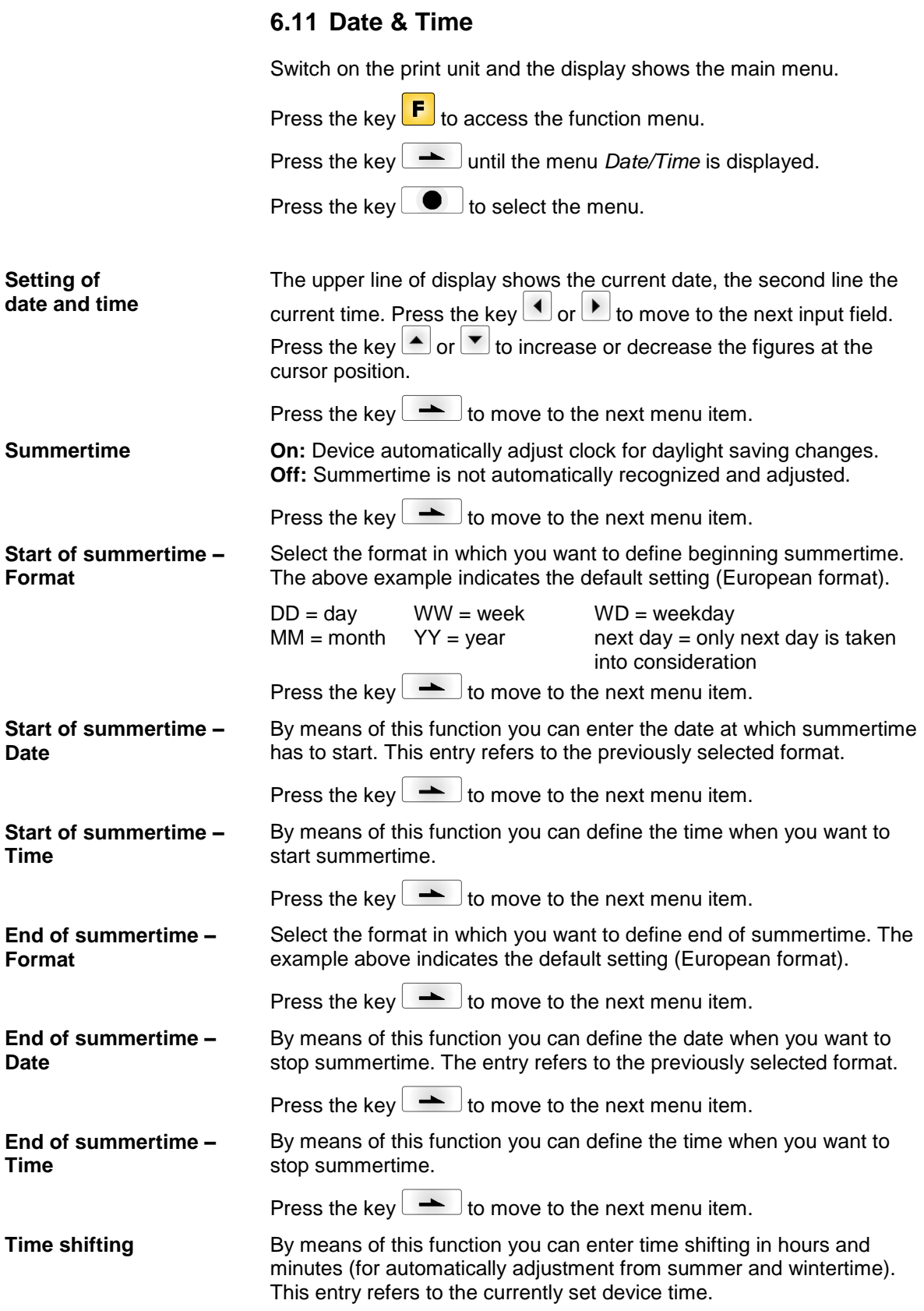

### **6.12 Service Functions**

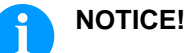

So that the distributor res. the manufacturer in case of service can offer fast support the necessary information such as selected parameters can be taken directly from the service functions menu of the device.

Switch on the printing system and the display shows the main menu.

Press the key  $\boxed{\mathbf{F}}$  to access the function menu.

Press the key **be a** until the menu *Service functions* is displayed.

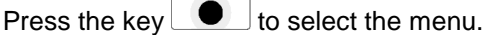

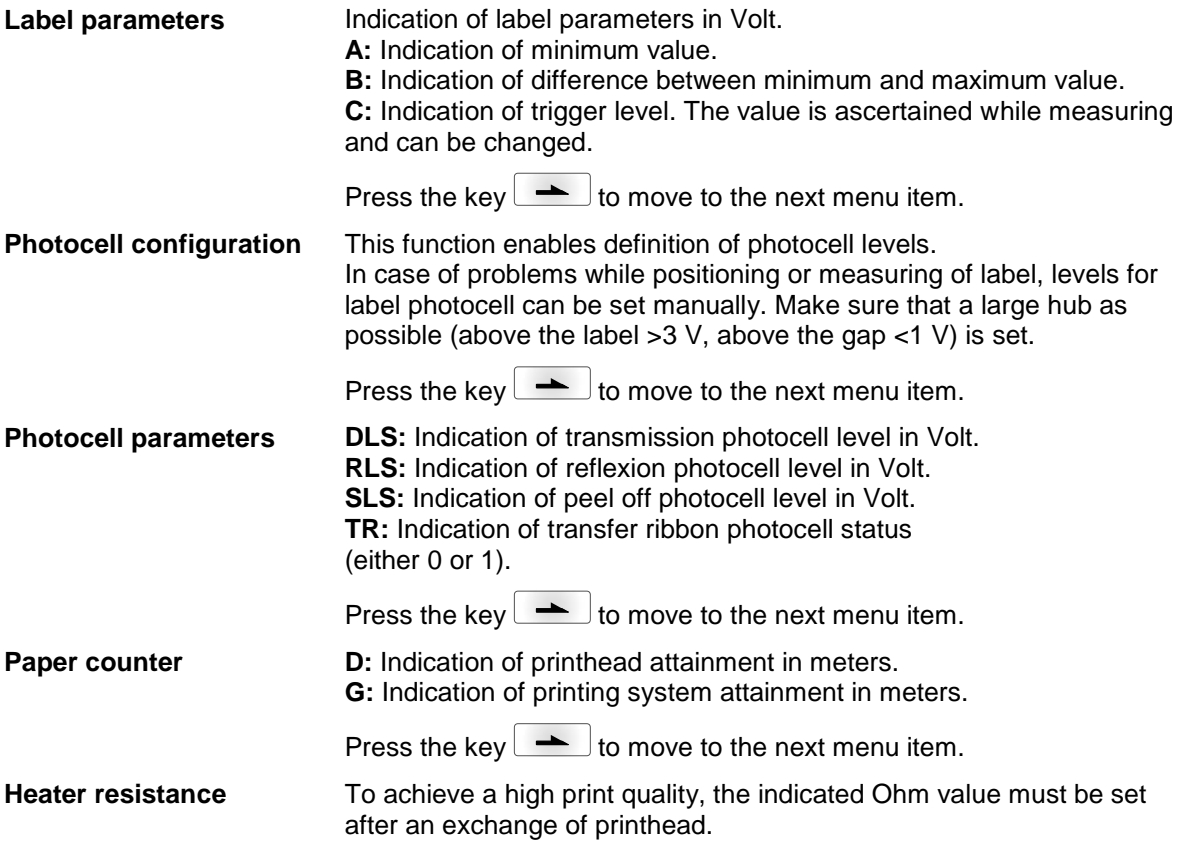

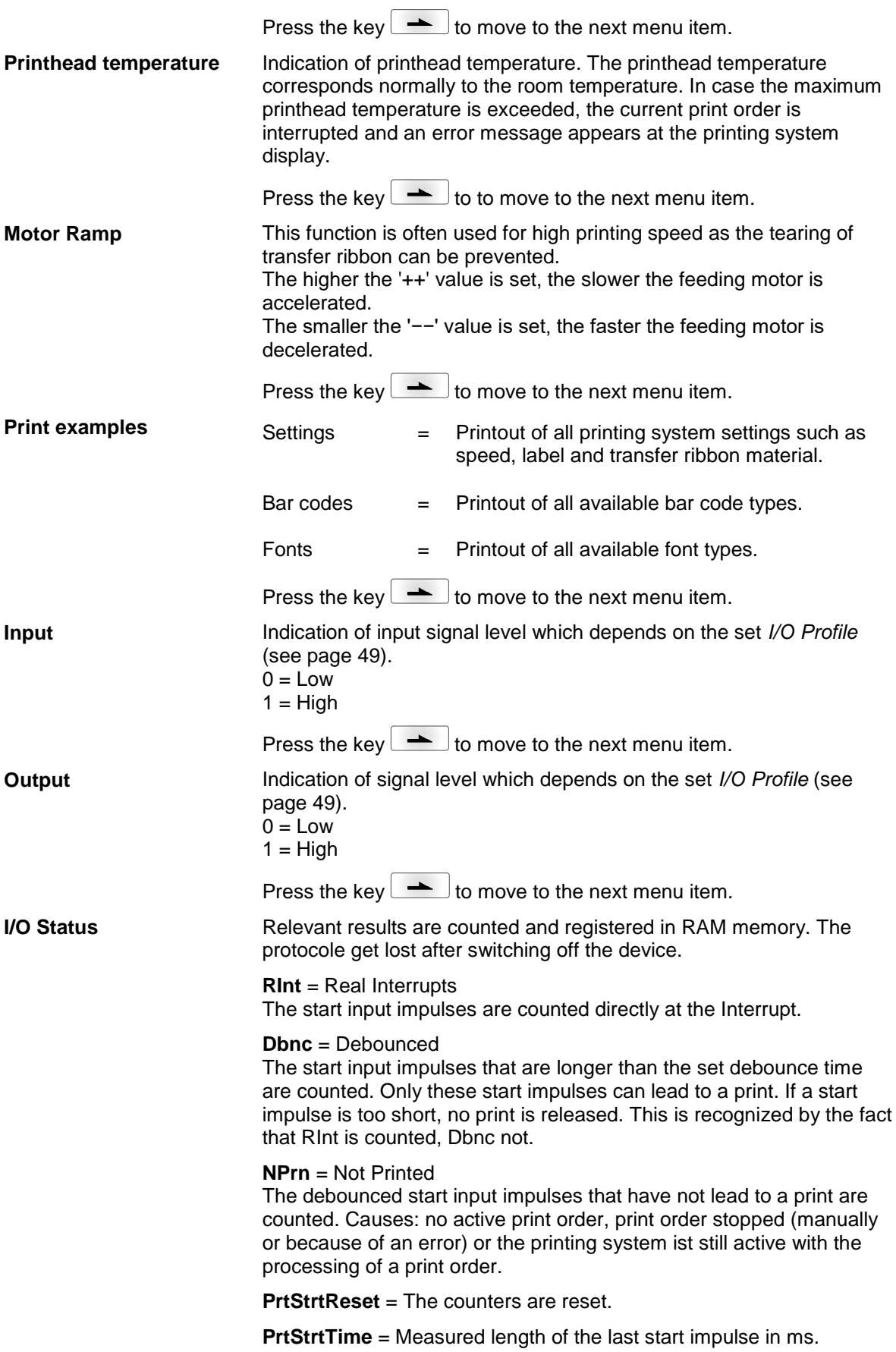

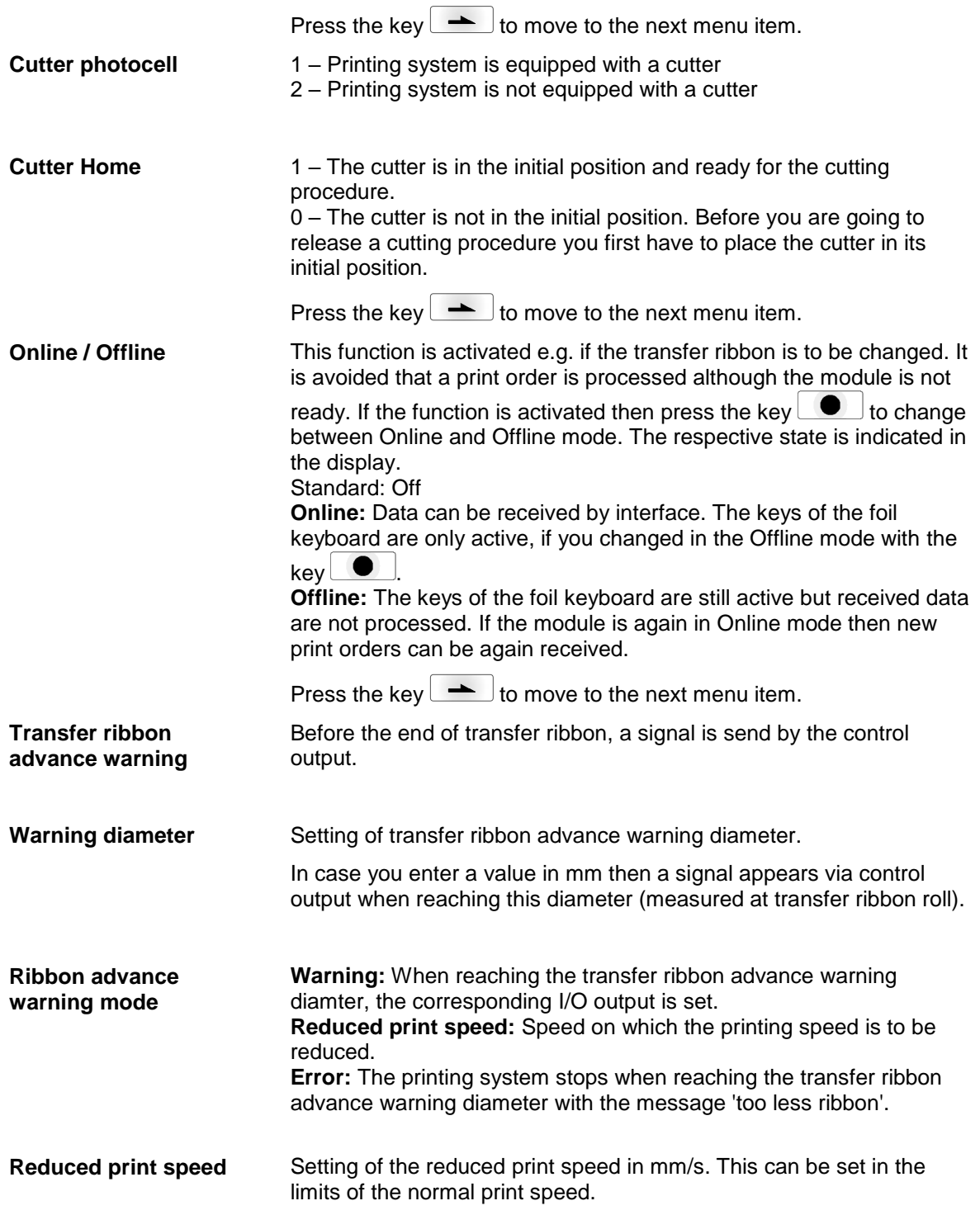

Press the key  $\leftarrow$  to move to the next menu item. Indication of value in 1/100 mm. After replacing the printhead - the print cannot be continued at the same position on the label, the difference can be corrected in printing direction. **NOTICE!** The value for zero point adjustment is set ex works. After replacing the printhead, only service personnel are allowed to set this value anew. Press the key  $\left\lfloor \frac{1}{10}\right\rfloor$  to move to the next menu item. Indication of value in 1/100 mm. After replacing the printhead - the print cannot be continued at the same position on the label, the difference can be corrected across the printing direction. **NOTICE!** The value for zero point adjustment is set ex works. After replacing the printhead, only service personnel are allowed to set this value anew. Press the key  $\leftarrow$  to move to the next menu item. Indication of print layout correction in percent. By mechanical influences (e.g. label roll size) the print layout can be printed increased and reduced to its original size. Value range: +10.0 % … −10.0 % Press the key  $\rightarrow$  to move to the next menu item. Starting with firmware version 1.70, the printer logs different events internally. In case of service, the error cause can be located faster. With this command, different log files are saved on an existing storage medium (memory card or USB stick). After the 'Finish' message the storage medium can be removed. The files are in directory 'log': **LogMemErr.txt:** Logged errors with additional information such as date/time and file name/line number (for developers). **LogMemStd.txt:** Logging of selected events. **LogMemNet.txt:** Data latest send via port 9100. **Parameters.log:** All printer parameters in human readable form. **TaskStatus.txt:** Status of all printer tasks. The files *LogMemErr.txt* and *LogMemStd.txt* are written in circle, i.e. old contents are overwritten. The entry logged last is marked with "---" **Zero point adjustment in Y direction Zero point adjustment in X direction Print length +/− Write log files to memory card**

### **6.13 Main Menu**

Switch on the printing system and the display shows the main menu. The main menu shows information such as device type, current date and time, version number of firmware and the used FPGA.

The selected display is shown for a short time, then the indication returns to the first information.

Press the key  $\Box$  to move to the next information display.

# **7 Options**

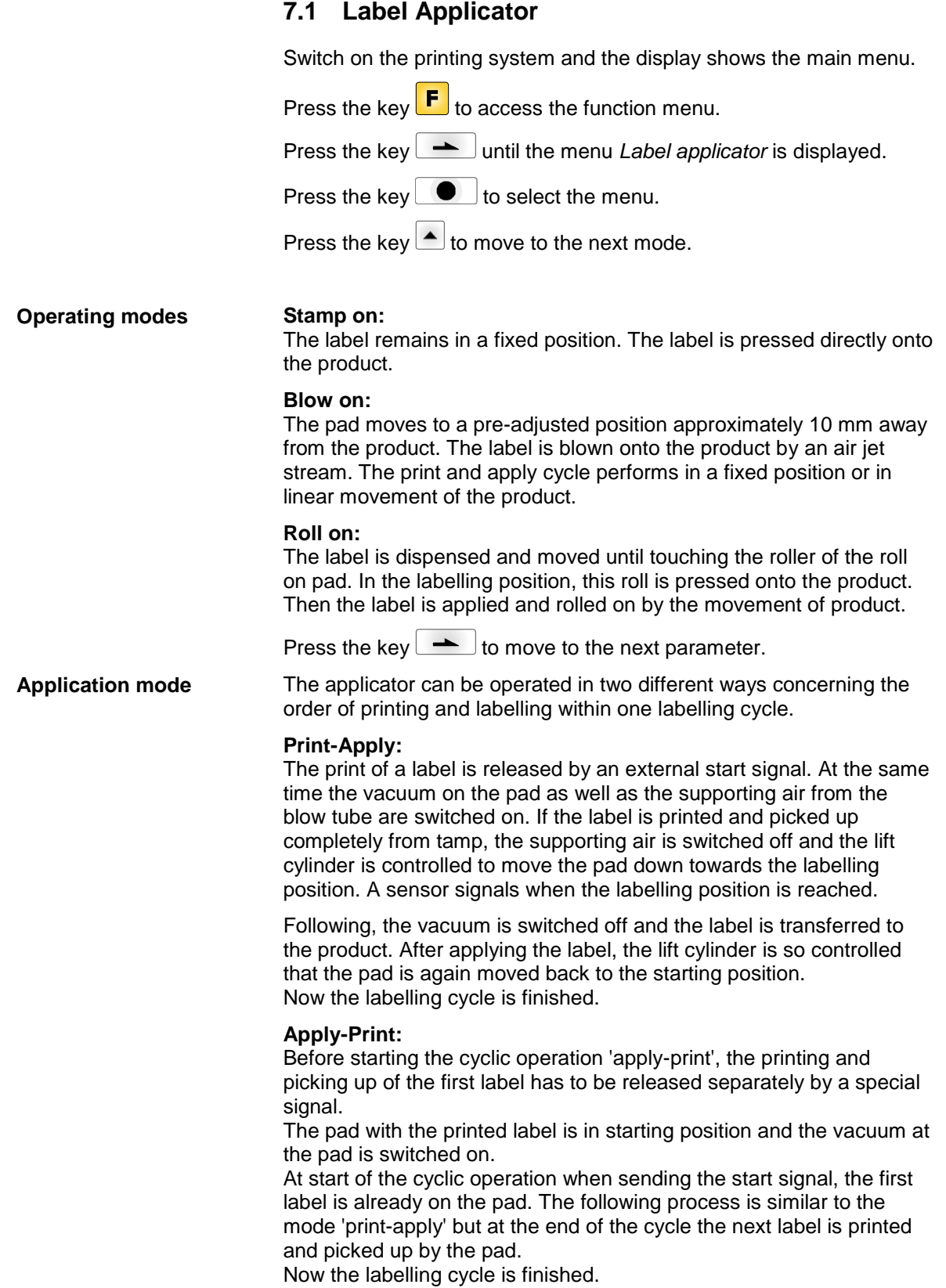

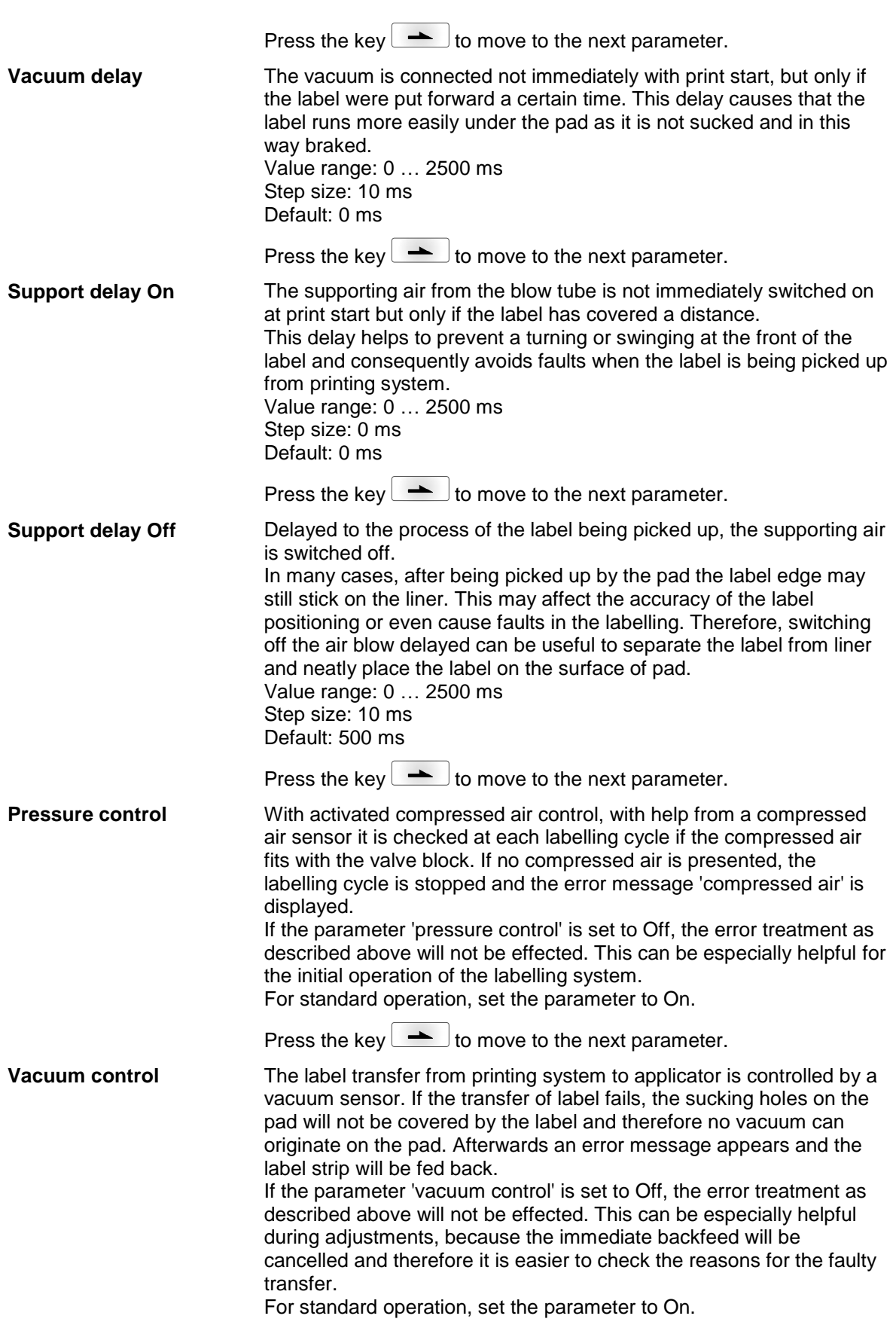

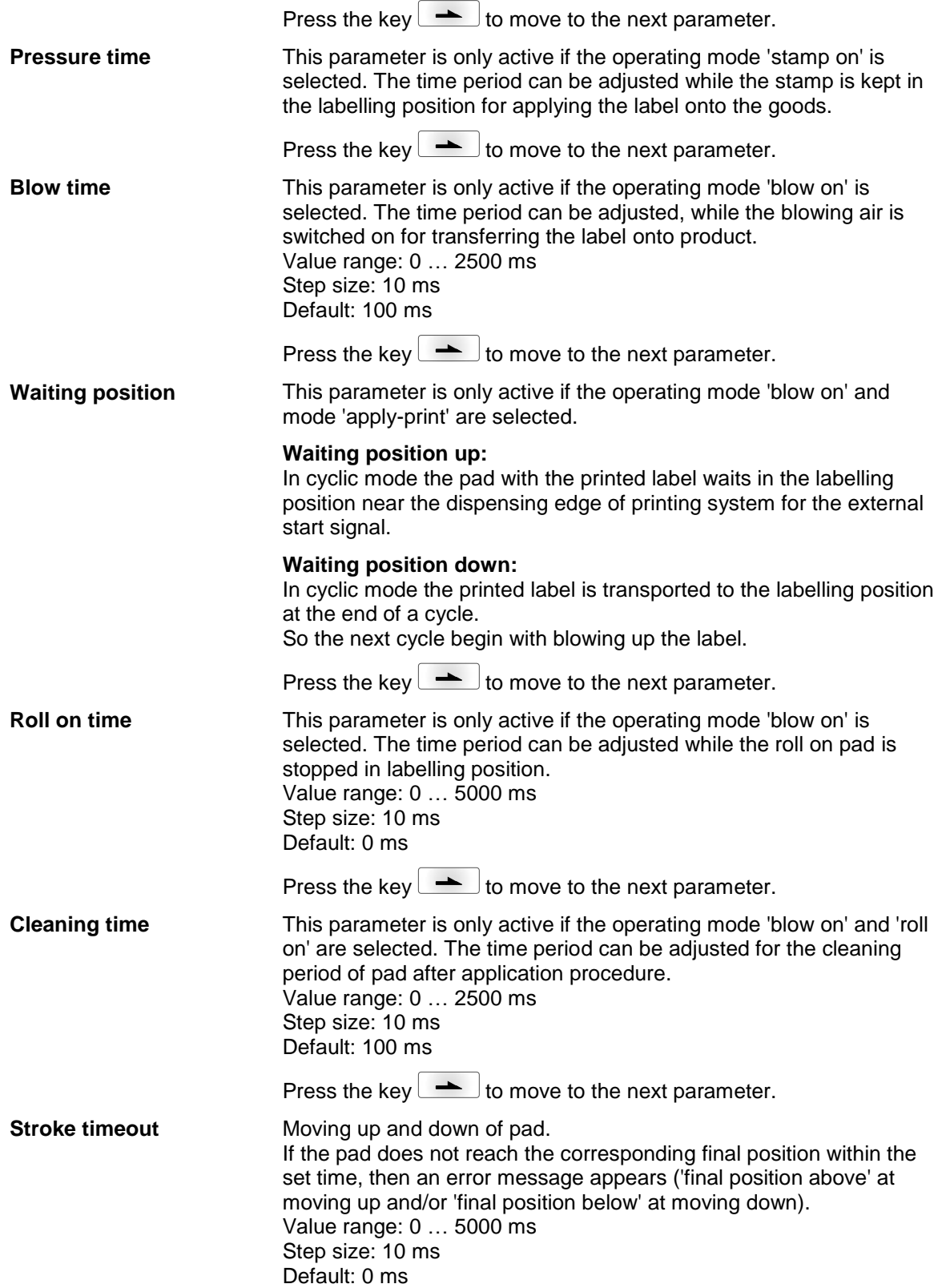

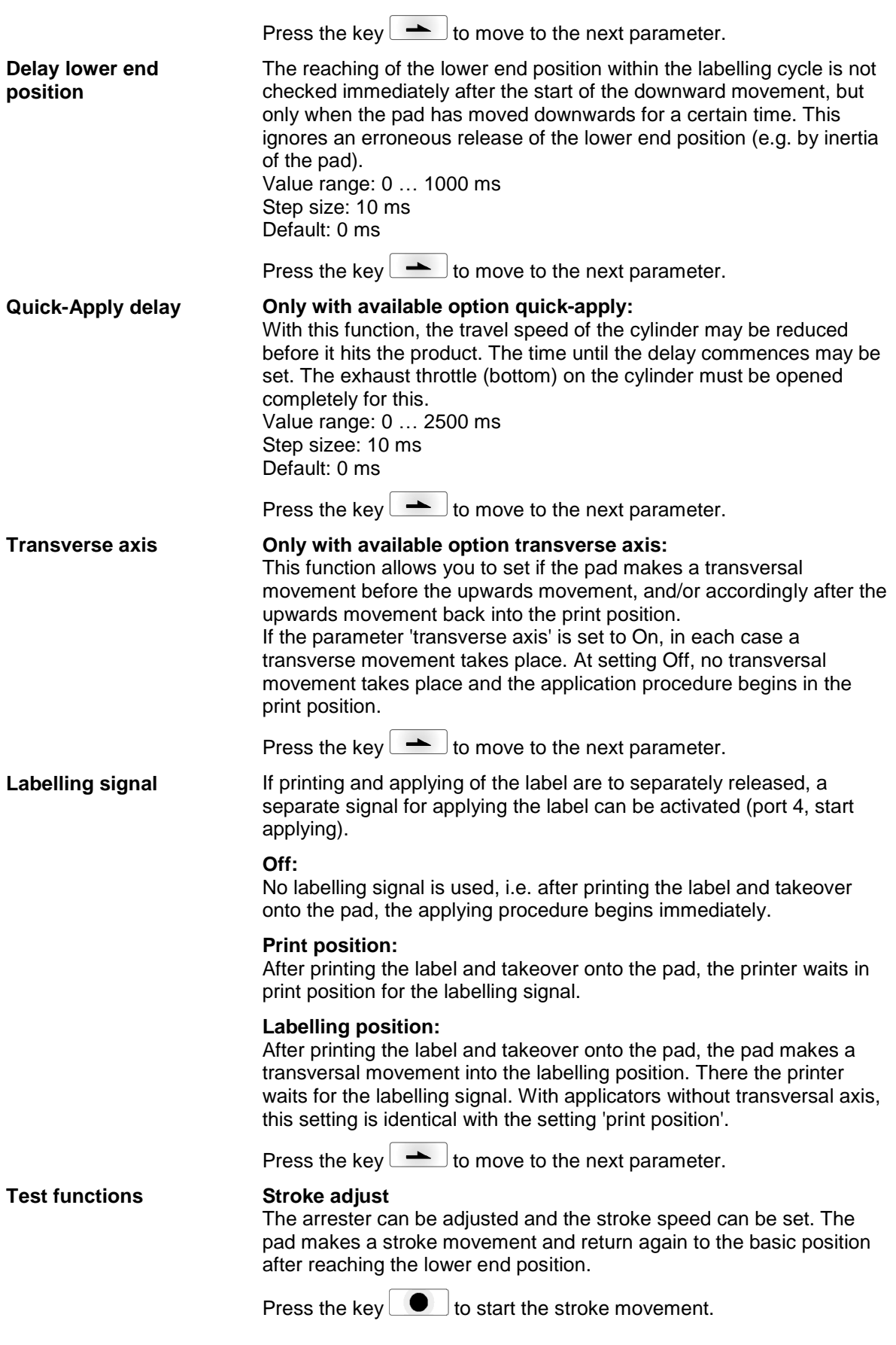

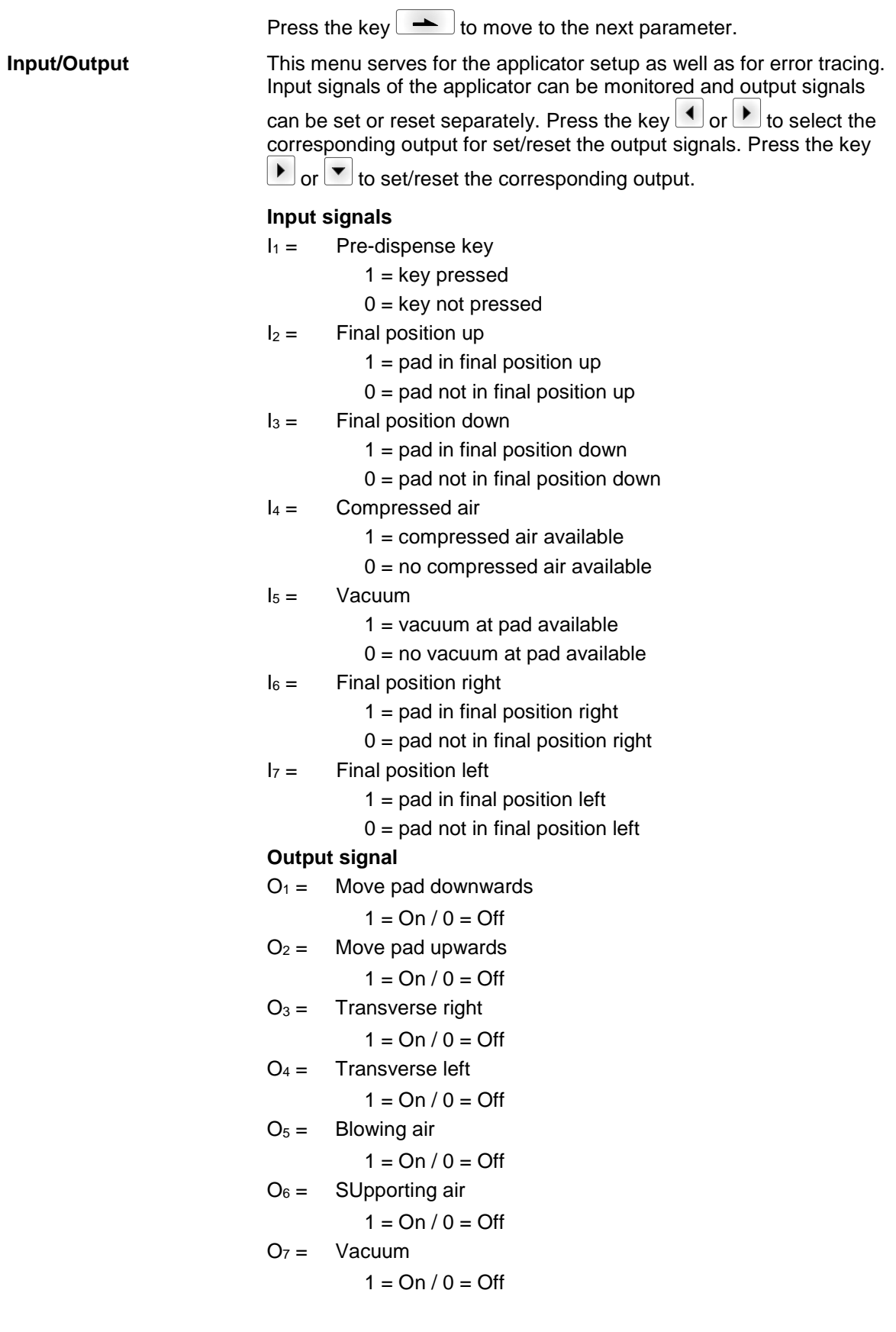

Options ILX

# **8 Compact Flash Card / USB Memory Stick**

### **8.1 General Information**

On the back side of the printing system is the slot for the CF card and the USB port for inserting the USB memory stick.

The mass storage menu (memory menu) permits the access to CF cards or USB memory sticks attached to the printing system. Among loading and saving labels simple operations of contents are possible such as delete files/directories, copy files/directories or formatting.

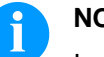

### **NOTICE!**

In case of a malfunction of the original memory medium it is recommend to copy the most important data by means of a commercial Card Reader.

### **8.2 Display Structure**

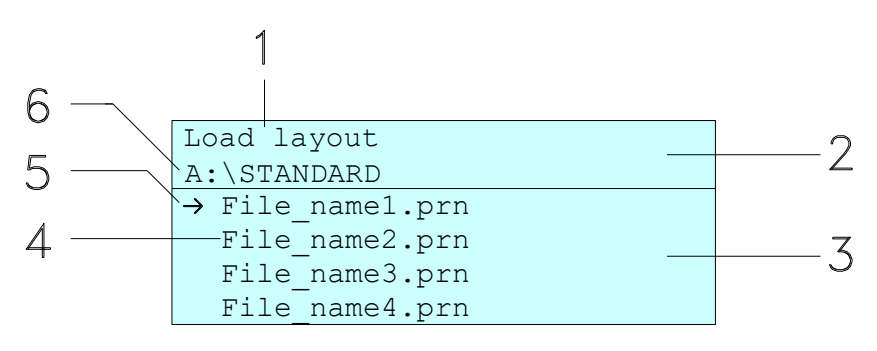

- $1 =$  Current function
- $2 = 2$ -lined header
- 3 = Scroll range
- 4 = File names / directory names
- 5 = Marking of the selected file (cursor)
- $6 =$  Current path (drive:\directory)

The two-line header (2) contains the current function name (1) and the current path (6).

The four-line scroll range indicates a list of files/directories. The first entry (marked with an arrow) is the active one. To this file/directory and/or these files/directories refer all actions.

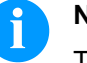

### **NOTICE!**

- Three drives are available.
- A:\ indicates the CF card.
- U:\ indicates the USB memory stick. (only one stick can be inserted)
- R:\ indicates the RAM (ZPL Emulation).

## **8.3 Navigation**

The memory menu is operated with the keys of the foil keyboard of the control unit or with different function keys of an attached USB keyboard.

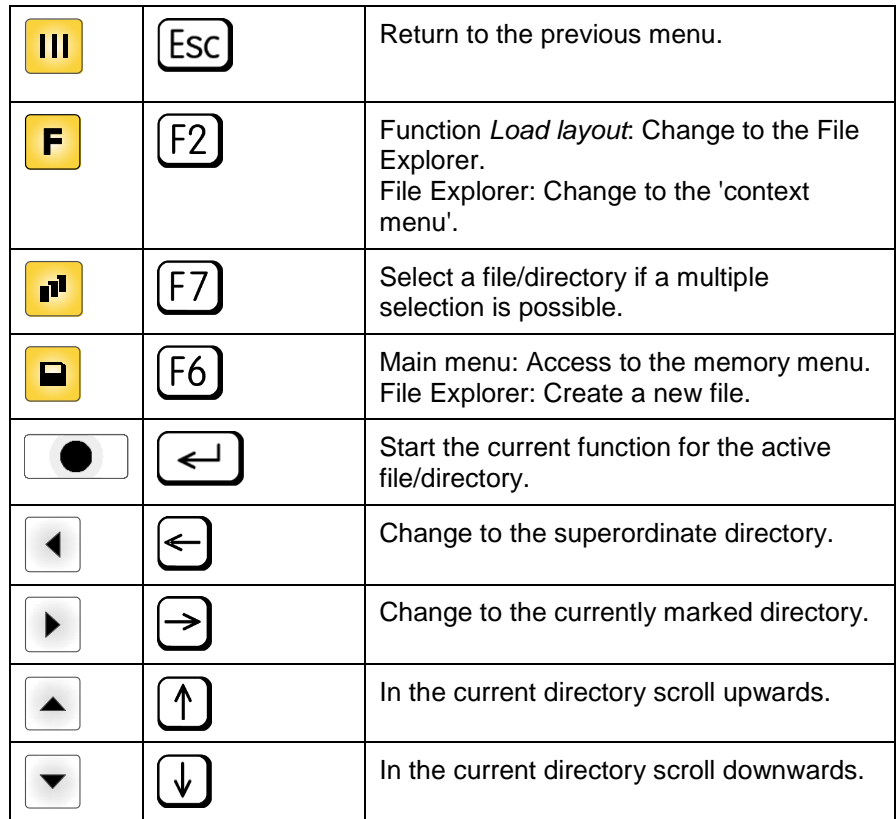

### <span id="page-70-0"></span>**8.4 Define User Directory**

# **NOTICE!**

An user directory is to be defined: before using and/or navigating through the memory menu. if formatting of CF card is effected at PC and thus the STANDARD directory was not created automatically.

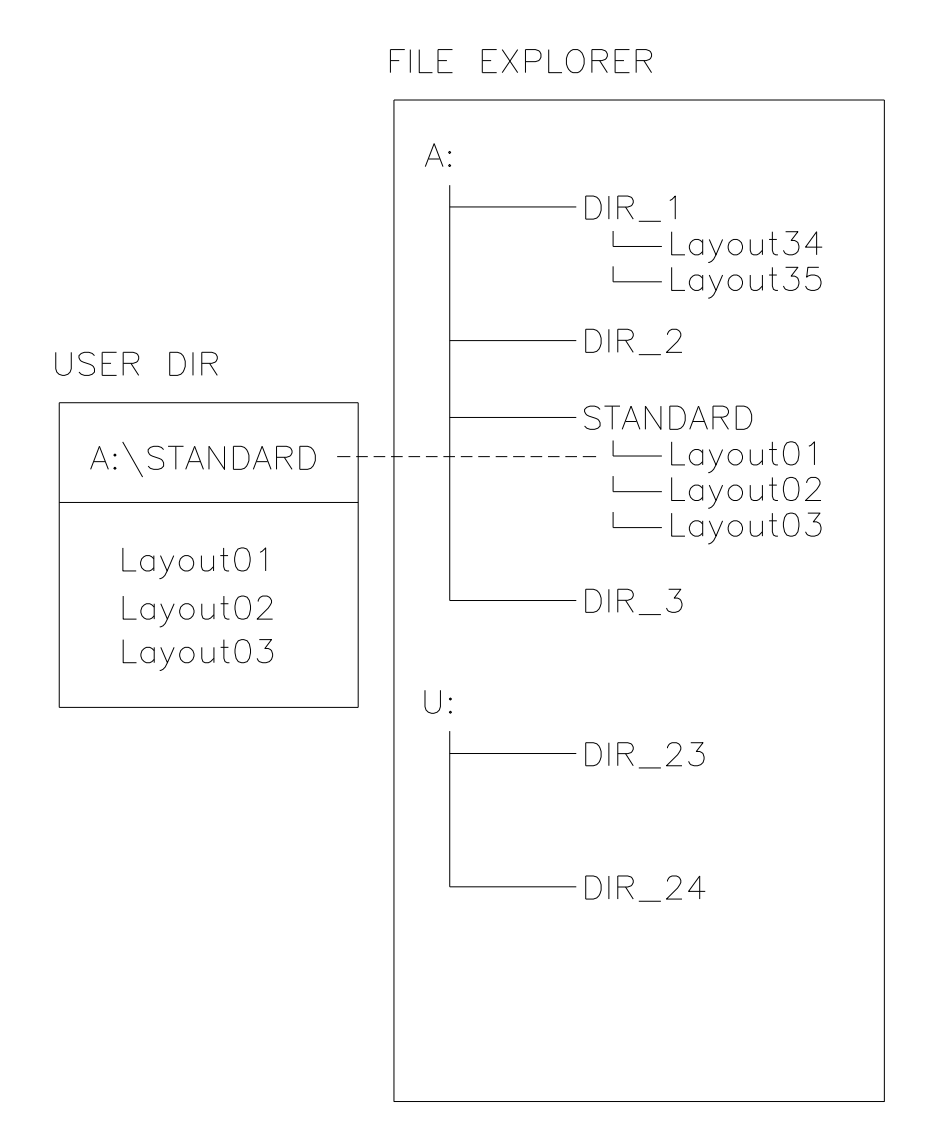

The user directory is the root directory in which the user saves usually the most frequently used files/layouts. The utilisation of the user directory permits the quick and direct access to the files saved in the defined user directory. The definition of an user directory saves thus a long search of the file to be printed.

Press the key  $\blacksquare$  to access the memory menu.

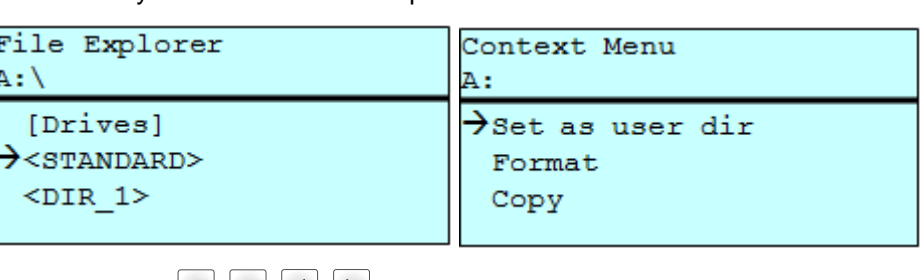

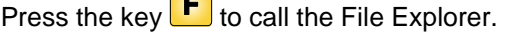

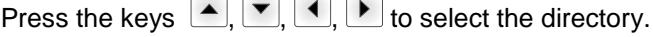

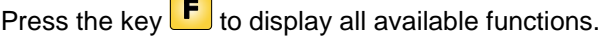

Select the function *Set as user dir* and press key **the set of the confirm the** selection.

Press the key **III** until the printing system is back in the main menu.

At the next start of the memory menu the selected directory is displayed as user directory.

### **8.5 Load Layout**

Loads a layout within a defined user directory. The function allows quick access to the desired layout as only layout files are displayed and directories hidden.

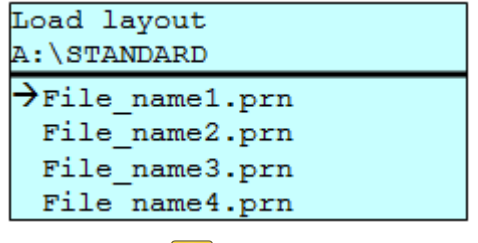

Press the key  $\Box$  to access the memory menu.

Press the keys  $\left( \blacksquare, \blacktriangledown, \blacktriangle \right)$ ,  $\blacktriangledown$  to select the layout to be printed.

Press the key  $\Box$  to confirm the selection.

The display shows automatically the window to insert the number of copies which are to print.

Select the number of copies which are to be printed.

Press the key  $\Box$  to start the print order.

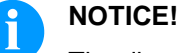

The directory can NOT be changed. A change of directory MUST be made in the File Explorer with the function *Change directory*.
## **8.6 File Explorer**

The File Explorer is the file manager of the printing system. The File Explorer provides the main functions for the user interface of memory menu.

In the user directory, press the key  $\boxed{\mathbf{F}}$  to access the File Explorer.

Following functions are available:

- Change drive and/or directory
- Load file
- Save layout and/or configuration
- Delete file(s)
- Format CF card
- Copy file(s)

#### Selection of drive and/or directory in which the files are saved. **Change drive/directory**

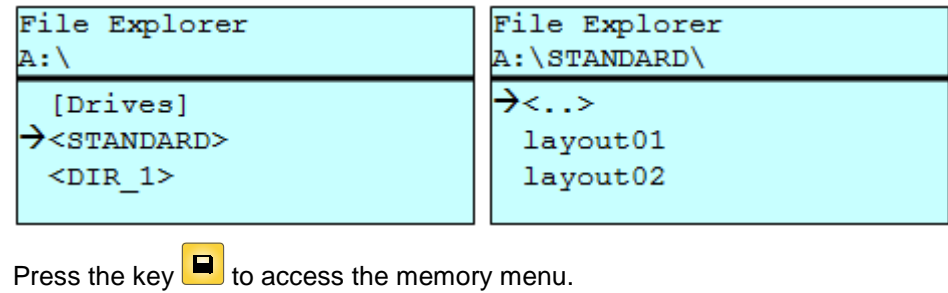

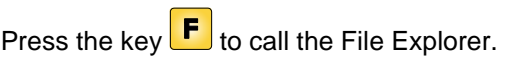

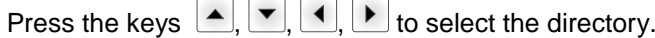

Press the key  $\Box$  to confirm the selection.

The selected directory is now displayed.

## **Load file**

Loads a file. This can be a configuration saved before, a layout, etc.

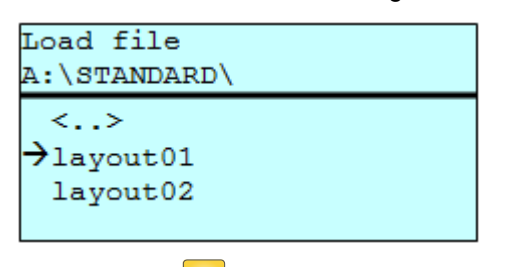

Press the key  $\blacksquare$  to access the memory menu.

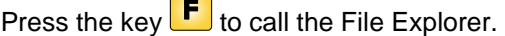

Press the keys  $\blacktriangle$  and  $\blacktriangledown$  to select the file.

Press the key  $\Box$  to load the selected file.

If the selected file is a layout, then the number of copies to print can be entered immediately.

#### Saves the currently loaded layout under the selected name. **Save layout**

.

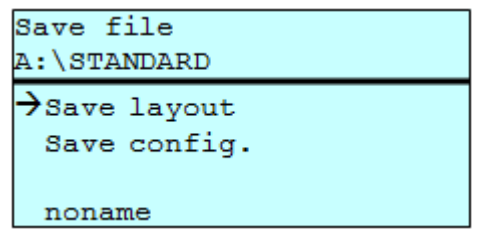

Press the key  $\Box$  to access the memory menu.

Press the key  $\boxed{\mathbf{F}}$  to call the File Explorer.

Press the key **D** to move to the menu *Save file*.

Selct the function *Savel layout* and confirm the selection with the key

If an USB keyboard is attached a new file name for *noname* can be assigned.

Saves the complete, current configuration under the selected name. **Save configuration**

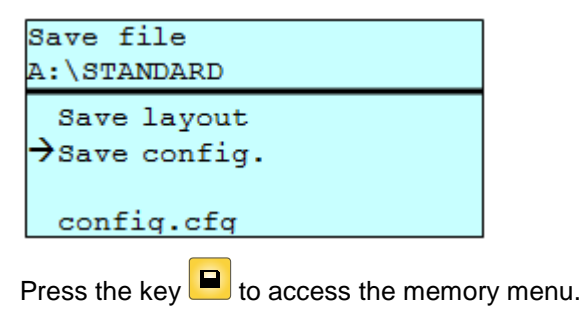

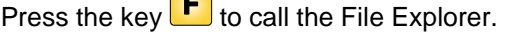

Press the key **D** to move to the menu *Save file*.

Selct the function *Save configuration* and press the key **the** to confirm the selection.

If an USB keyboard is attached a new file name for *config.cfg* can be assigned.

Deletes one or more files and/or directories irrevocably. With the deletion of a directory both the contained files and the subdirectories are deleted. **Delete file(s)**

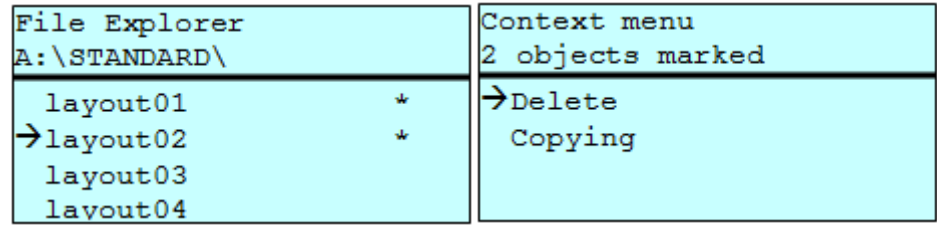

Press the key  $\Box$  to access the memory menu.

Press the key  $\boxed{\mathbf{F}}$  to call the File Explorer.

Press the keys  $\begin{array}{|c|c|}\n\hline\n\end{array}$  and  $\begin{array}{|c|c|}\n\hline\n\end{array}$  to select the file.

Press the key  $\Box$  to mark the files which are to be deleted. The marked entries are listed with \*. Repeat this procedure until all desired files and/or directories are marked for deletion.

Press the key  $\begin{bmatrix} \mathsf{F} \end{bmatrix}$  to call the context menu.

Select the function *Delete* and confirm the selection with the key

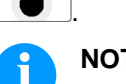

 $\bullet$ 

## **NOTICE!**

The deleting procedure is irreversible!

## **Format memory card**

Formats irrevocably the memory card.

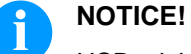

USB sticks cannot be formatted at the printing system!

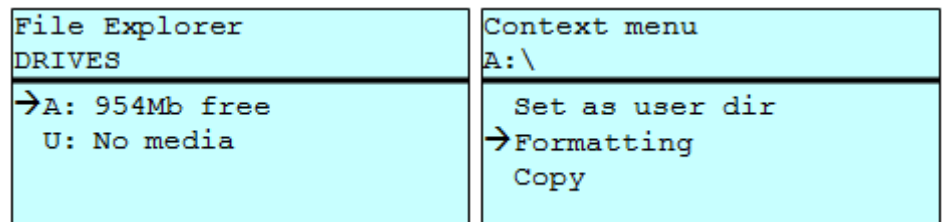

Press the key  $\Box$  to access the memory menu.

Press the key  $\boxed{\text{F}}$  to call the File Explorer.

Select the drive which is to format with the navigation keys.

Press the key  $\mathsf F$  to call the context menu.

Select the function *Format* and press the key **the set of the confirm the** selection.

Creates a duplicate of the original file and/or the original directory to make changes independently of the original. **Copy memory card**

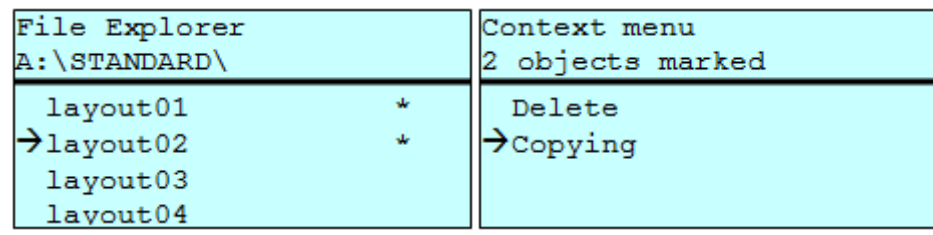

Press the key  $\Box$  to access the memory menu.

Press the key  $\boxed{\mathbf{F}}$  to call the File Explorer.

Press the keys  $\triangle$  and  $\blacktriangledown$  to select the file.

Press the key  $\mathbf{I}$  to mark the files which are to be copied. The marked entries are listed with \*. Repeat this procedure until all desired files and/or directories are marked for copying.

Press the key  $\mathbf{F}$  to call the context menu.

Select the function *Copy* and confirm the selection with the key  $\blacksquare$ .

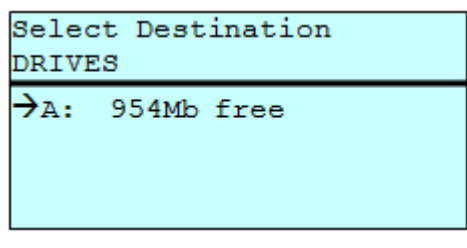

Select the target storage with the navigation keys and press the key  $\bigcirc$  to confirm the selection.

## **8.7 Firmware Update**

Starting from firmware version 1.58, updates can be performed via the memory menu. Both the USB stick as well as the CF card can be used for this.

## **Procedure**

On the CF card / USB memory stick a directory is created in which the necessary update files are stored (firmware.prn, data.prn). By means of the function *Load file* the file *firmware.prn* is selected/loaded. In the first step the printing system executes the firmware update. After the necessary restart automatically the file *data.prn* is loaded. In this way the remaining components were updated. is After a renewed restart the update procedure is finished.

## **8.8 Filter**

For certain functions a filter mask or a file name of a file which is to be saved can be entered. This input is indicated in the path line. The filter mask can be used to search for specific files. For example, with the input of 'L' only the files are listed whose character string starts with 'L' (regardless of upper and lower cases).

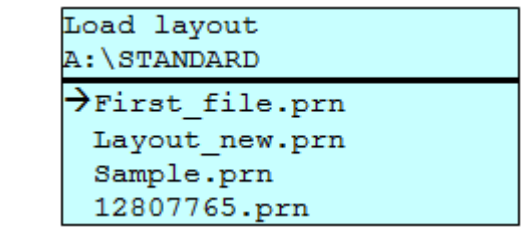

## **With filter**

**Without filter**

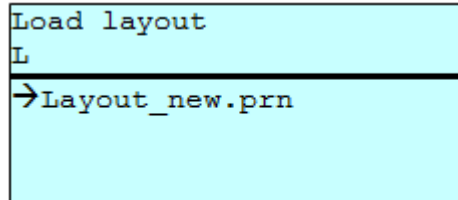

## **9 Maintenance and Cleaning**

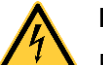

## **DANGER!**

Risk of death by electric shock!

 $\implies$  Before opening the housing cover, disconnect the printing system from the mains supply and wait for a moment until the power supply unit has discharged.

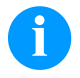

## **NOTICE!**

When cleaning the printing system, personal protective equipment such as safety goggles and gloves are recommended.

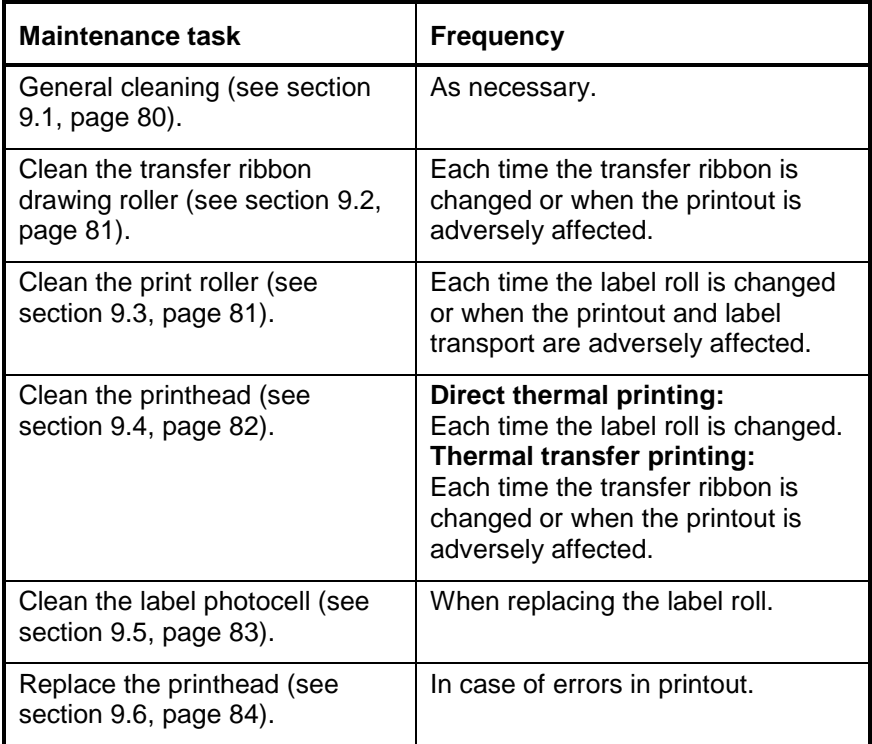

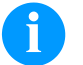

## **NOTICE!**

The handling instructions for the use of Isopropanol (IPA) must be observed. In the case of skin or eye contact, immediately wash off the fluid thoroughly with running water. If the irritation persists, consult a doctor. Ensure good ventilation.

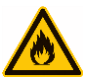

## **WARNING!**

Risk of fire by easily inflammable label soluble!

 $\implies$  When using label soluble, dust must be completely removed from the printing system and cleaned.

#### **Maintenance plan**

## <span id="page-79-0"></span>**9.1 General Cleaning**

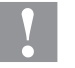

## **CAUTION!**

- Abrasive cleaning agents can damage the printing system!
- $\implies$  Do not use abrasives or solvents to clean the outer surface of the printing system.
- $\implies$  Remove dust and paper fuzz in the printing area with a soft brush or vacuum cleaner.
- $\implies$  Clean the outer surfaces with an all-purpose cleaner.

## <span id="page-79-1"></span>**9.2 Clean the Transfer Ribbon Drawing Roller**

A soiled drawing roller can lead to reduced print quality and can affect transport of material.

- 1. Open the cover of printing system.
- 2. Remove labels and transfer ribbon from the printing system.
- 3. Remove deposits with roller cleaner and a soft cloth.
- <span id="page-79-2"></span>4. If the roller appears damaged, replace it.

## **9.3 Clean the Printer Roller**

A soiled print roller can lead to reduced print quality and can affect transport of material.

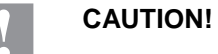

Printer roller can be damaged!

 Do not use sharp or hard objects to clean the printer roller.

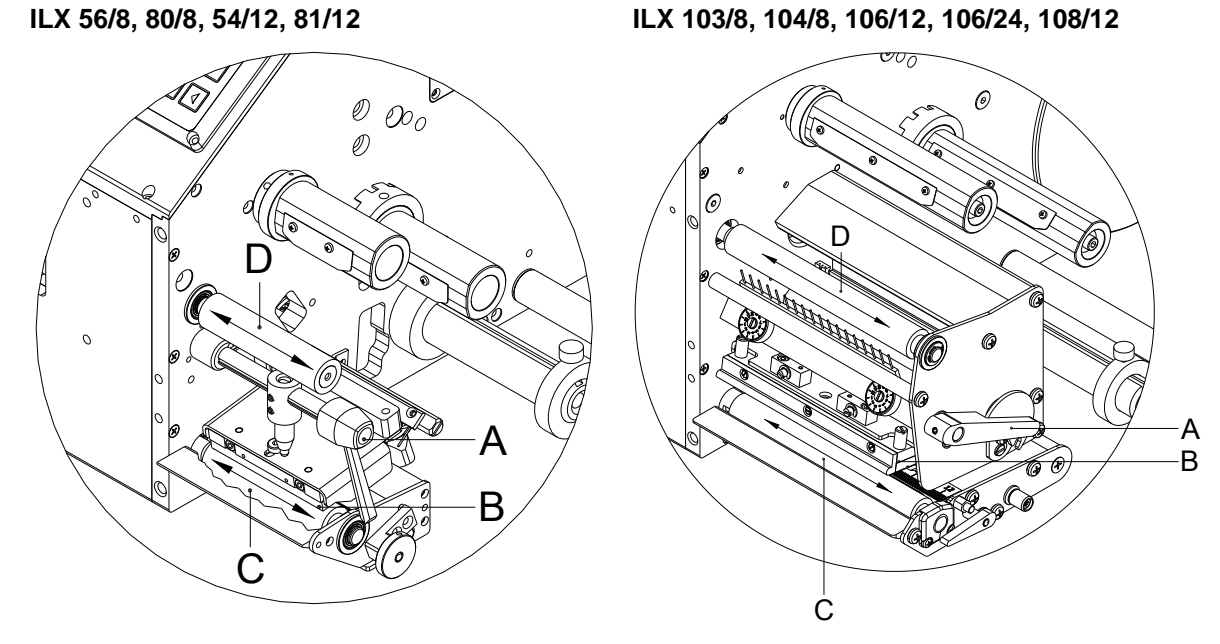

- 1. Turn the lever (A) counter clockwise to lift up the printhead (B).
- 2. Remove labels and transfer ribbon from the printing system.
- 3. Remove deposits with the roller cleaner and a soft cloth.
- 4. Turn the roller  $(C + D)$  manually step by step to clean the complete roller (only possible when printing system is switched off, as otherwise the step motor is full of power and the roller is kept in its position).

## <span id="page-81-0"></span>**9.4 Clean the Printhead**

Printing can cause accumulation of dirt at printhead e.g. by colour particles of transfer ribbon, and therefore it is necessary to clean the printhead in regular periods depending on operating hours, environmental effects such as dust etc.

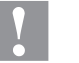

## **CAUTION!**

Printhead can be damaged!

- $\implies$  Do not use sharp or hard objects to clean the printhead.
- Do not touch protective glass layer of the printhead.

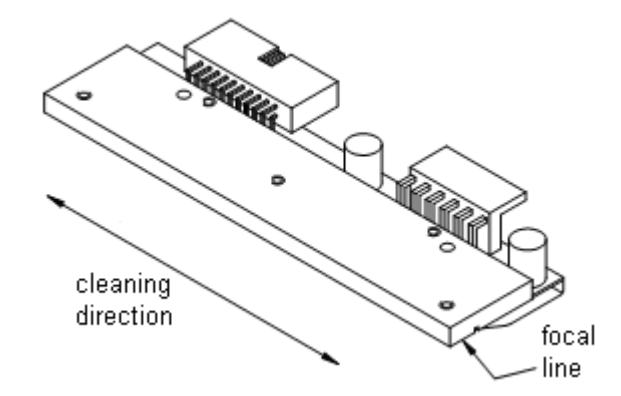

- 1. Turn the lever (A, in Figure 9) anticlockwise to lift up the printhead.
- 2. Remove labels and transfer ribbon.
- 3. Clean the printhead surface with special cleaning pen or a cotton swab dipped in pure alcohol.
- 4. Before using the printing system, let the printhead dry for about two to three minutes.

## <span id="page-82-0"></span>**9.5 Clean the Label Photocell**

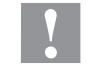

## **CAUTION!**

Label photocell can be damaged!

 $\implies$  Do not use sharp or hard objects or solvents to clean the label photocell.

The label photocell can be soiled with paper dust. This may affect the label scanning.

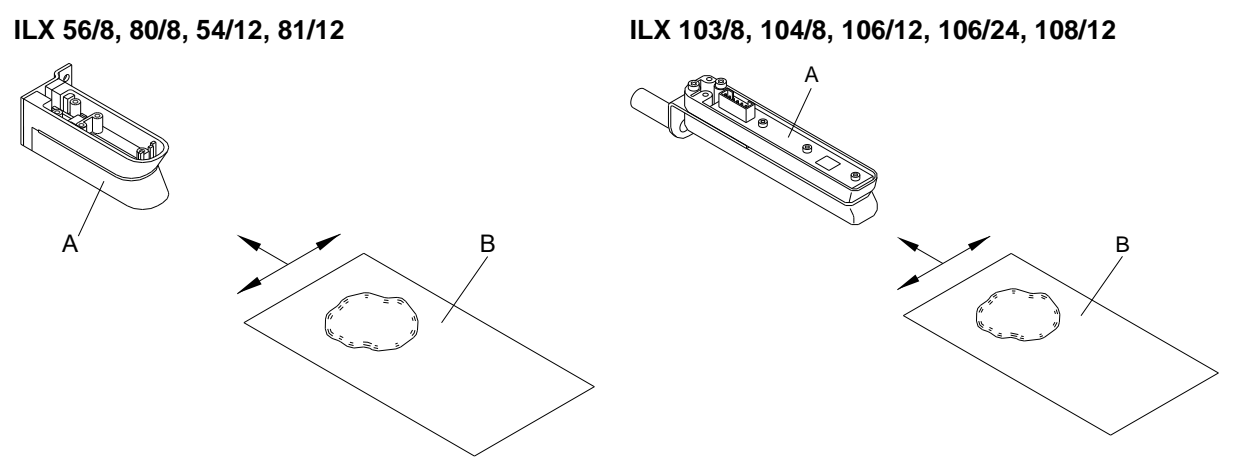

- 1. Turn the lever counter clockwise to lift up the printhead.
- 2. Remove labels and transfer ribbon from the printing system.
- 3. Blow out the photocell (A) with pressure gas spray. Observe strictly the instructions on the spray can!
- 4. Clean the label photocell (A) additionally with a cleaning card (B) before soaked in pure alcohol. Move the cleaning card from one side to the other (see illustration).
- 5. Reload the labels and transfer ribbon (see chapter [5](#page-28-0) [Loading](#page-28-0)  [Media,](#page-28-0) page [29\)](#page-28-0).

## <span id="page-83-0"></span>**9.6 Replace the Printhead (General Information)**

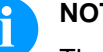

## **NOTICE!**

The printhead (D) is preinstalled on a head plate (A) and precisely aligned at the factory. Do not loosen the screws (G) under any circumstances.

**ILX 56/8, 80/8, 54/12, 81/12 ILX 103/8, 104/8, 106/12, 106/24, 108/12**

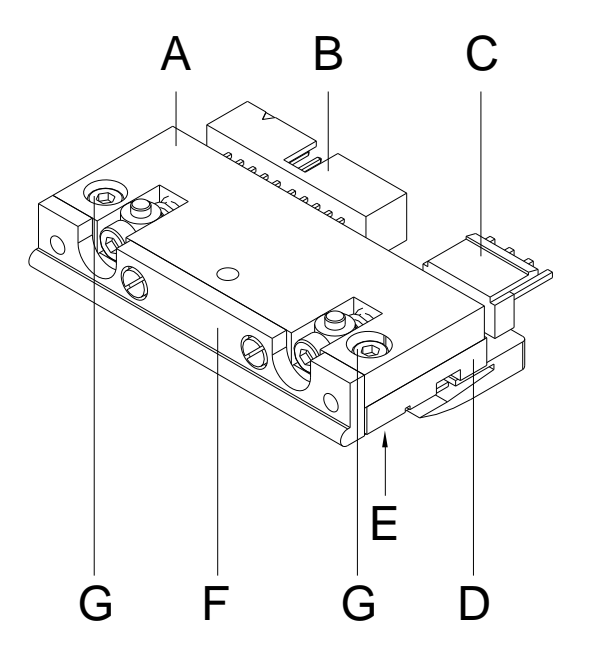

B F E A C G F ED

**Figure 19**

- A Head plate
- B Plug connection<br>C Plug connection
- C Plug connection<br>D Printhead
- D Printhead<br>E Focal line
- E Focal line<br>F Guiding
- F Guiding<br>G Screw
- **Screw**

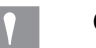

## **CAUTION!**

The printhead can be damaged by static electricity discharges and impacts!

- $\implies$  Set up the printing system on a grounded, conductive surface.
- $\implies$  Ground your body, e.g. by wearing a grounded wristband.
- $\implies$  Do not touch contacts on the plug connections (B, C).
- $\implies$  Do not touch printing line (E) with hard objects or your hands.

# **9.7 Replace the Printhead**

**ILX 56/8, 80/8, 54/12, 81/12**

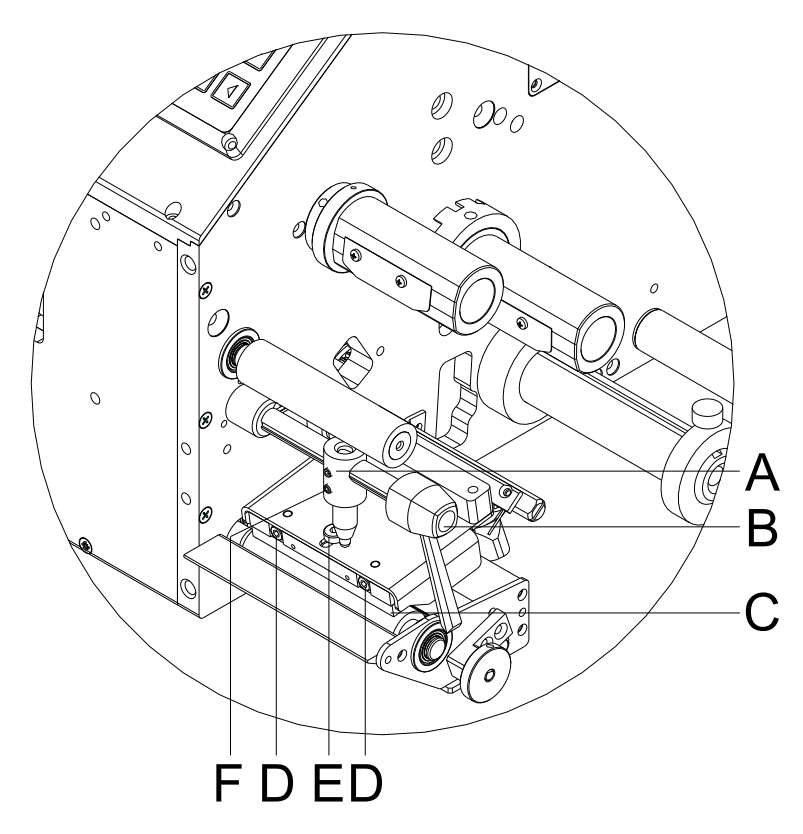

<span id="page-84-0"></span>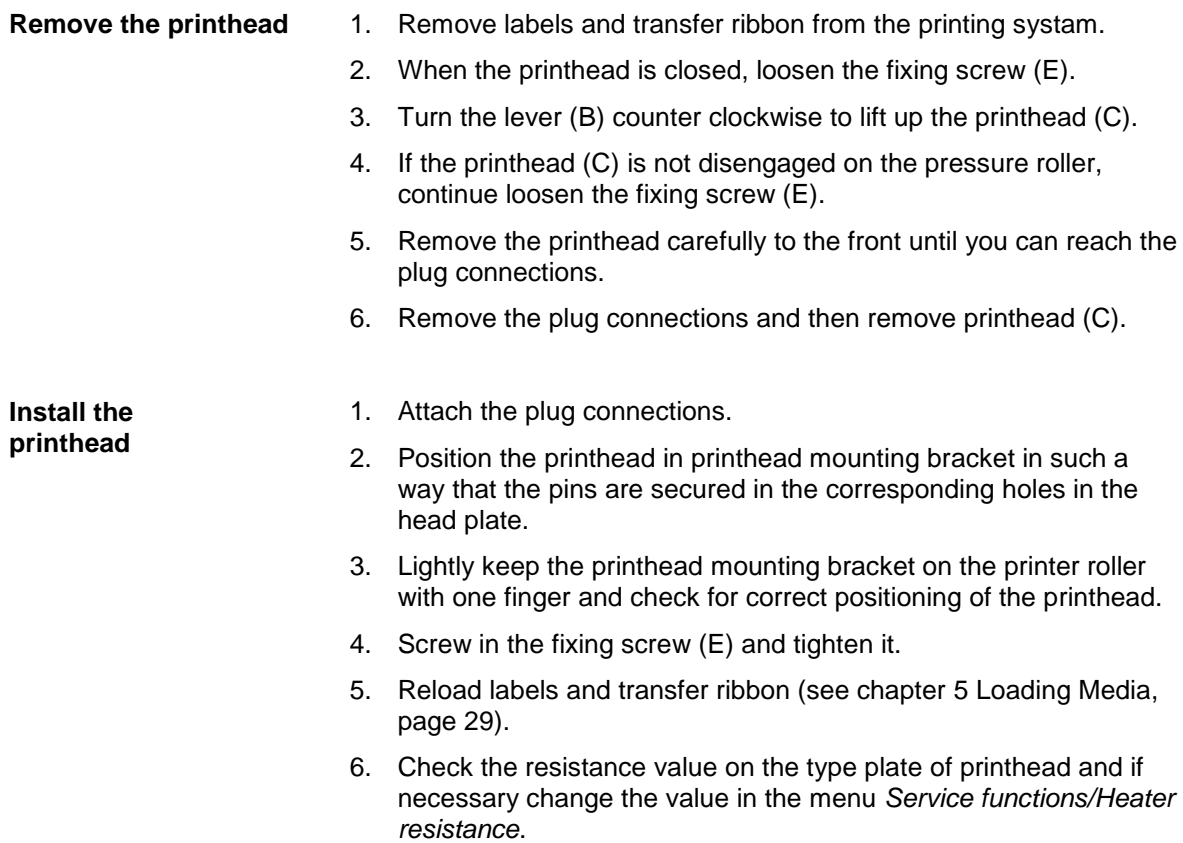

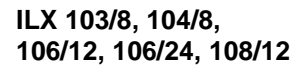

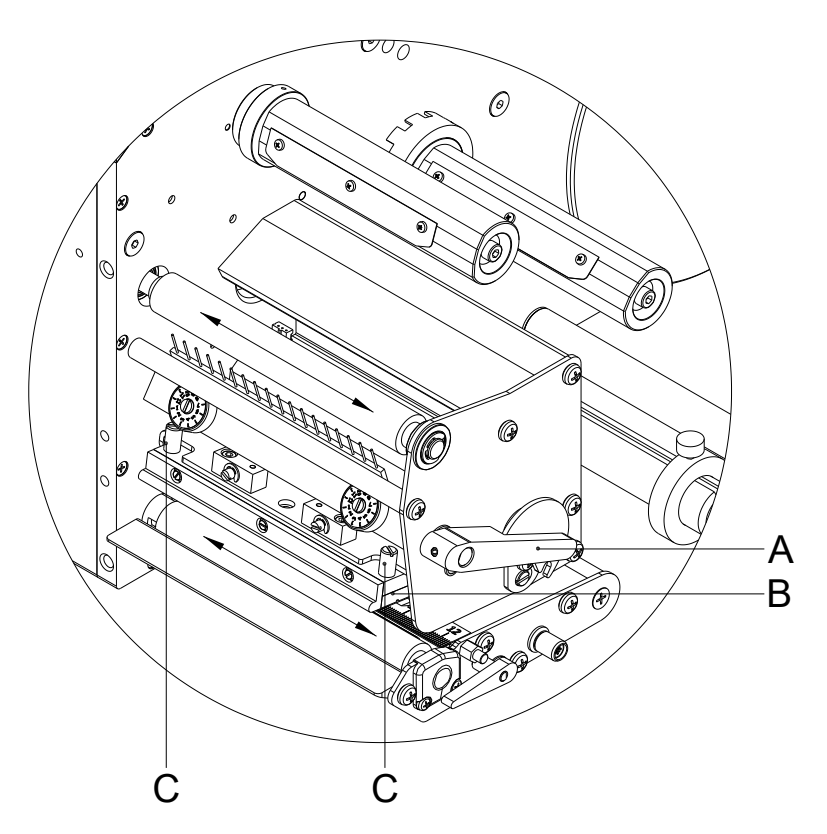

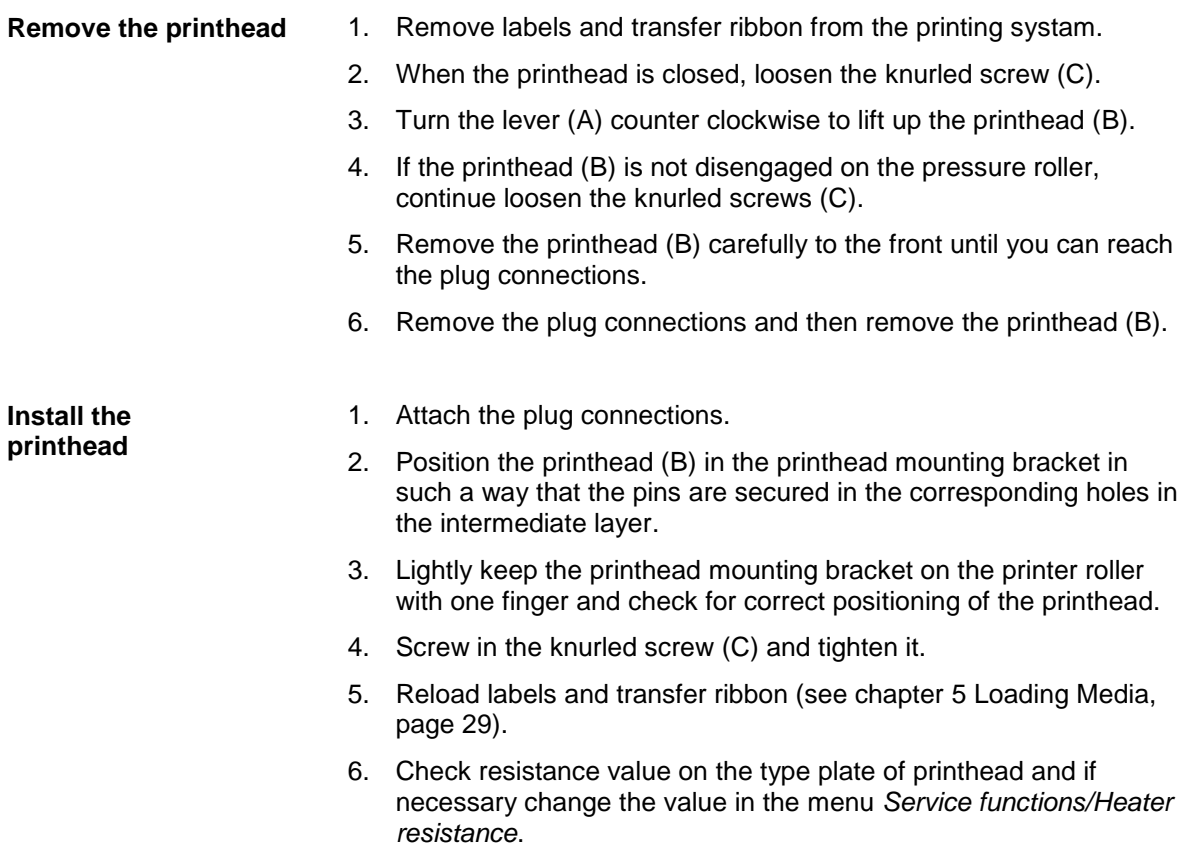

## **9.8 Adjust the Printhead**

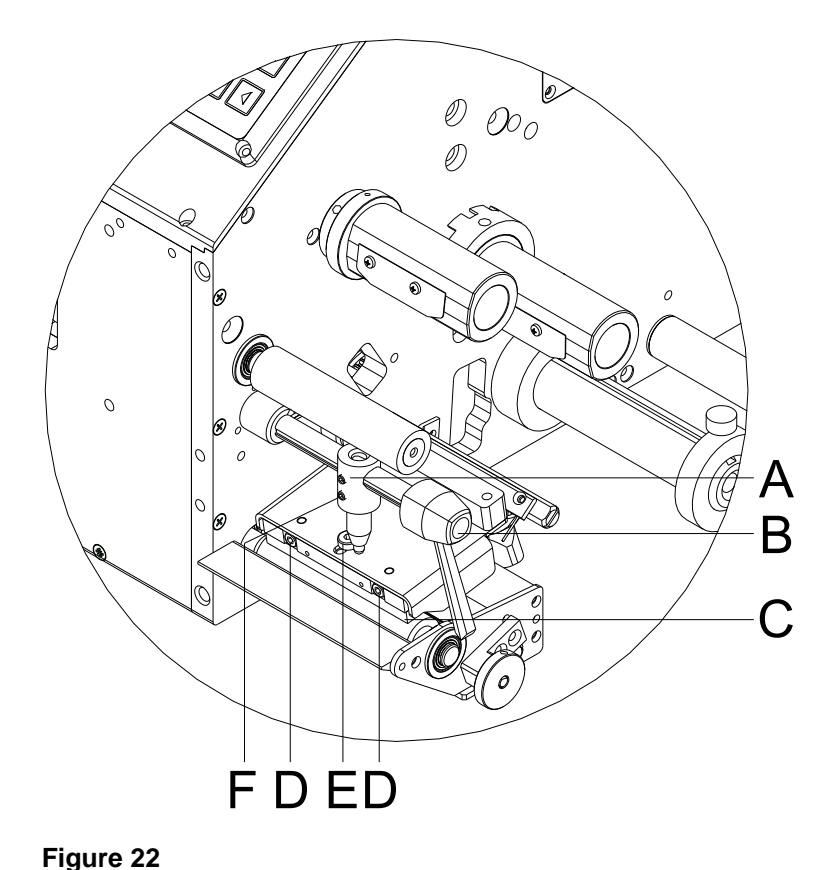

**ILX 56/8, 80/8, 54/12,81/12**

## **Parallelism**

## **NOTICE!**

An important characteristic for a high quality print is the parallelism of the focal line of the thermal printhead to the pressure roll. Because of the fact that the position of focal line of the printhead depends on fluctuations caused by production, it is necessary to adjust the parallelism.

- 1. Loosen the fixing screw (E, [Figure 13\)](#page-84-0) with a hexagon key by approx. ¼ rotations.
- 2. Adjust the parallelism with the adjusting screws (D, [Figure 13\)](#page-84-0). Clockwise = printhead moves forwards Counter clockwise = printhead moves backwards
- 3. Adjust the parallelism as long as the printing result comes up to your full expectation.
- 4. Tighten again the fixing screw (E, [Figure 13\)](#page-84-0).
- 5. Start a print order with approx. 10 labels and control the correct passage of transfer ribbon.

## **Pressure**

Increasing the head contact pressure leads to an improvement of the print image density on the corresponding side and to a shifting of the ribbon feed path in the corresponding direction.

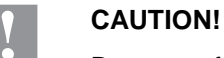

Damage of printhead by unequal use!

 $\implies$  Only change the factory settings in exceptional cases.

The selection of the smallest value can optimise the life cycle of printhead.

- 1. Turn the pressure screws (F, [Figure 13\)](#page-84-0) to change the pressure of printhead.
- 2. Turning the pressure screws in clockwise direction increases the pressure anticlockwise reduces the pressure.
- 3. The printhead is pushed on via two plungers (A, [Figure 13\)](#page-84-0). The location of the right plunger must be set to the width of the label medium used so as to:
	- achieve even print quality across the entire label width,
	- prevent wrinkles in the feed path of the transfer ribbon,
	- prevent premature wearing of the print roller and printhead.

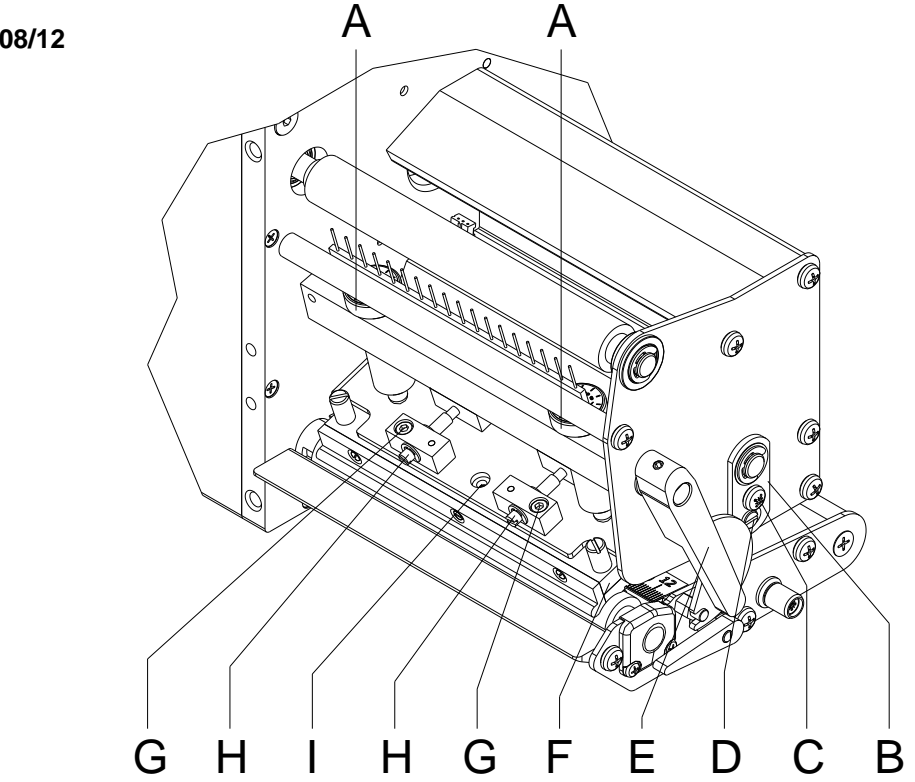

<span id="page-88-0"></span>**Figure 23**

## **Parallelism**

## **NOTICE!**

An important characteristic for a high quality print is the parallelism of the focal line of the thermal printhead to the pressure roll. Because of the fact that the position of focal line of the printhead depends on fluctuations caused by production, it is necessary to adjust the parallelism.

- 1. Loosen the fixing screw (G) with a hexagon key by approx.  $\frac{1}{4}$ rotations.
- 2. With the screws (H) the parallelism of the focal line of printhead to the pressure roller can be aligned. Turning clockwise moves the printhead backward.
- 3. Start a test print.
- 4. If the horizontal lines in the test grid are not parallel with the label edges, continue adjusting the parallelism with the screws (H).
- 5. Set the best possible image quality by maintaining parallelism via turning the screws (H) in an alternating fashion. Differences in the density between the two sides are still permissible.
- 6. Tighten again the fixing screws (G).

**ILX 103/8, 104/8, 106/12, 106/24, 108/12** **Pressure balance right/left**

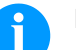

## **NOTICE!**

After adjusting parallelism and no even strong pressure exists over the complete print width, by means of a plate (B, [Figure](#page-88-0) 23) you can set the balance.

- 1. Loosen the screw (C, [Figure](#page-88-0) 23) with a screwdriver by approx. ¼ rotations.
- 2. In order to achieve a pressure balance, turn the eccentric bolt (D, [Figure](#page-88-0) 23) as long as the printing result comes up to your full expectation.
- 3. Tighten again the screw (C, [Figure](#page-88-0) 23).
- 4. Start a print order with approx. 10 labels and control the correct passage of transfer ribbon.

#### **Pressure**

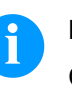

## **NOTICE!**

Change the head contact pressure with the screws (A, [Figure](#page-88-0) 23) at the inside and outside of the printhead. Increasing the head contact pressure leads to an improvement of the print image density on the corresponding side and to a shifting of the ribbon feed path in the corresponding direction.

## **CAUTION!**

Damage of printhead by unequal use!

 $\implies$  Only change the factory settings in exceptional cases.

The selection of the smallest value can optimise the life cycle of printhead.

- 1. Turn the pressure screws (A, [Figure](#page-88-0) 23) to change the pressure of printhead.
- 2. Turning of pressure screws (A, [Figure](#page-88-0) 23) as far as they will go in clockwise direction results in a pressure increase of 10N in contrast to the factory settinsg.
- 3. Turning of pressure screws (A, [Figure](#page-88-0) 23) exactly one rotation from the right stop position counter clockwise results in the factory settings.

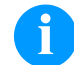

## **NOTICE!**

It is importantly that the knurled button which is coated with protective lacquer is not removed from the pressure screw as otherwise the above mentioned settings are faulty.

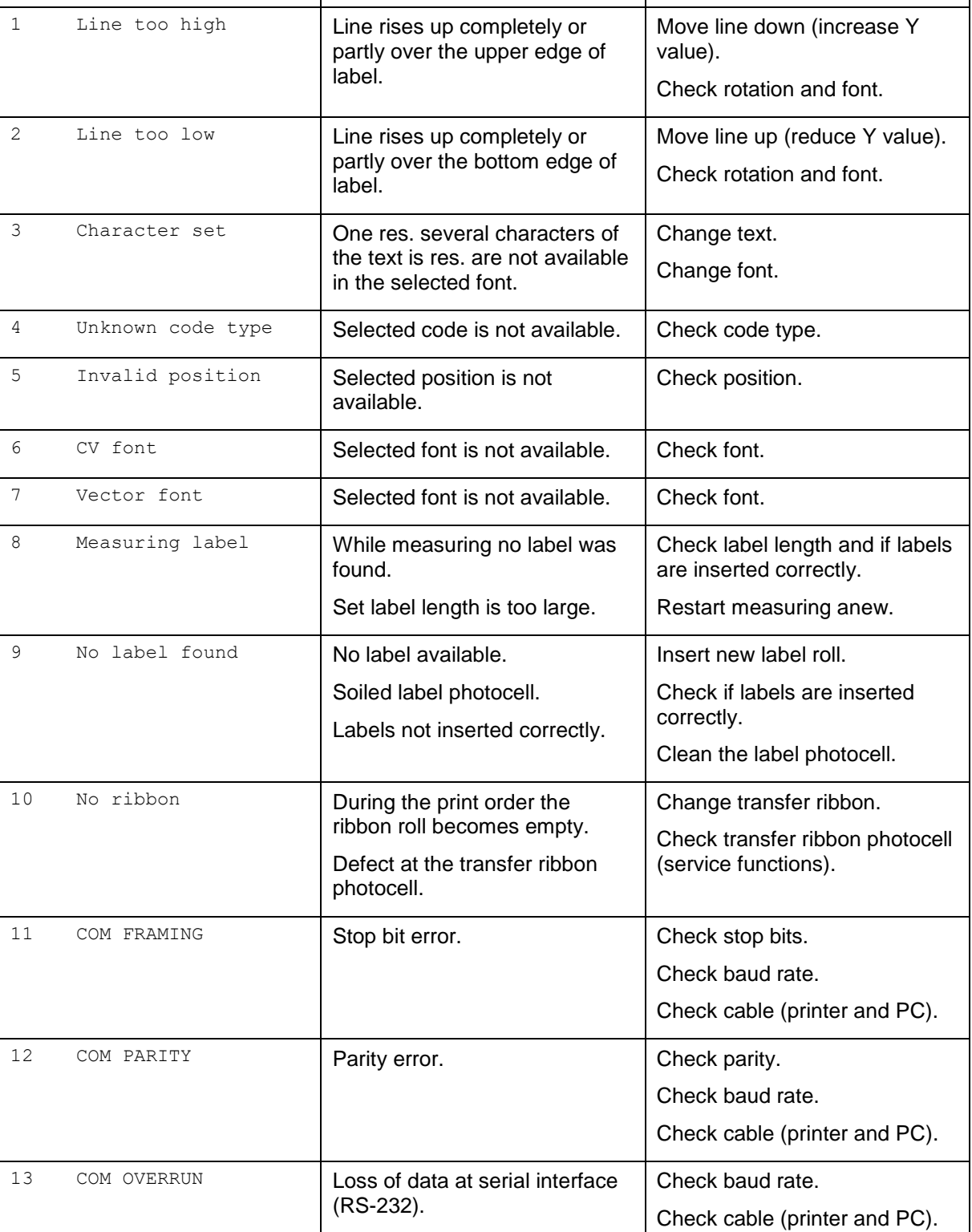

## **10 Error Correction**

**Error message Cause Remedy** 

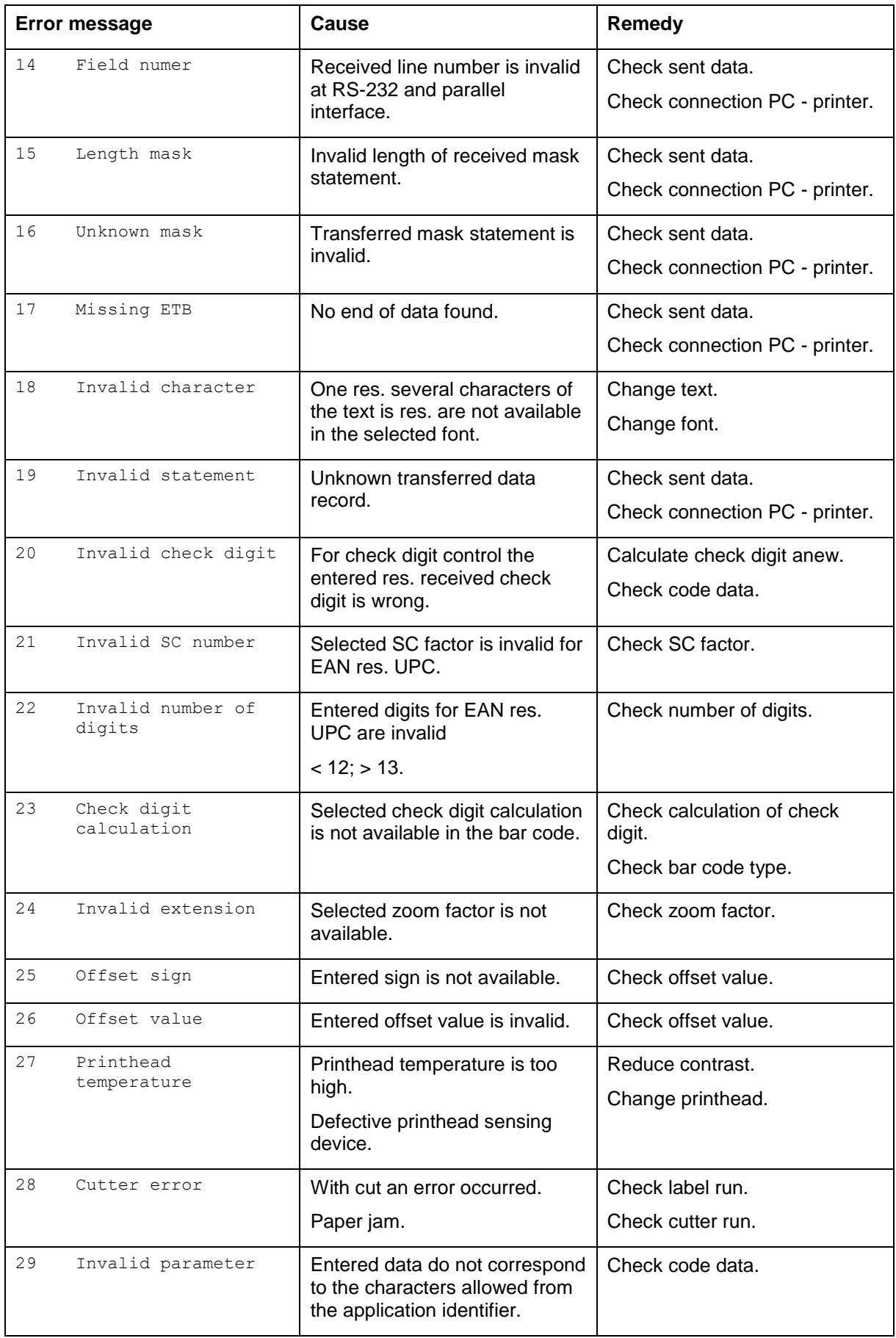

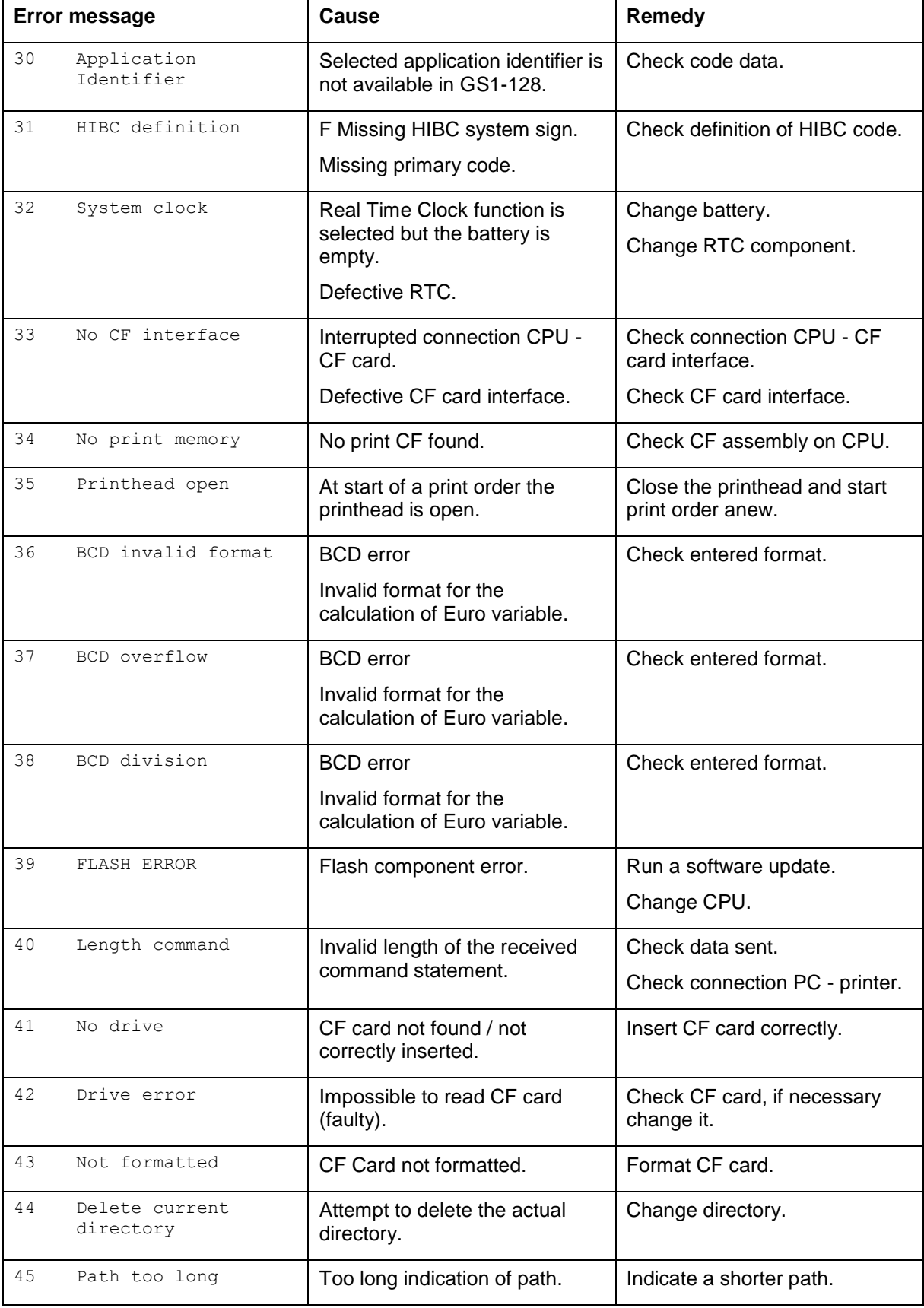

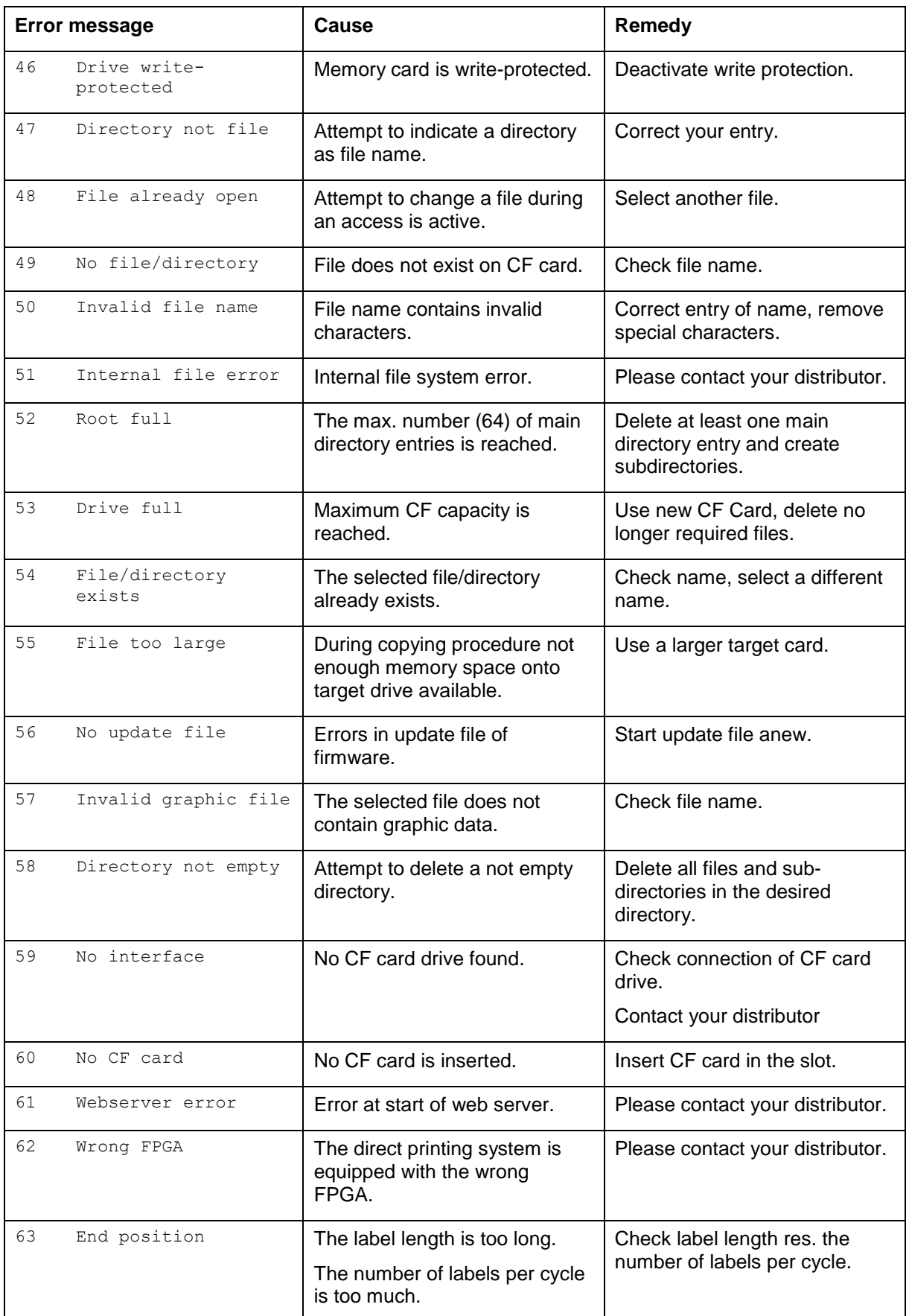

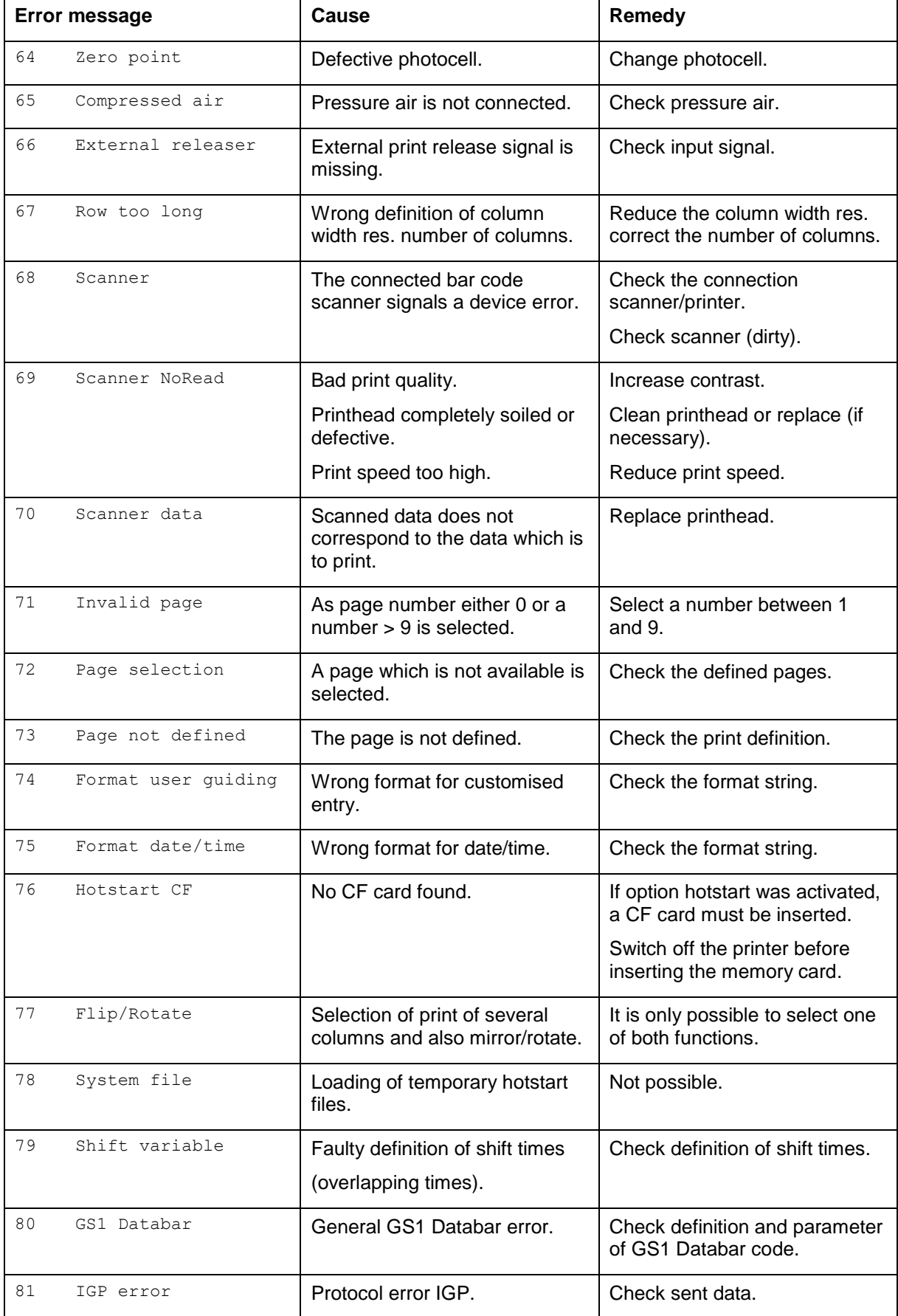

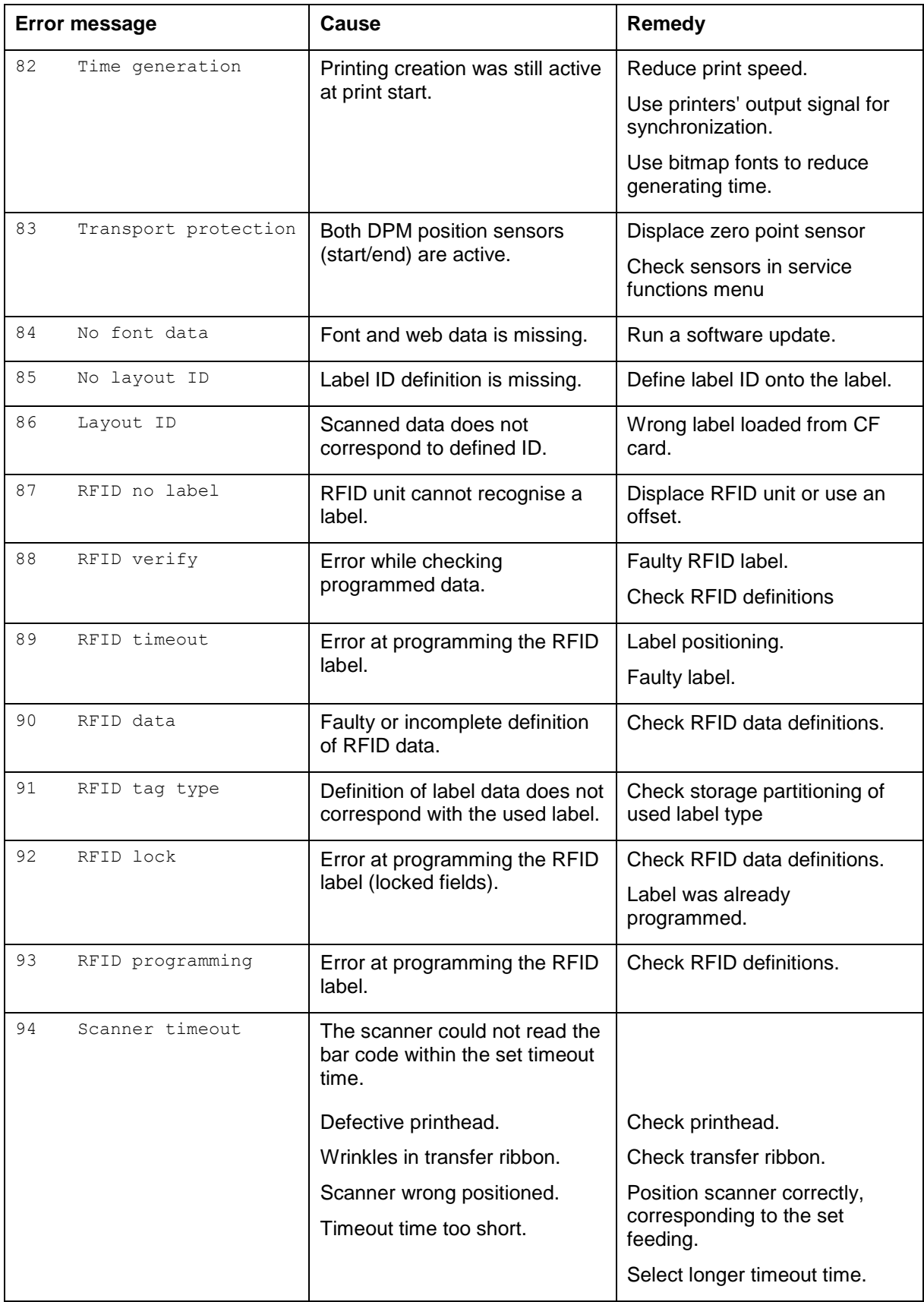

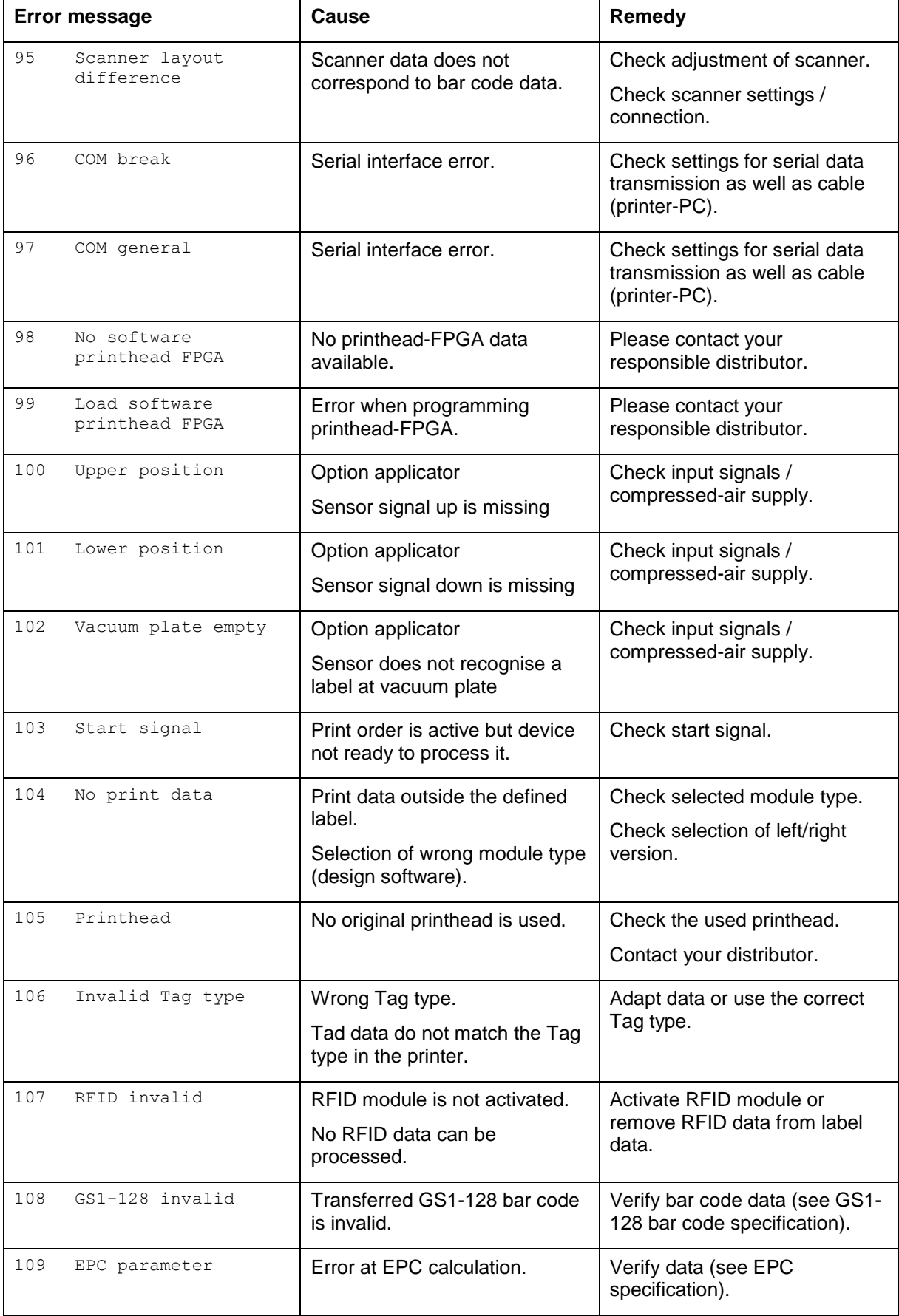

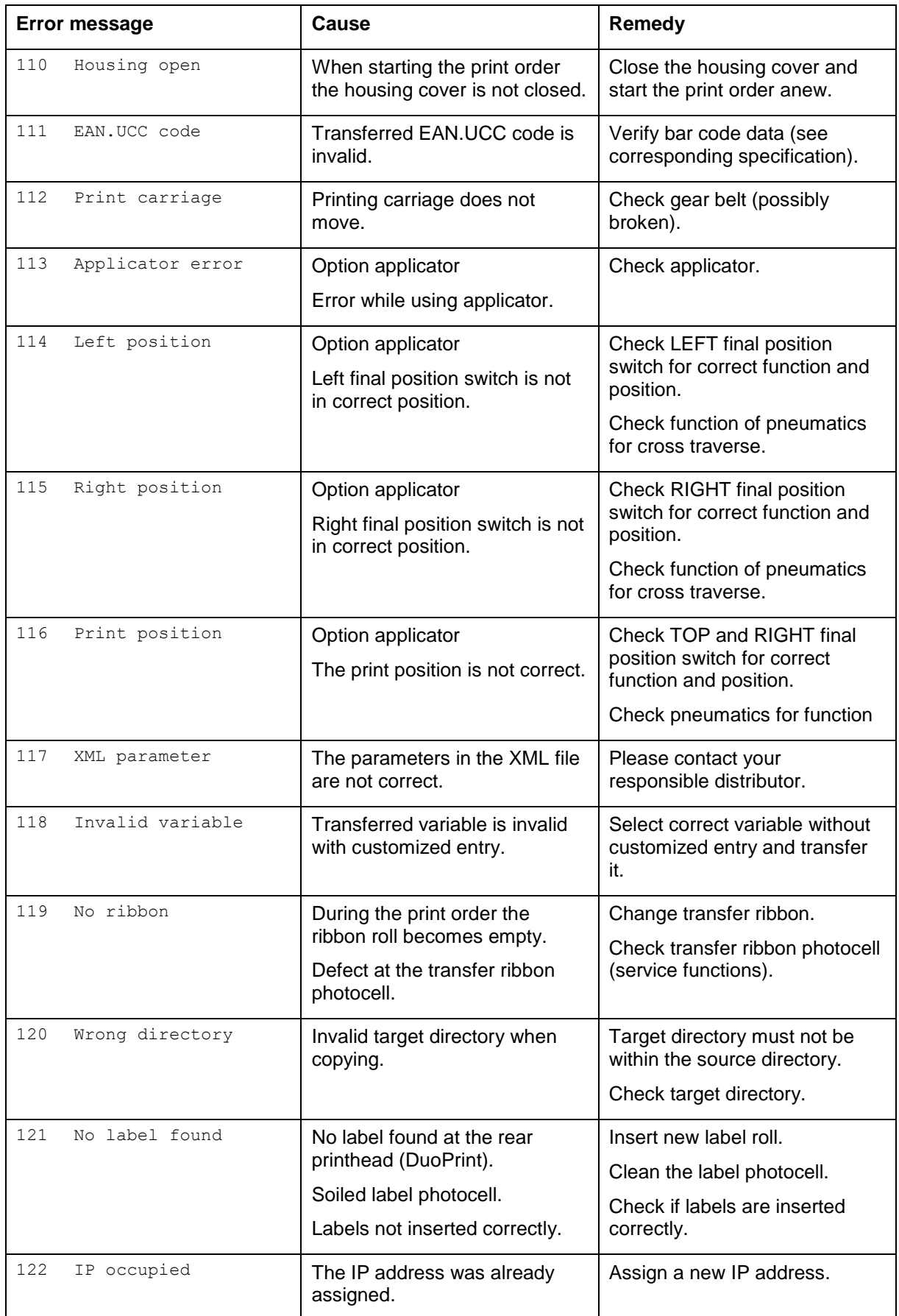

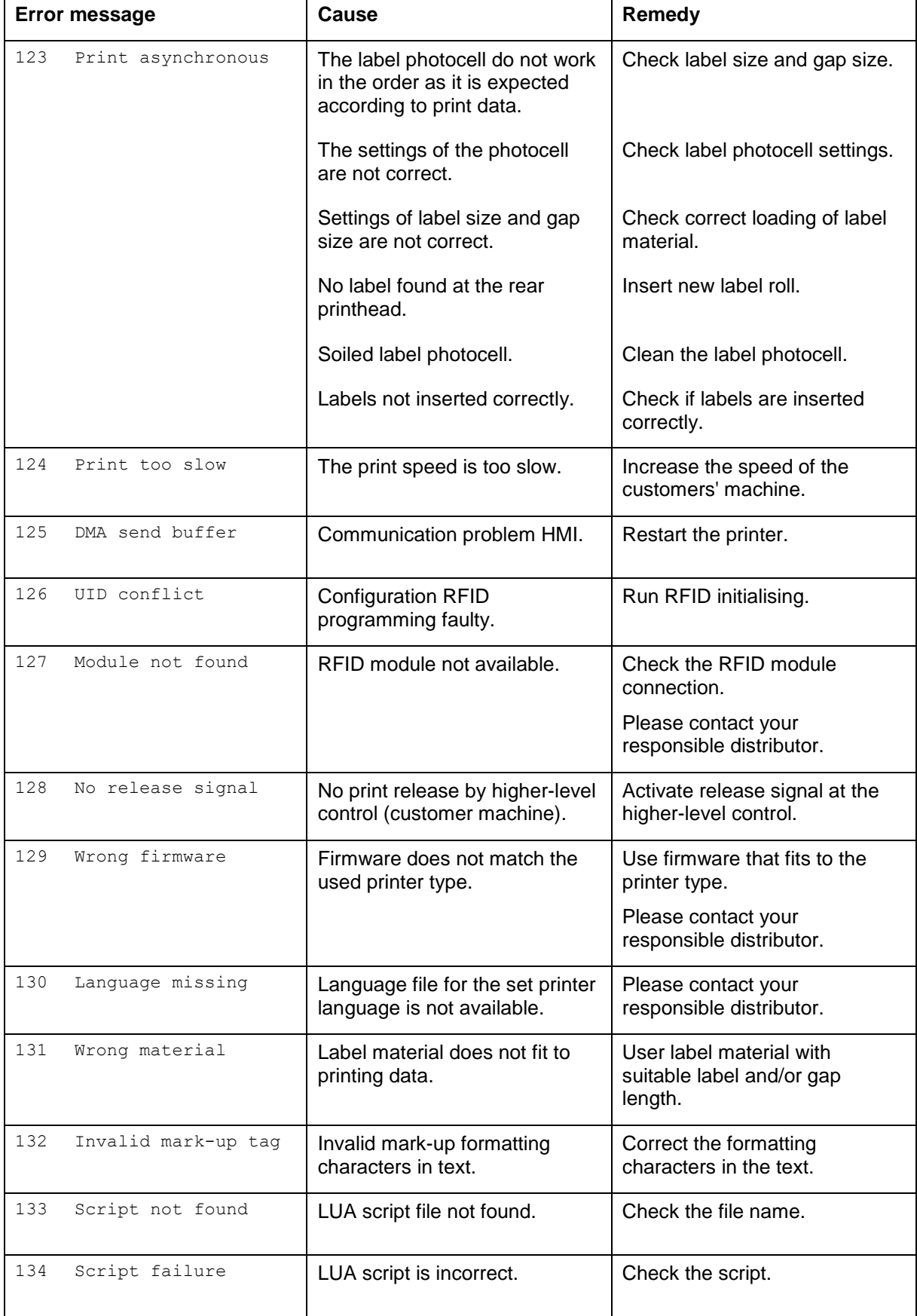

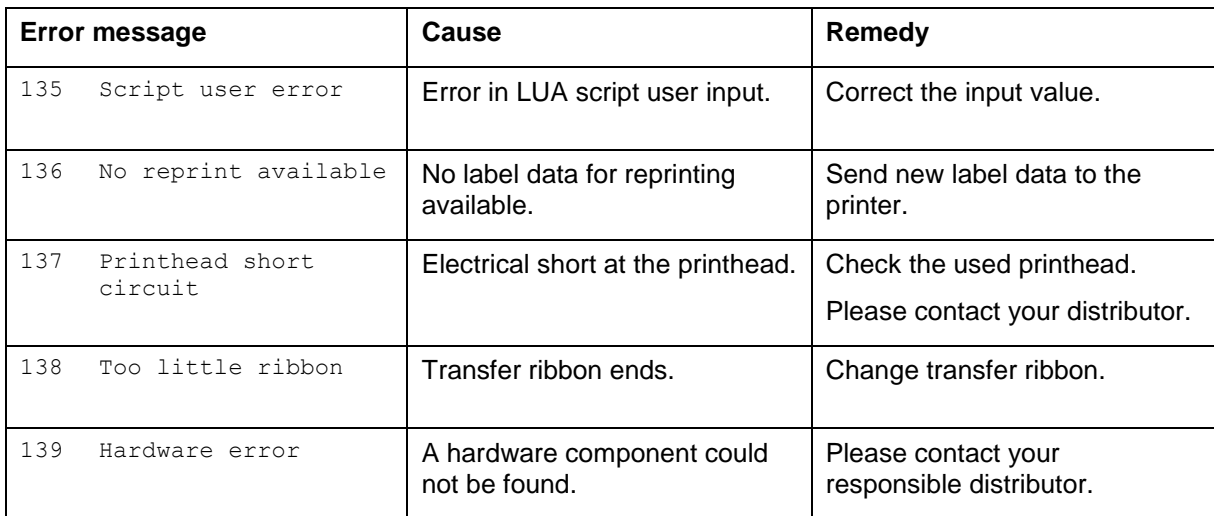

## **11 Additional Information**

## **11.1 Column Printing**

With this printing system several columns can be printed, i.e. the information of one column can be printed several times (depending on its width) on a label. Caused by this the use of the complete print width is possible and the generating time is enormously reduced.

For example four columns with a width of 25 mm or two columns with a width of 50 mm can be printed onto a label with a width of 100 mm. Please note that the first layout is always the one with the largest x coordinate, i.e. it has the largest distance to the printhead.

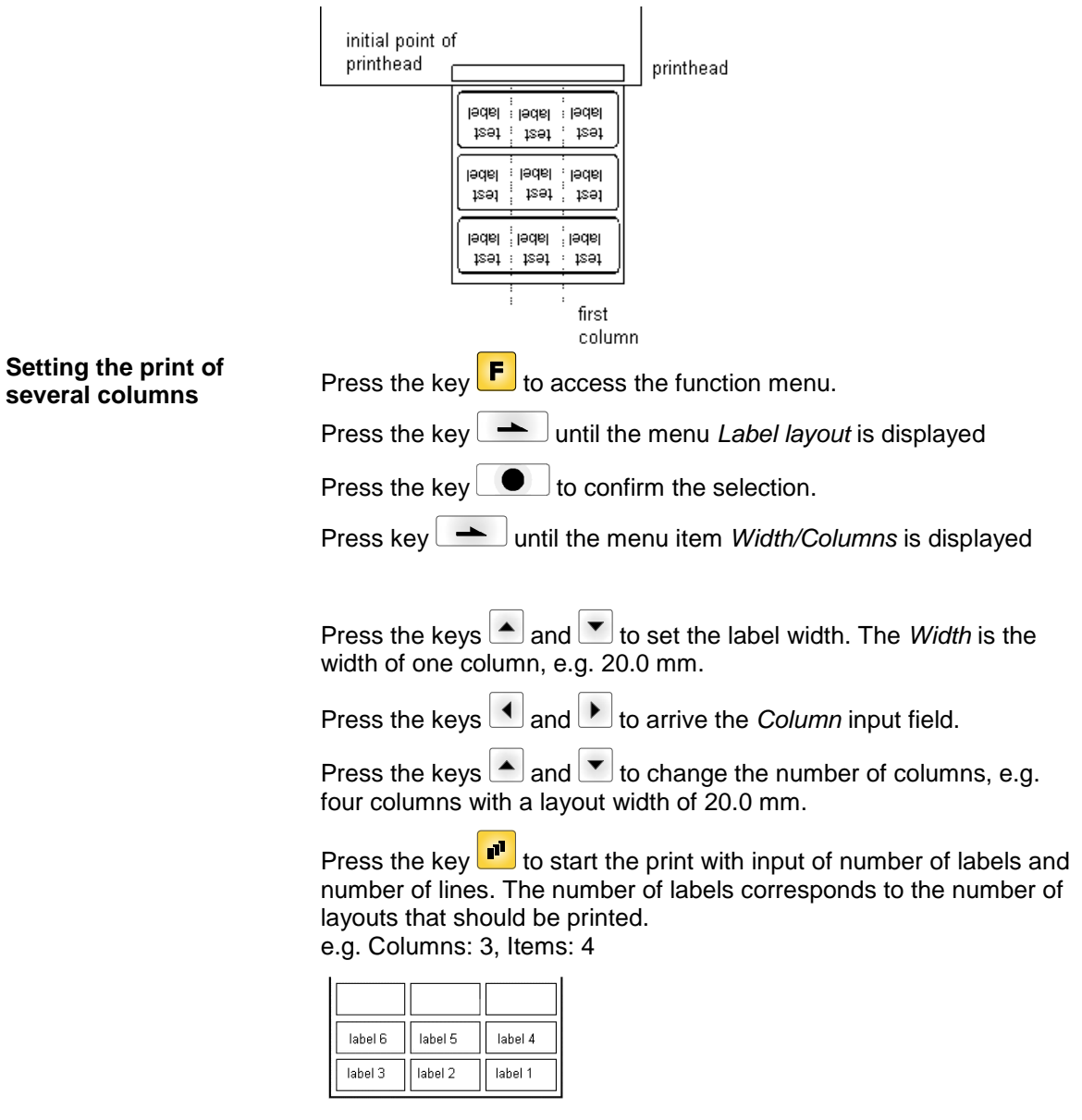

The first four labels were printed but not labels 5 and 6.

## **11.2 Hotstart**

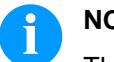

## **NOTICE!**

The data is saved onto CF card. Therefore the CF card is a condition for the *Hotstart* menu item.

The function *Hotstart* contains e.g. that in case of a power failure the currently loaded label can be further processed without any loss of data. Moreover a print order can be interrupted and to be continued after switching on the printing system anew.

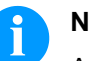

## **NOTICE!**

At an active Hotstart all necessary data is stored on the CF card therefore do not remove the card during operation. When removing during operation, this causes the loss of all data on the CF card.

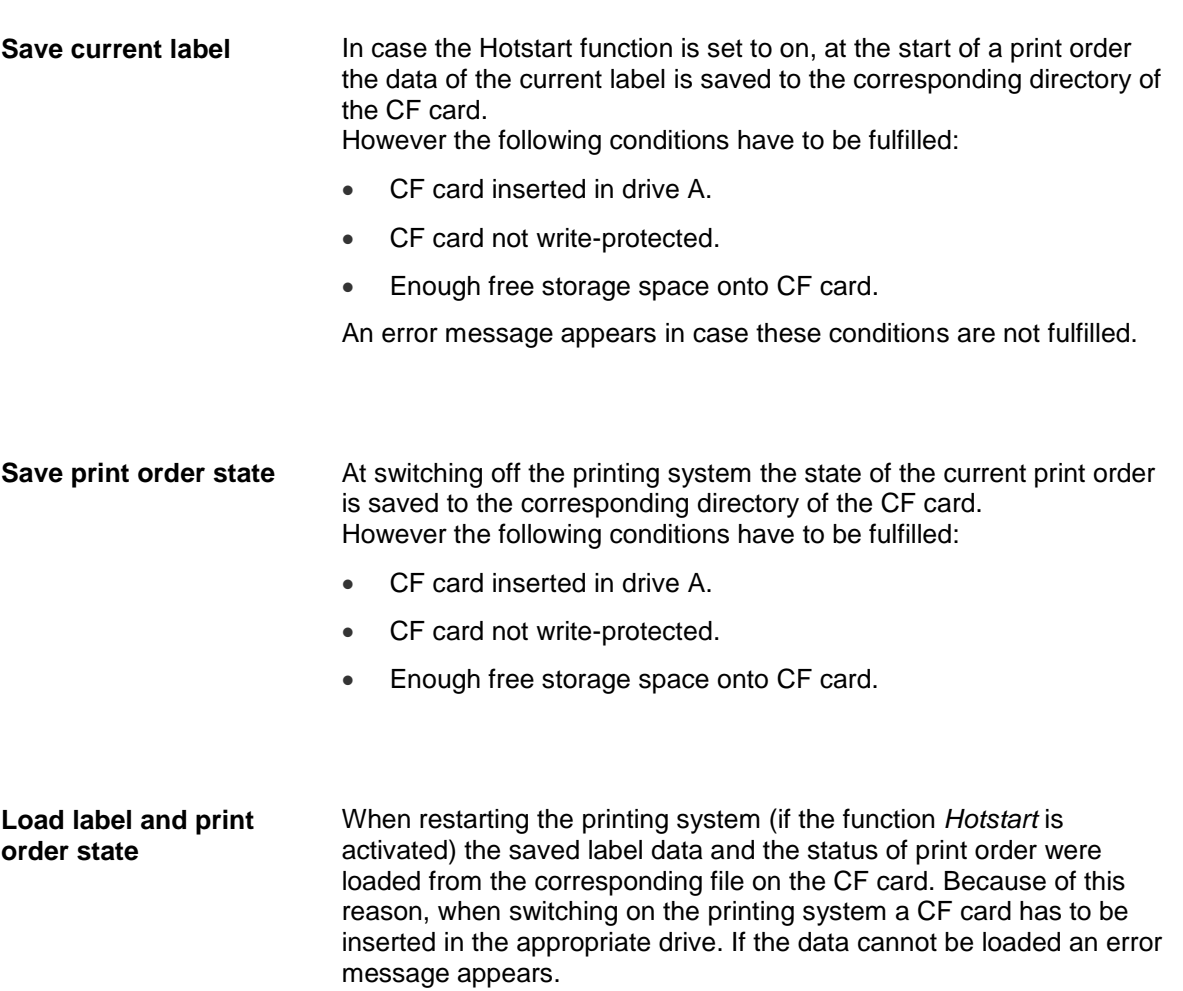

In case at switching off the printing system a print order was active, then a print start is released automatically and the required res. actual number of printed labels is refreshed. In case the print order was stopped at switching off the printing system, it is again set to the stopped mode after switching on the printing system anew. In case a customized entry was active during switching off the printing system, the window for the first customized variable is displayed. **Start print order**

As in the intended file only the start values of the counter are saved, they are refreshed at a new start of the print order by means of the number of printed labels. Each counter is counted corresponding from its start value. Afterwards the position of the current and the next counter update are correctly set by means of the update intervals. **Refresh variable counter**

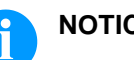

## **NOTICE**

Make sure that in case graphics are onto the label they have to be saved onto CF card.

**Backfeed operating** 

**modes**

order.

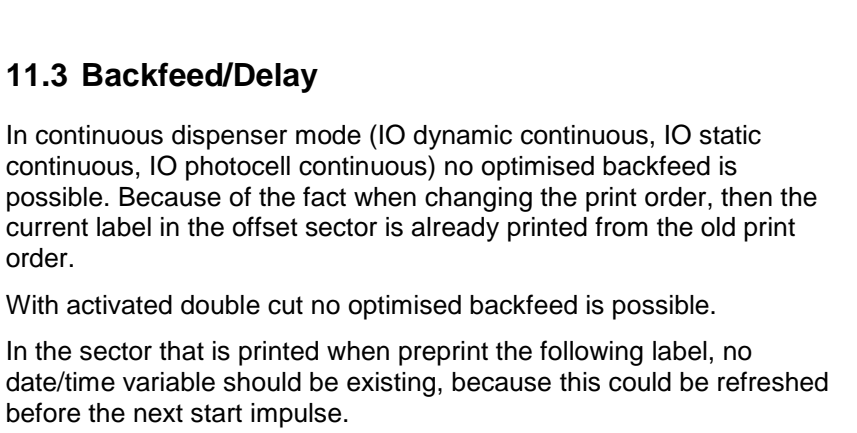

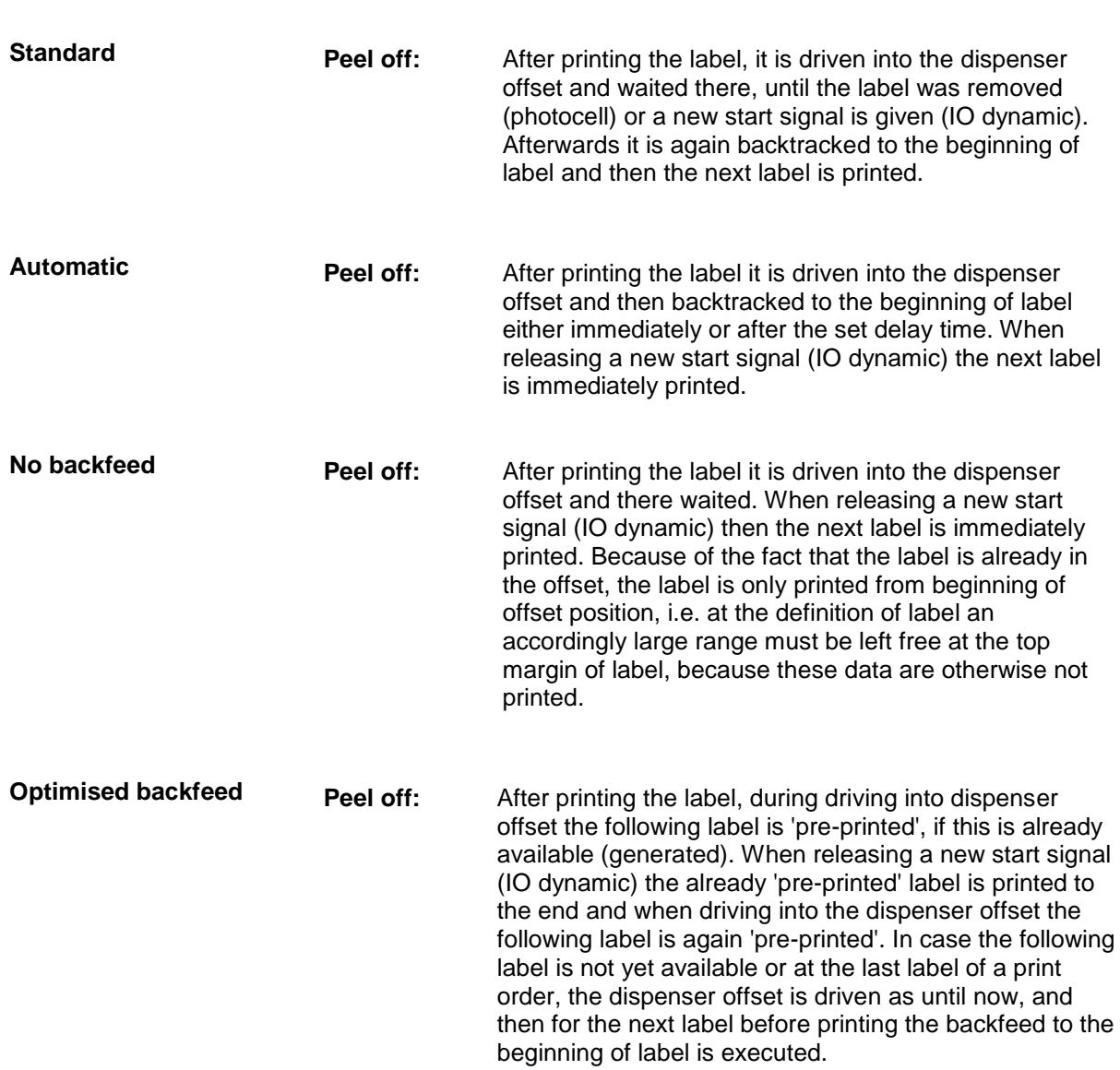

## **11.4 Photocells**

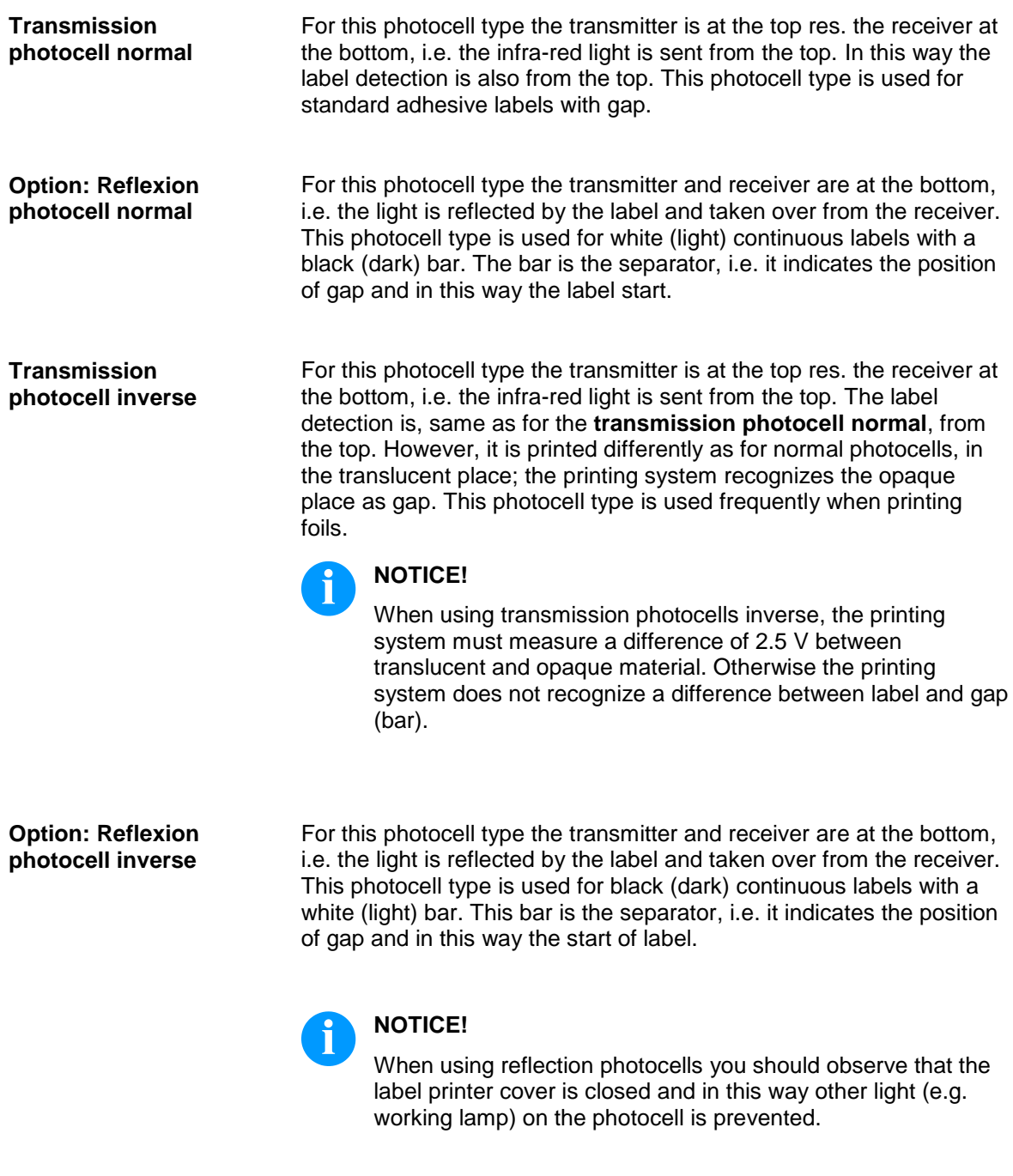

# **12 Applicator Interface**

Valves may be controlled and limit position sensors may be prompted via different control inputs and outputs.

The control inputs and outputs are made available via a D-sub bushing (25 pins, female) on the front plate of the printing system and are *NOT GALVANICALLY ISOLATED*.

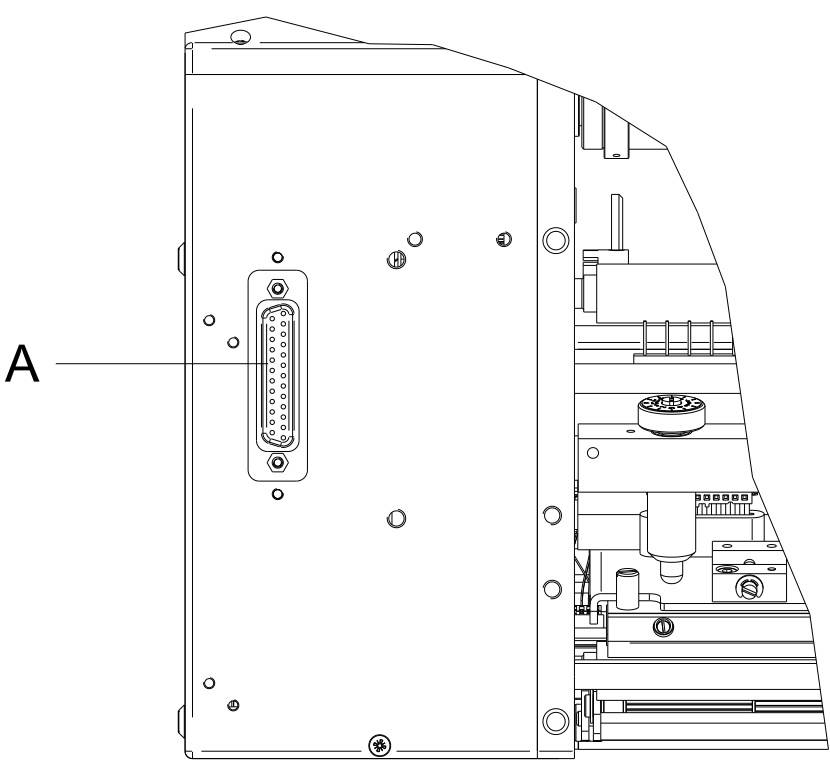

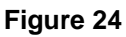

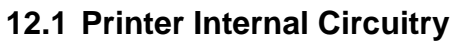

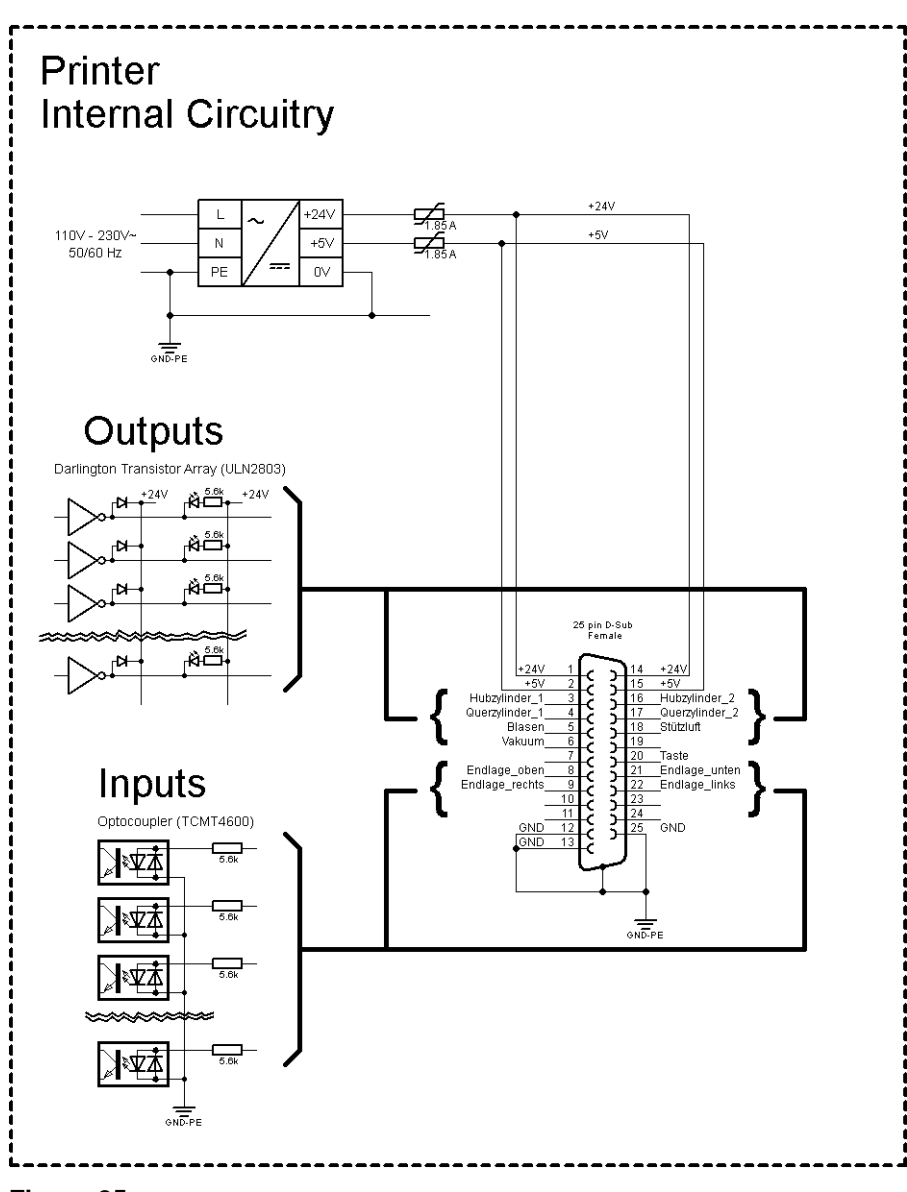

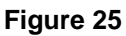
# <span id="page-108-0"></span>**12.2 Pin Assignment D-Sub Bushing**

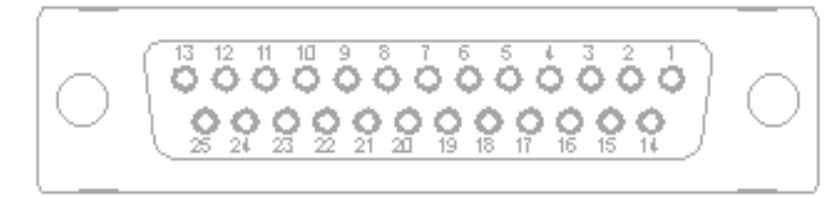

#### **Figure 26**

#### **Signal assignment**

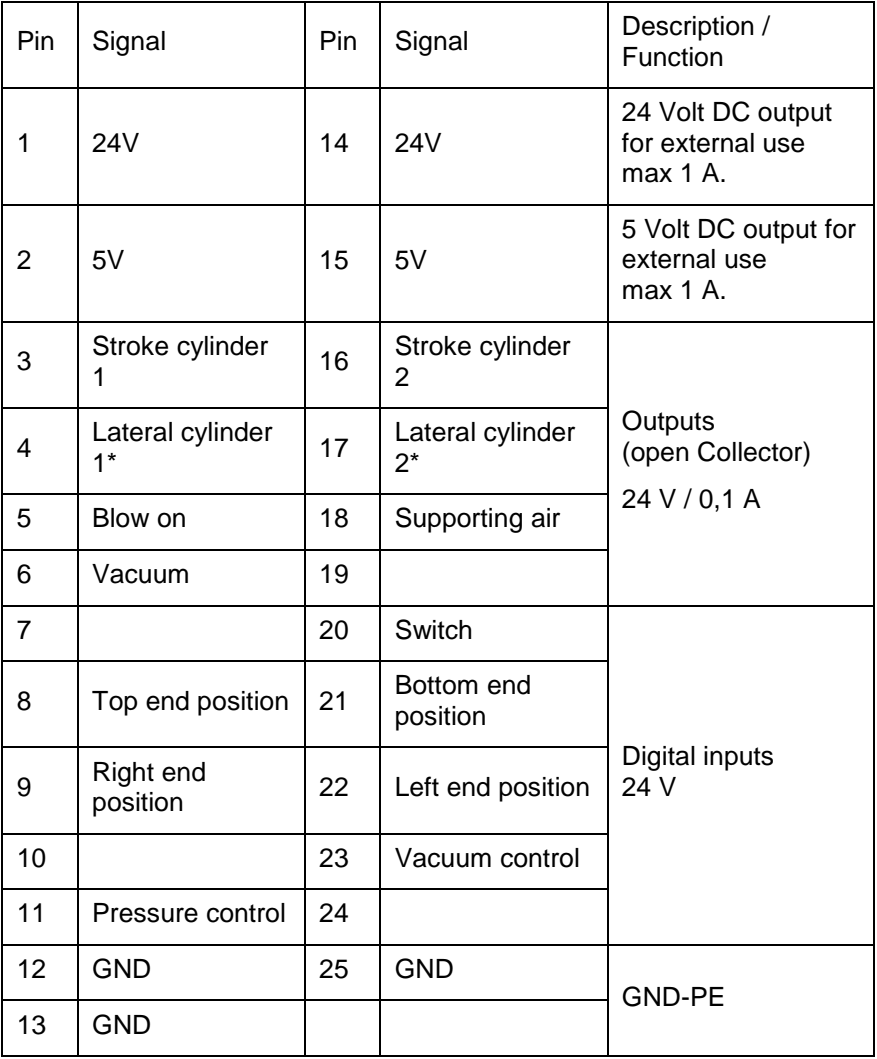

\* Option, on demand only

#### **Technical data**

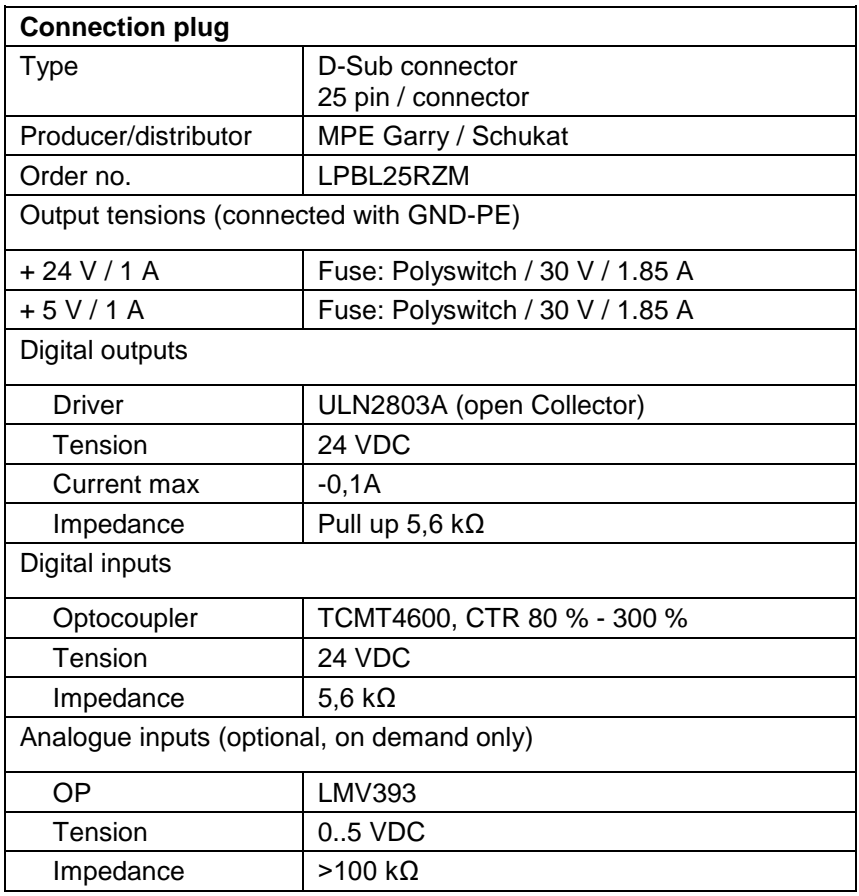

### **12.3 Examples**

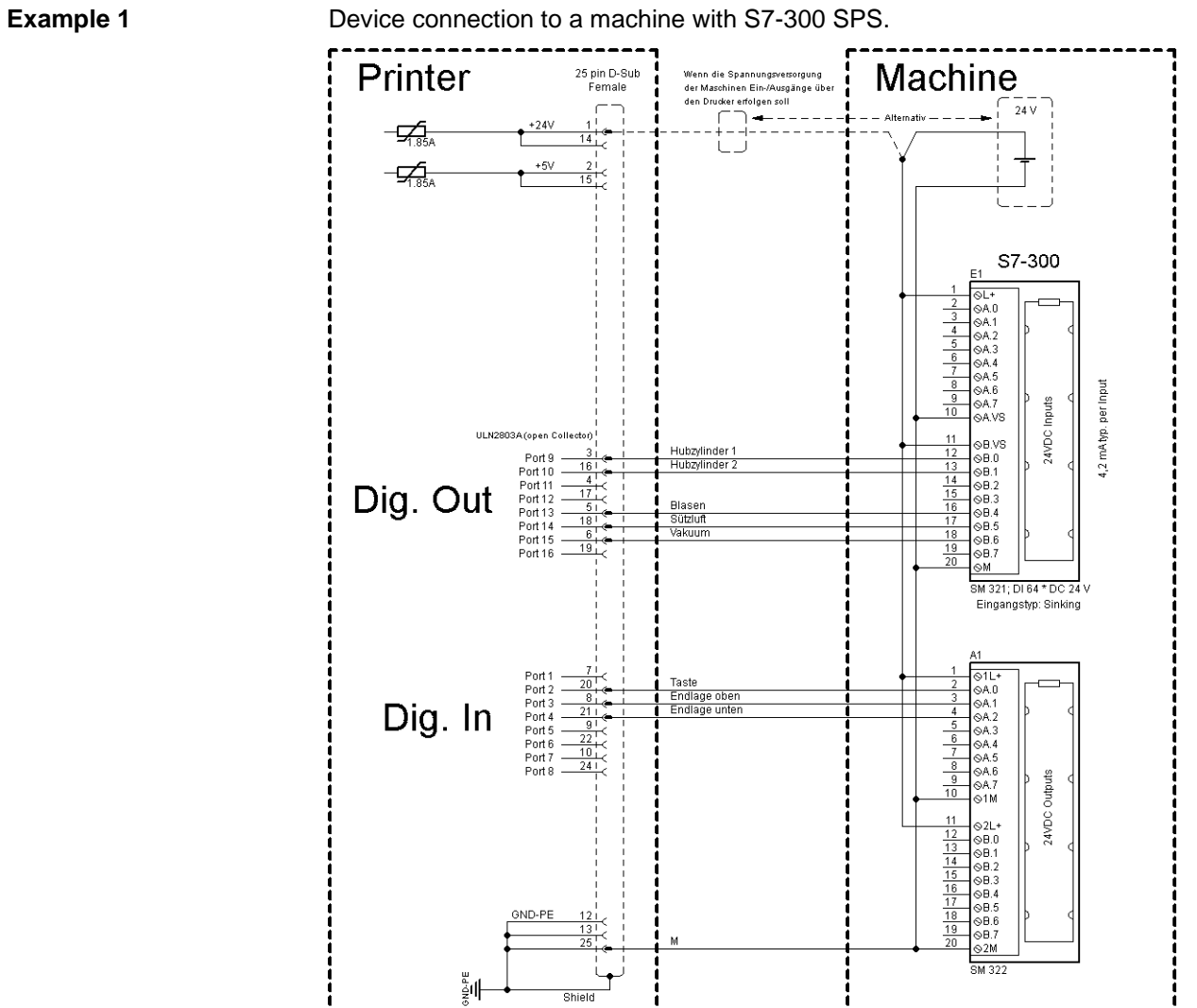

Device connection to a machine with S7-300 SPS.

**Figure 27**

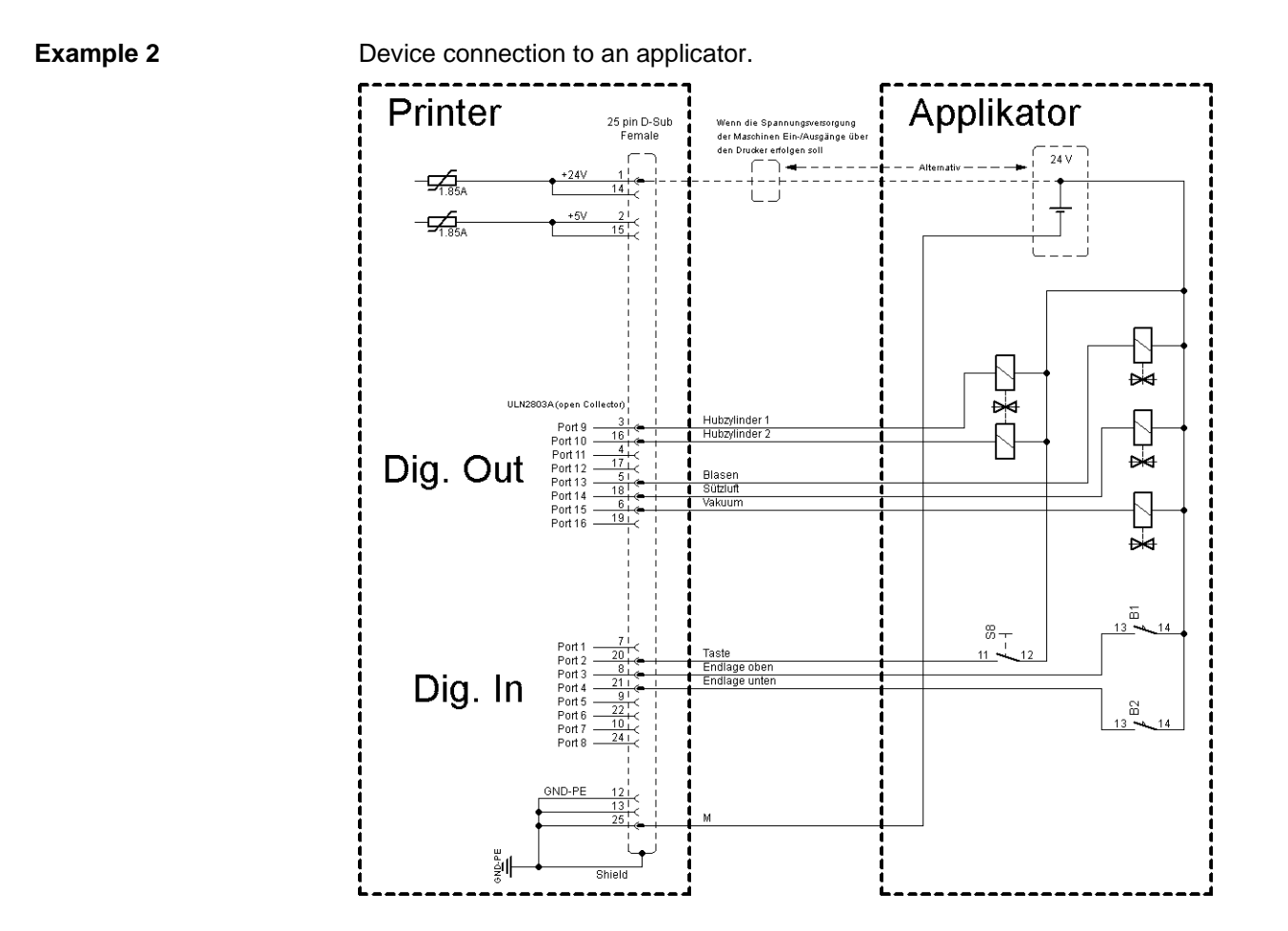

**Figure 28**

# **13 Signal Diagrams**

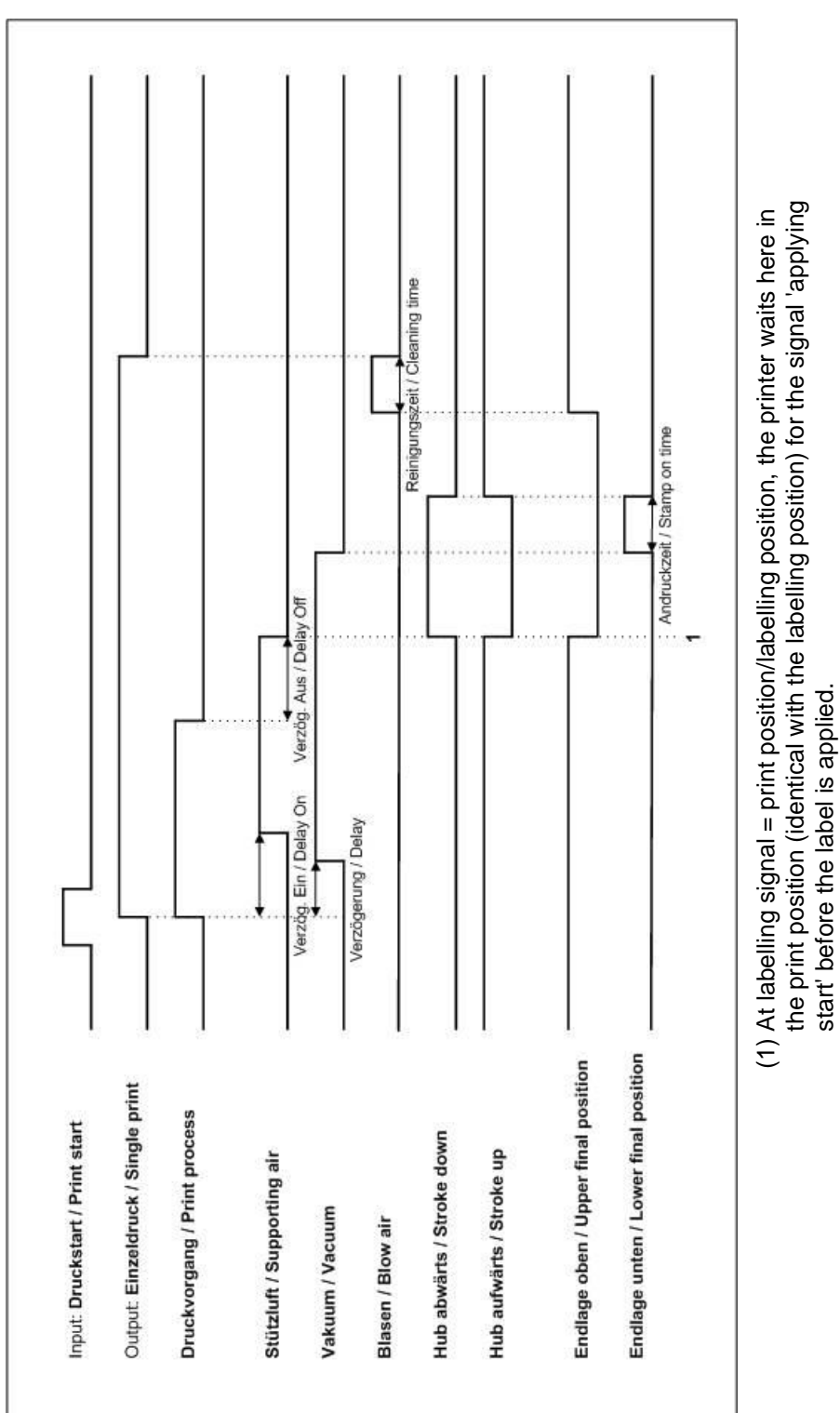

## **13.1 Print – Apply (w/o transverse axis)**

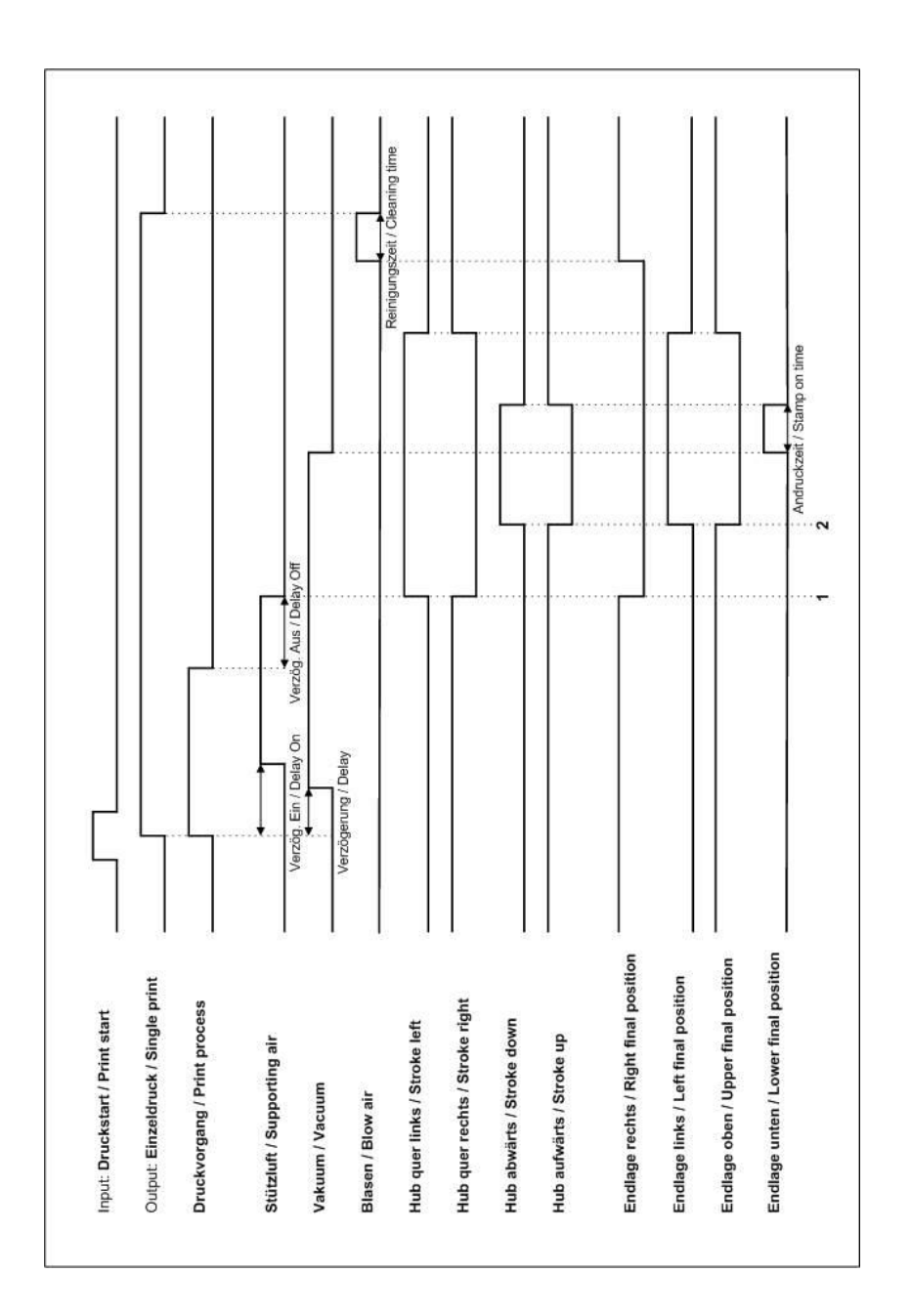

**13.2 Print – Apply (with transverse axis)**

- (1) At labelling signal = print position, the printing system waits in this position for the signal 'Start Applying' befor the transverse movement is carried out and the label is applied.
- (2) At labelling signal = labelling position, the printing system waits in the labelling position for the signal 'Start Applying' before the label is applied.

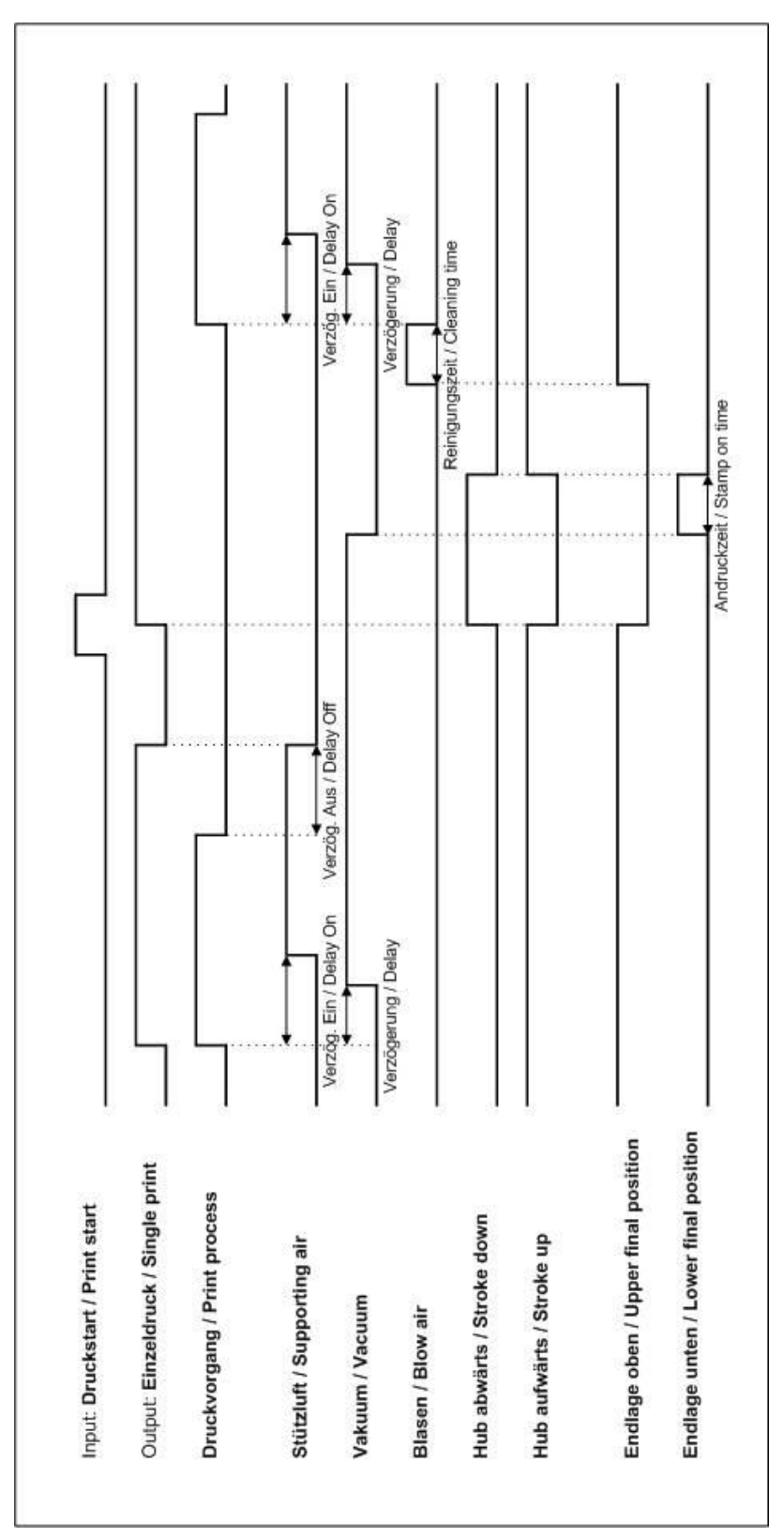

**13.3 Apply – Print (w/o transverse axis)**

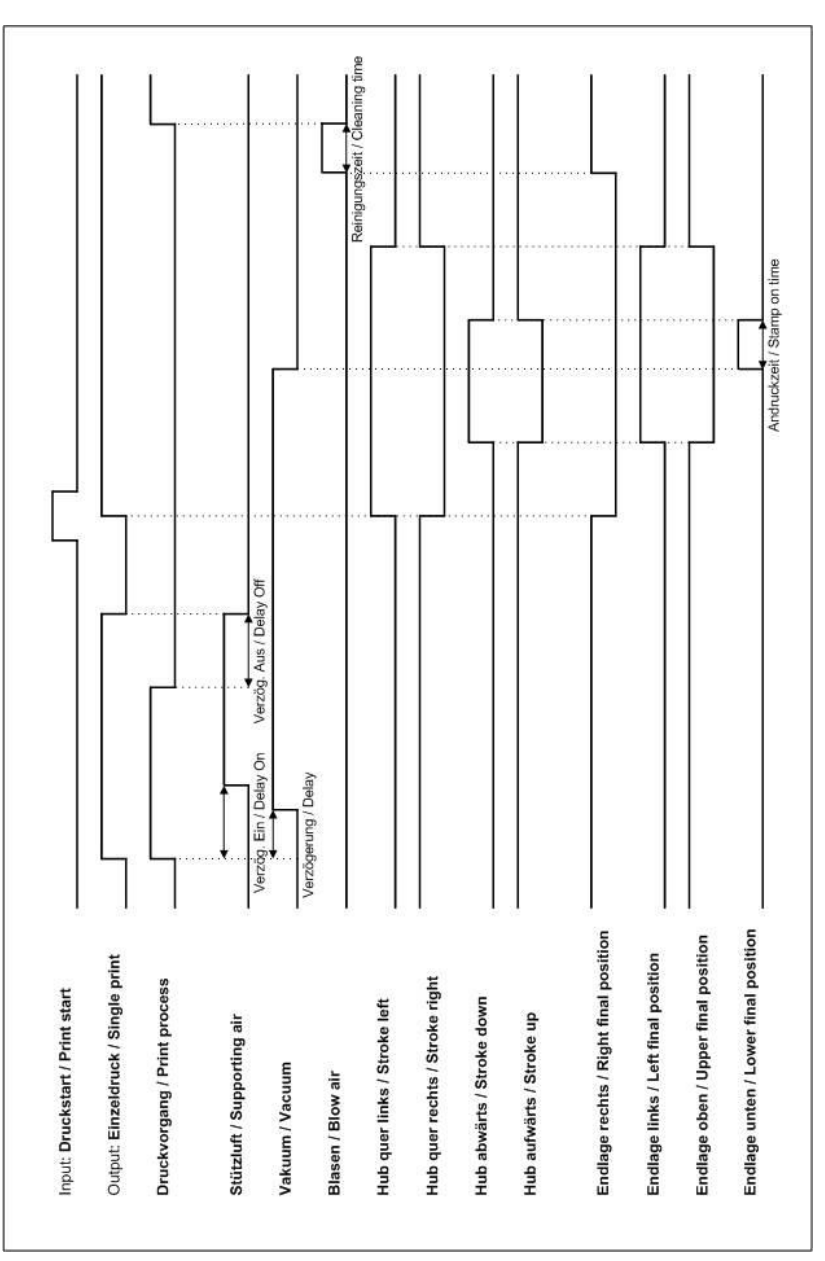

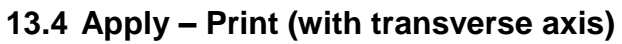

# **14 Pressure Control/Vacuum Control**

The applicator preparation provides all necessary control signals to connect an applicator to the printing system. In case the pressure control/vacuum control is needed, the following steps are to be observed.

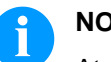

#### **NOTICE!**

At a Valentin applicator, the pressure control and vacuum control is already installed and configured. The following explanations for the connection of a pressure control and vacuum control, are only for external applicators.

The external sensors can be connected by the D-Sub connector according to the pin assignment (see chapter [12.2,](#page-108-0) page [107\)](#page-108-0). Please note that the used sensors have the required output signal.

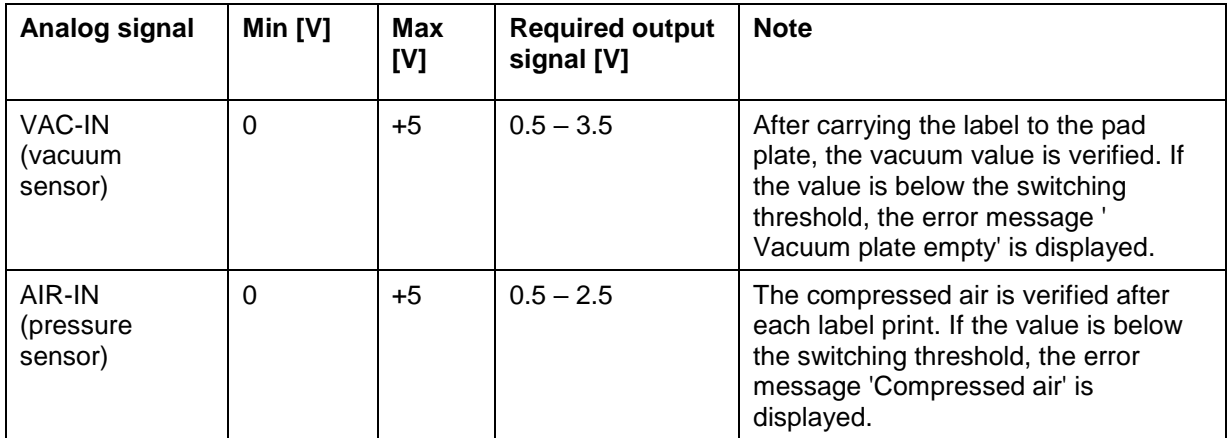

#### **14.1 Electrical Properties**

For the setting of switching threshold for the sensors, the following points are to be observed:

**Setting of switching threshold vacuum control**

Press the key  $\left| \mathbf{F} \right|$  to access the function menu.

Press the key  $\rightarrow$  until the menu *Label applicator* is displayed.

Press the key  $\Box$  to select the menu.

Press the key  $\triangle$  until the inputs and outputs are represented.

With the keys  $\Box$  and  $\Box$  the appropriate output for setting and/or resetting of output signals can be selected.

With the keys  $\blacktriangle$  and  $\blacktriangledown$  the appropriate ouput can be set and/or reset.

Press the key  $\blacktriangleright$  to change to output O<sub>7</sub> and switch on the vacuum valve with the key  $\boxed{\mathbf{v}}$  (1 = On).

Place the label which is to be printed below the pad so that all suction holes are covered by the label. By the applied vacuum the label remains under the pad.

In case of correct operation, the input value  $I_5$  should represent the value 1 (see display). Otherwise the switching threshold of vacuum sensor must be set with the right rotary potentiometer (B, see [Figure](#page-118-0) [29\)](#page-118-0) in that way that the switching threshold changed the value from 0 to 1. Turn the rotary potentiometer (B, [Figure](#page-118-0) 29) clockwise and/or counterclockwise.

Remove the label from the pad. The input value  $I_5$  should indicate the value 0. If a label is sucked again to the pad, the value should change to 1.

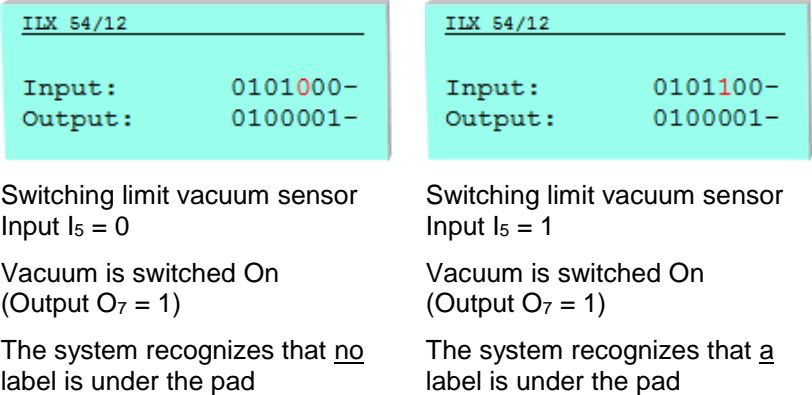

#### **Setting of switching threshold compressed air control**

Press the key  $\boxed{\mathbf{F}}$  to access the function menu.

Press the key **All until** the menu *Label applicator* is displayed.

Press the key  $\bullet$  to select the menu.

Press the key  $\triangle$  until the inputs and outputs are represented.

With the keys  $\Box$  and  $\Box$  the appropriate output for setting and/or resetting of output signals can be selected.

With the keys  $\triangle$  and  $\triangledown$  the appropriate ouput can be set and/or reset.

The air pressure is set to a minimum pressure of 2.5 bar. The input value I<sup>4</sup> should now represent the value 1 (see display). Otherwise the switching threshold of pressure sensor must be set with the left rotary (A, [Figure](#page-118-0) 29) in that way that the switching threshold changed the value from 0 to 1. Turn the rotary potentiometer (A, [Figure](#page-118-0) 29) clockwise and/or counterclockwise.

The air pressure is set to  $< 2.5$  bar. The input value  $I_4$  should now represent the value 0. If the air pressure is set to > 2.5 bar, the value should again change to 1.

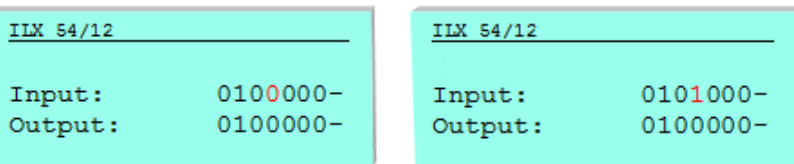

Switching limit pressure sensor Input  $I_4 = 0$ 

Switching limit pressure sensor Input  $I_4 = 1$ 

The system recognizes that the minimum pressure of 2.5 bar is not set

The system recognizes that the working pressure is ≥ 2,5 bar

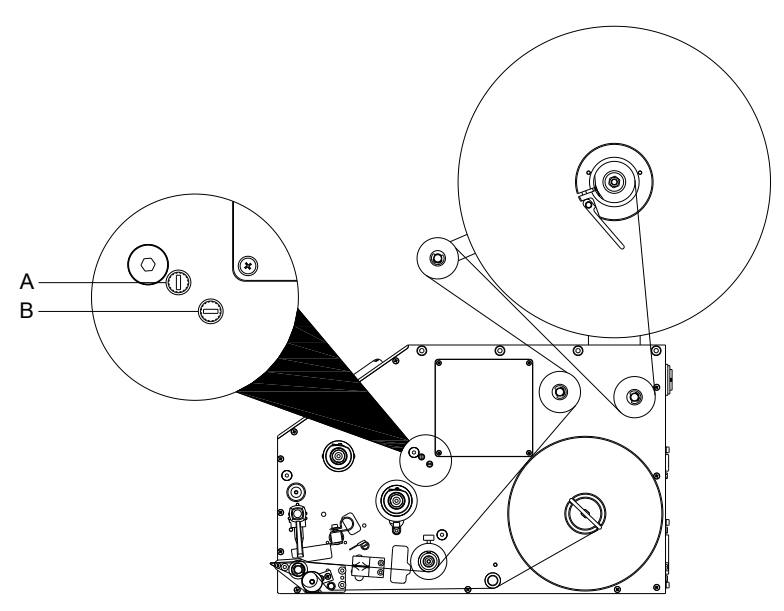

<span id="page-118-0"></span>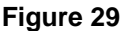

#### **14.2 Precautions**

When connecting a reed contact with a control input, the contact must have a switching capacity of min. 1 A in order to prevent the contact from sticking due to the inrush current. As an alternative, a suitable resistor can be connected in series.

If one of the printing system's internal voltages '+5 VDC EXT' or '+24 VDC EXT' is used, an external fuse e.g. 0.5 AF, should be additionally installed to protect the printing system electronics.

In the event of an inductive load, an antiparallel connected diode, for instance, must be used to discharge the induction energy.

In order to minimise the influence of leakage currents at control outputs, a resistor must, depending on what is connected, be installed in parallel with the load.

In order to avoid any damages to the printing system, the max. output currents must not be exceeded or outputs shorted.

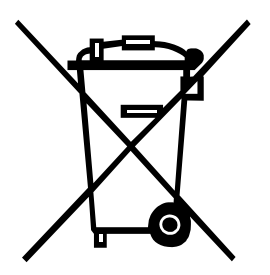

# **15 Environmentally-Friendly Disposal**

Manufacturers of B2B equipment are obliged to take back and dispose of old equipment that was manufactured after 13 August 2005. As a principle, this old equipment may not be delivered to communal collecting points. It may only be organised, used and disposed of by the manufacturer. Valentin products accordingly labelled can therefore be returned to Carl Valentin GmbH.

This way, you can be sure your old equipment will be disposed of correctly.

Carl Valentin GmbH thereby fulfils all obligations regarding timely disposal of old equipment and facilitates the smooth reselling of these products. Please understand that we can only take back equipment that is sent free of carriage charges.

The electronics board of the printing system is equipped with a battery. This must only be discarded in battery collection containers or by public waste management authorities.

Further information on the WEEE directive is available on our website www.carl-valentin.de.

# 16 Index

# $\mathbf{A}$

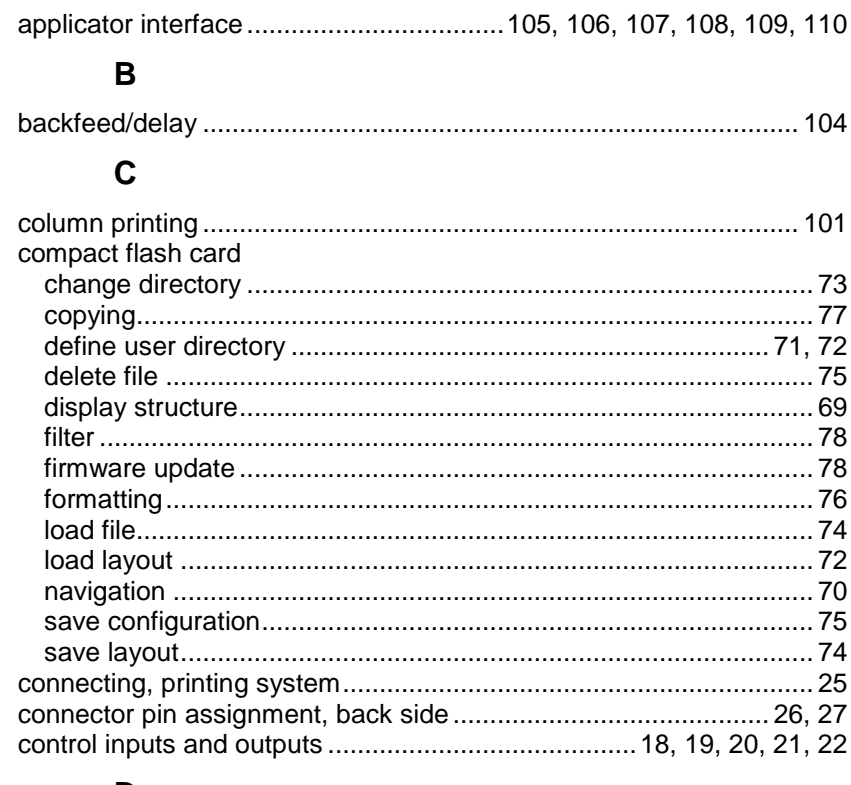

### D

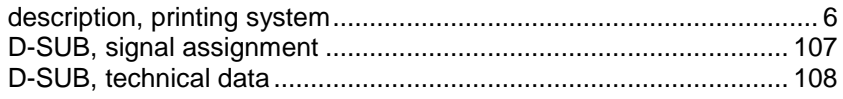

# $\mathsf{E}$

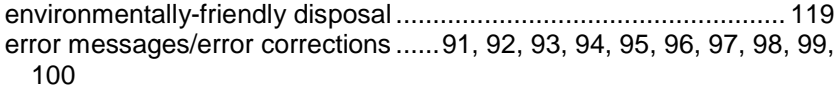

### $\overline{F}$

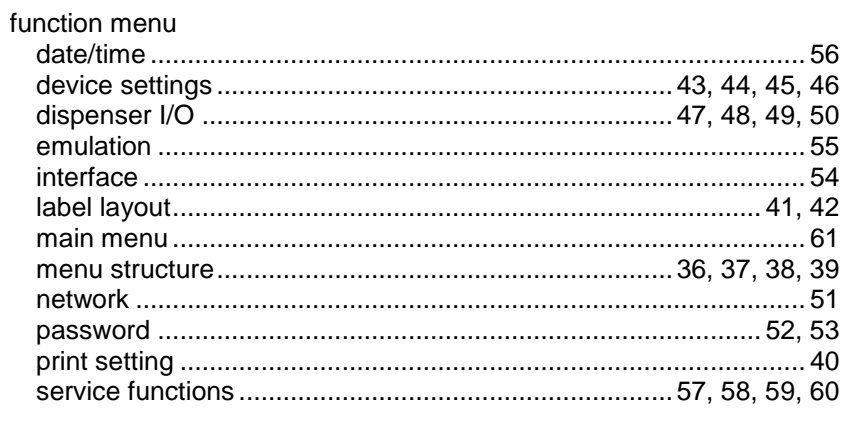

### $\overline{\mathbf{H}}$

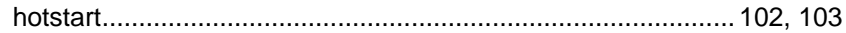

### $\mathbf{I}$

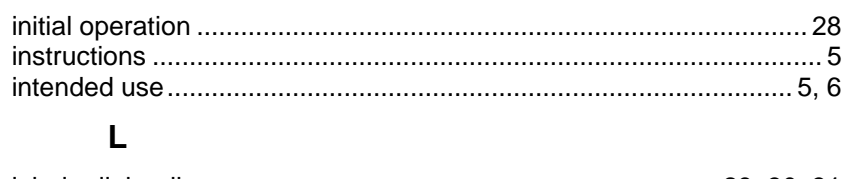

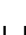

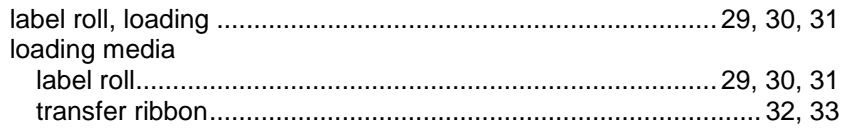

### $\mathsf{M}$

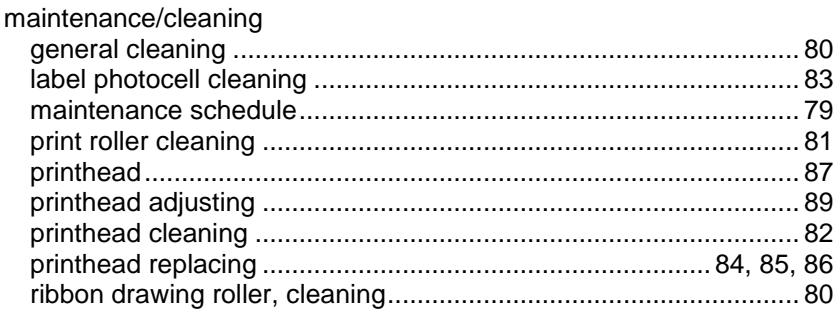

# $\mathbf{o}$

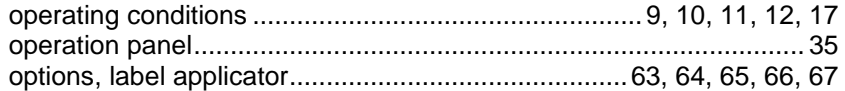

### $\overline{P}$

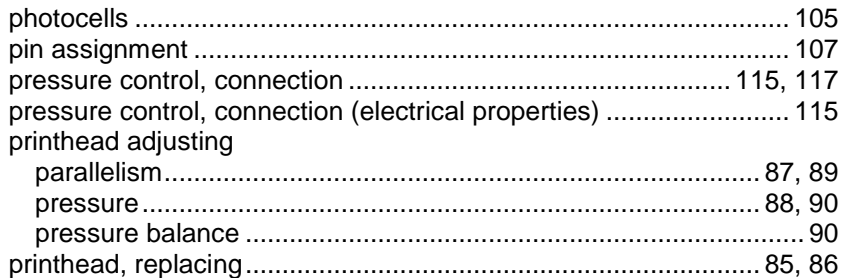

### S

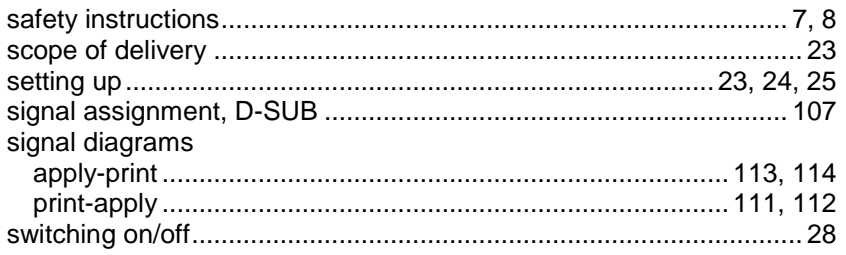

# $\mathbf T$

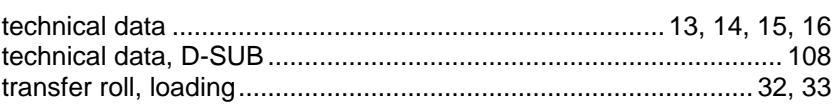

### $\cup$

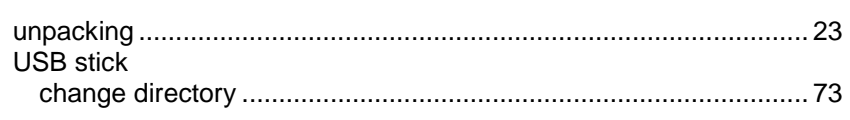

#### Index  $\vert$

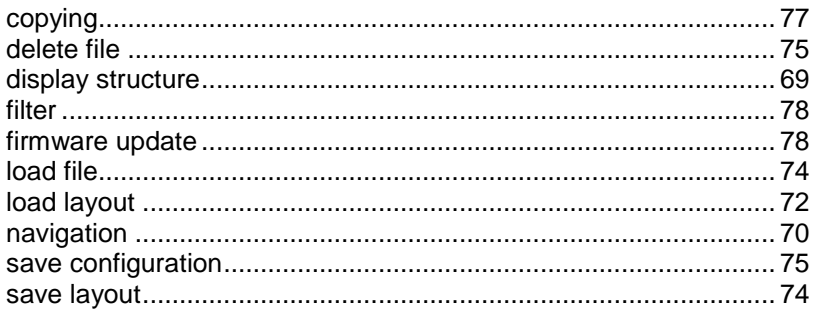

### $\mathsf{V}$

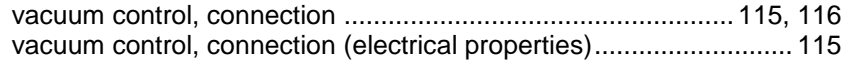

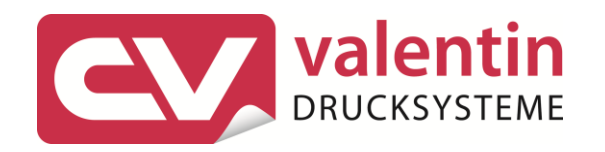

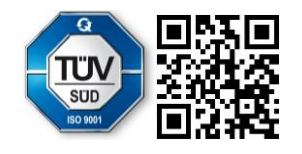

Carl Valentin GmbH Neckarstraße 78 - 86 u. 94.78056 Villingen-Schwenningen Phone +49 7720 9712-0. Fax +49 7720 9712-9901 info@carl-valentin.de.www.carl-valentin.de